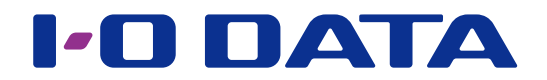

## 画面で見るマニュアル

ファイル同期ツール クローン for Windows

### 同期時の制限 14 [ページ](#page-13-0)

●OSの仕様上、クローン元またはクローン先のボリューム容量が64TBを超える場合は非対応です。

- ●登録できる最大ジョブ数は、15個までです。
- ●1ジョブ当たり同期可能な最大ファイル数は、64bit時は480万ファイル、32bit時は15 万ファイ ルまでです。(フォルダーを含む)
- ●同期スケジュールは夜間など、同期元で他のアプリが動作していない時間帯に設定してください。

クローンとは

<span id="page-1-0"></span>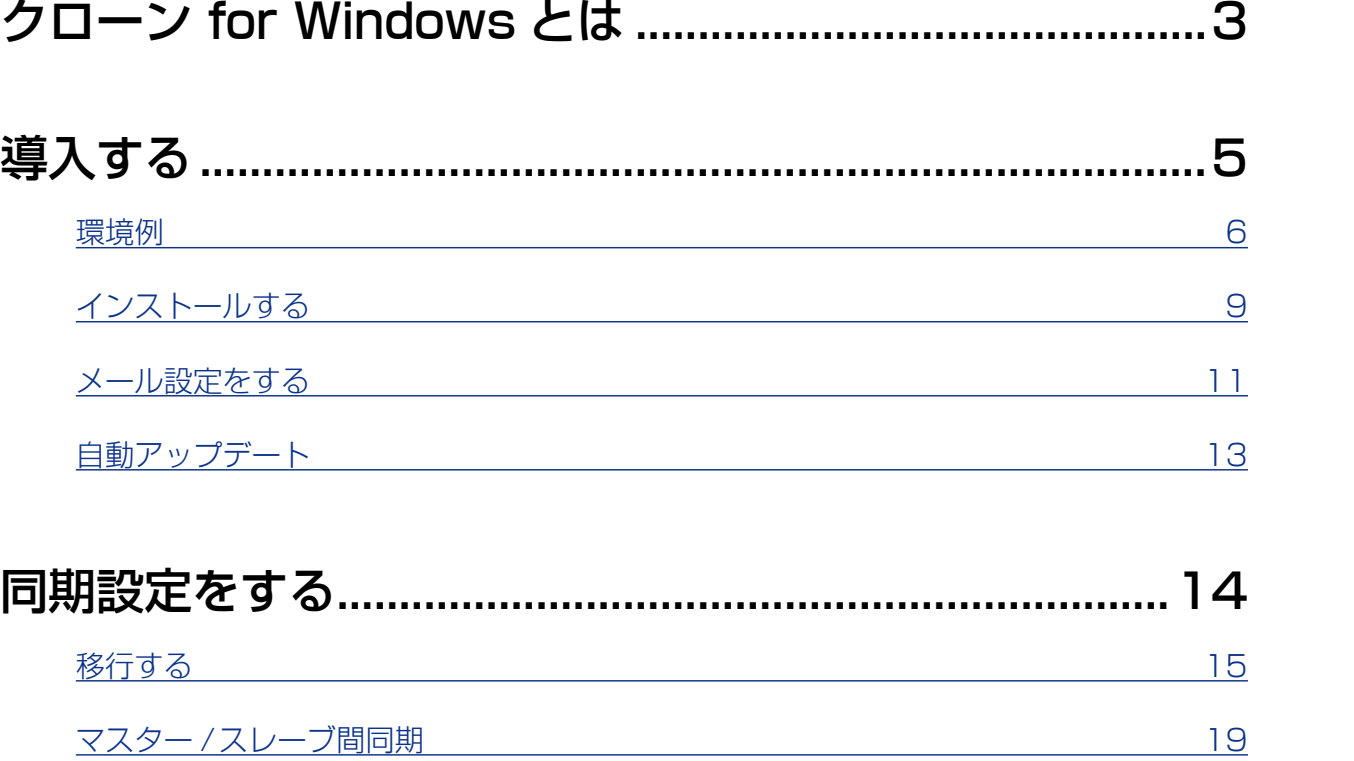

同期にはクローンとは、このような[ダウンしたら](#page-32-0)、このようなダウンしたら、このようなダウンしたら、このようなダウンしたら、このようなダウンしたら、このようなダウンしたら、このようなダウンしたら、このような

ダウンしたら

—<br>資<br>料

困ったときには

同期設定をする

クローンとは

| 導入する

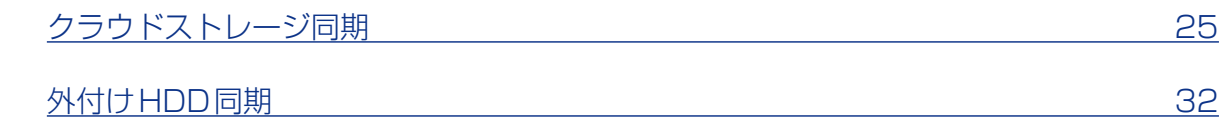

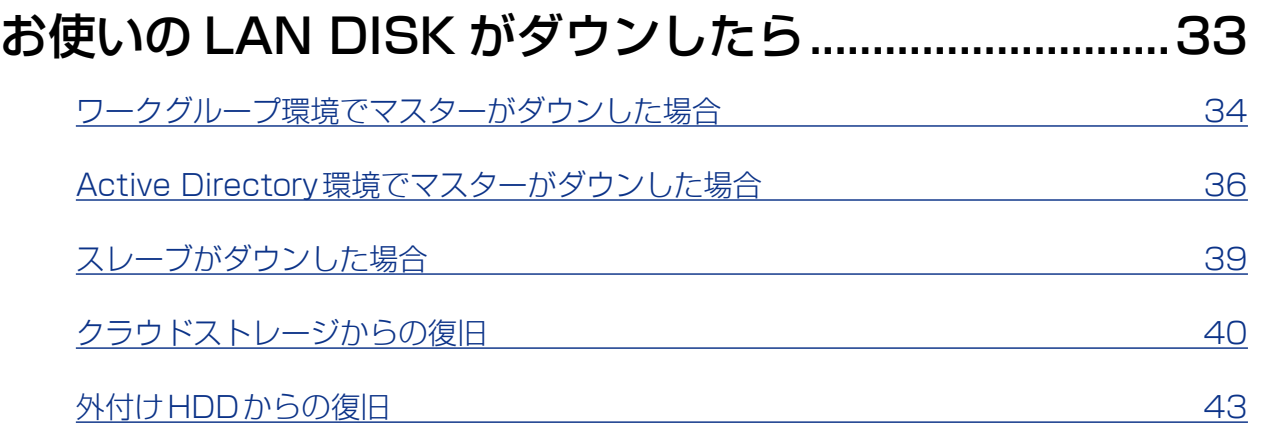

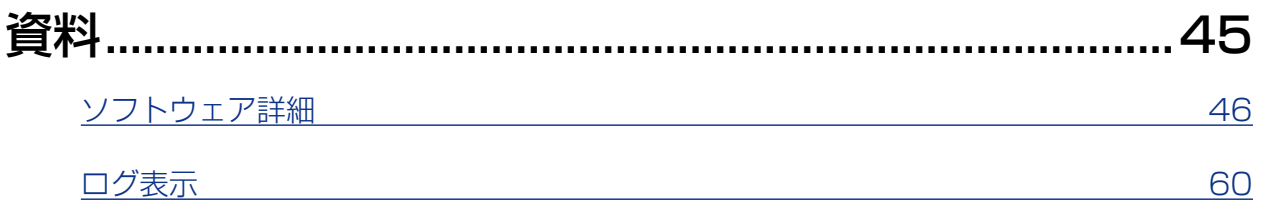

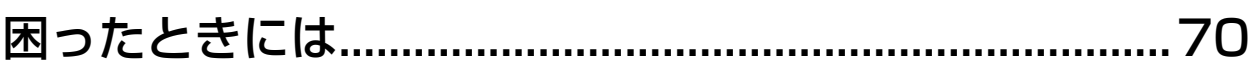

# <span id="page-2-1"></span><span id="page-2-0"></span>クローン for Windowsとは

クローン for Windows(以下、クローン)は、LAN DISK上の共有フォルダーを他の LAN DISKやクラウドストレージ、外付けHDDに同期するためのツールです。

## データ移行に対応

Windows Server 2012など、古いOSからのデータ移行に対応しています。 同期完了後に、新しいLAN DISK(スレーブ)を「マスターに昇格」することで、データ 移行ができます。 対応OSなどの詳細は、下記弊社Webページをご確認ください。 https://www.iodata.jp/biz/cloneforwindows/

## NAS 同期

● クローンでは、同期元LAN DISKを「マスター」、同期先LAN DISKを「スレーブ」と 呼びます。

マスターの共有フォルダーを、スレーブの共有フォルダーに定期的に同期します。

●設定したスケジュールにしたがって同期しますので、日中のアクセスが集中するタイミ ングは避け、夜間に同期するなど、業務に負担をかけないデータ同期を実現します。

## レプリケーションとの違い

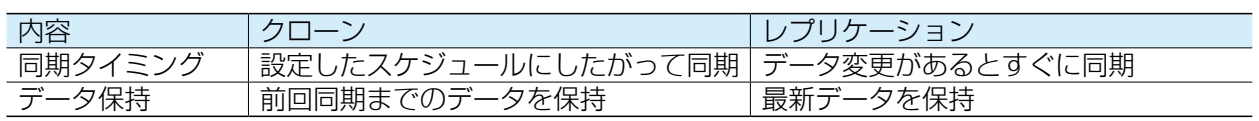

## スムーズな運用再開

- クローンは、共有フォルダー上のデータだけでなく、 「設定情報」も同期します。
- いざというときは、スレーブを「マスターに昇格」す ることで、設定情報を引き継いでスレーブがマスター として振る舞います。
- 設定情報とは ●コンピューター名 ●ドメイン名 (ワークグループ) ●IPアドレス ●ユーザー、グループ、共有情報 ●クローンのジョブ設定

## クラウドストレージ連携

LAN DISKに直接襲いかかる災害に備え、Microsoft AzureやAmazon S3などのクラ ウドストレージにデータを同期できます。いざというときは、クラウドストレージからデー タを復元できます。

資料

クローンとは

導入する

同期設定をする

ダウンしたら

【[もくじ】](#page-1-0)へ 3

## 外付け HDD 同期

LAN DISKに障害が発生したときに備え、外付けHDDにデータとネットワーク設定情報 を同期できます。

いざというときは、外付けHDDからデータとネットワーク設定情報を復元できます。デー タを復元するのに容量に応じた時間が掛かりますが、低コストで備えることが可能です。 対応HDDは下記弊社Webページをご確認ください。

https://www.iodata.jp/pio/io/nas/landisk/hdd.htm

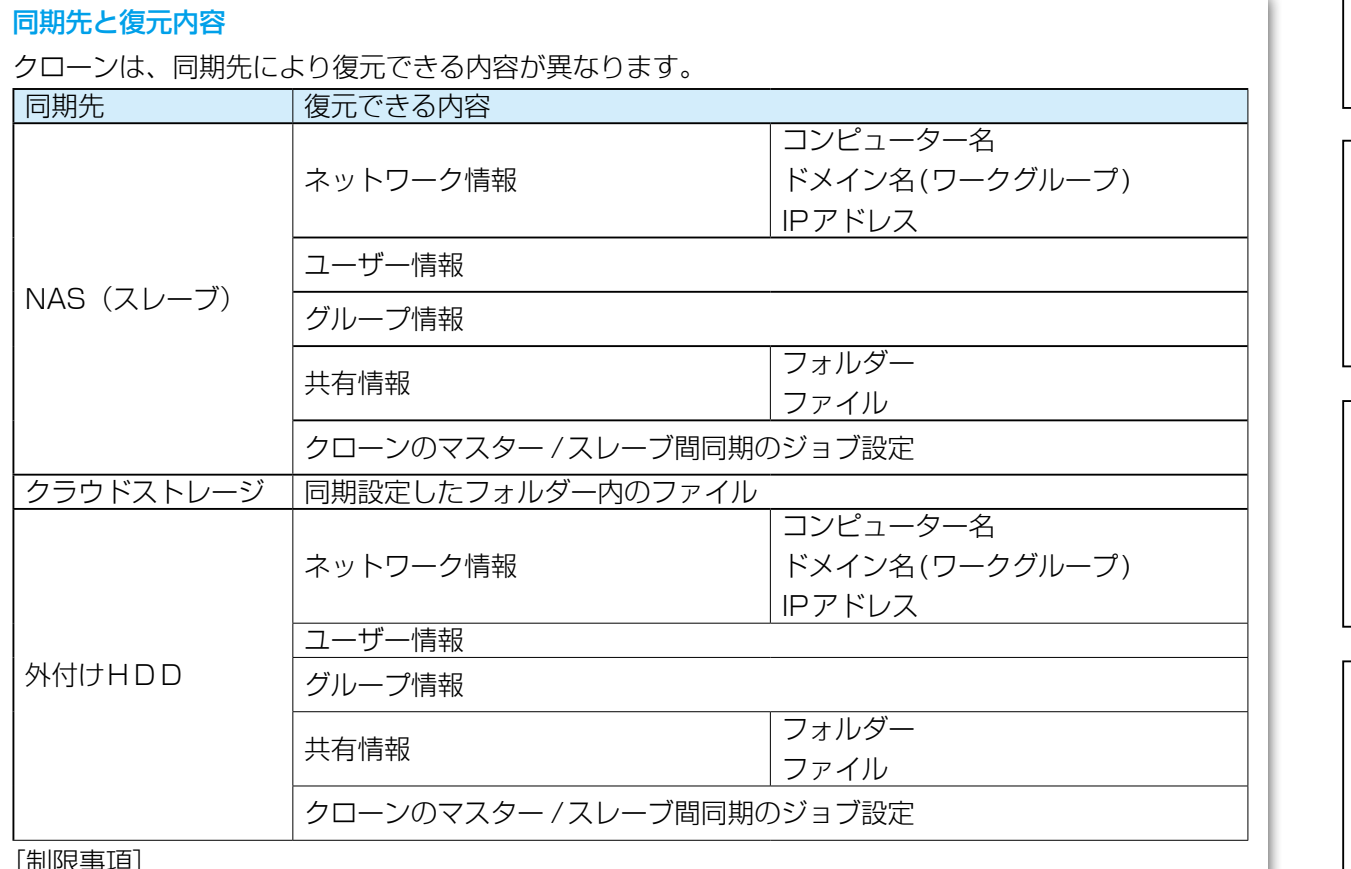

[制限事項]

- ●世代管理はできません。(世代管理をおこなう場合は、世代管理が可能なバックアップソフトの併用を おすすめします。)
- ●ACL情報のコピーは、ActiveDirectory環境上のマスター /スレーブ間同期でのみ可能です。 ACL情報を含めた同期をおこなう際は、マスター・スレーブのルートフォルダーは、同じアクセス権 設定にしてください。
- ●同期データからファイル/フォルダー /ボリューム単位での復元はできません。
- ●システムファイルの同期はできません。システムファイル (フォルダー)は、同期時の対象数に含まれ ません。
- ●NTFSファイルシステムにより暗号化されたフォルダー /ファイルの同期はできません。
- ●NTFSファイルシステムにより圧縮されたフォルダー / ファイルは同期できますが、同期先では圧縮 は外れます。
- ●共有フォルダーの引き継ぎはサーバー OSのみ対応しています。
- ●DNSは最大8個まで対応、NICは最大4個まで対応しています。

同期にはクローンとは、このような[ダウンしたら](#page-32-0)、このようなダウンしたら、それはクローンとはクローンとはクローンとはクローンとはクローンとはクローンとはクローンとはクローンとはクローンとはクローンとはクローンとはクローンとは 困ったときには

クローンとは

導入する

同期設定をする

ダウンしたら

資<br>料

<span id="page-4-1"></span><span id="page-4-0"></span>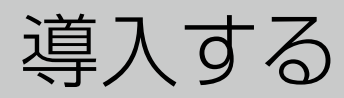

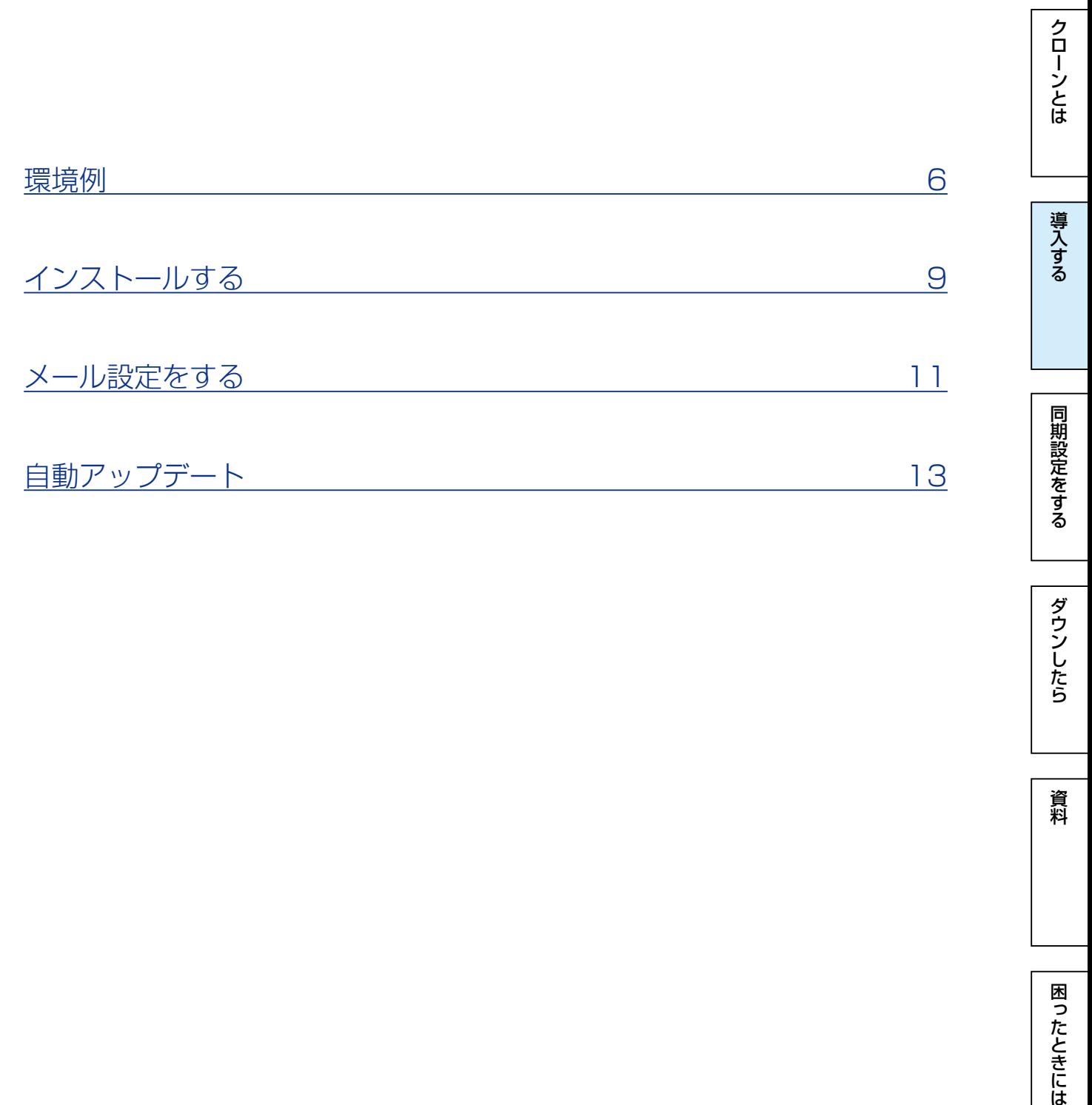

ダウンしたら

—<br>資料

困ったときには

## <span id="page-5-0"></span>動作環境

クローンは、そのLAN DISKの用途に合わせてインストールする必要があります。 お使いの環境をご確認の上、インスト―ルするクローンの種類をお選びください。 詳細は、下記弊社Webページをご確認ください。

### https://www.iodata.jp/biz/cloneforwindows/index.htm#clm05

※Windows Server 2003から移行する場合は、専用のアプリ「Master 2003」をインストールしてください。 ※クライアントOSは共有フォルダーの引き継ぎには対応しておりません。 ※OSのマイグレーション対応についても上記Webページをご参照ください。

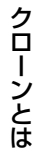

 $\begin{array}{|c|c|c|c|}\n\hline \multicolumn{1}{c|}{\text{Lip}} & \multicolumn{1}{c}{\text{Lip}}\n\hline \multicolumn{1}{c|}{\text{Lip}} & \multicolumn{1}{c}{\text{Lip}}\n\hline \multicolumn{1}{c|}{\text{Lip}} & \multicolumn{1}{c}{\text{Lip}}\n\hline \multicolumn{1}{c|}{\text{Lip}} & \multicolumn{1}{c}{\text{Lip}}\n\hline \multicolumn{1}{c|}{\text{Lip}} & \multicolumn{1}{c}{\text{Lip}}\n\hline \multicolumn{1}{c|}{\text{Lip}}$ 

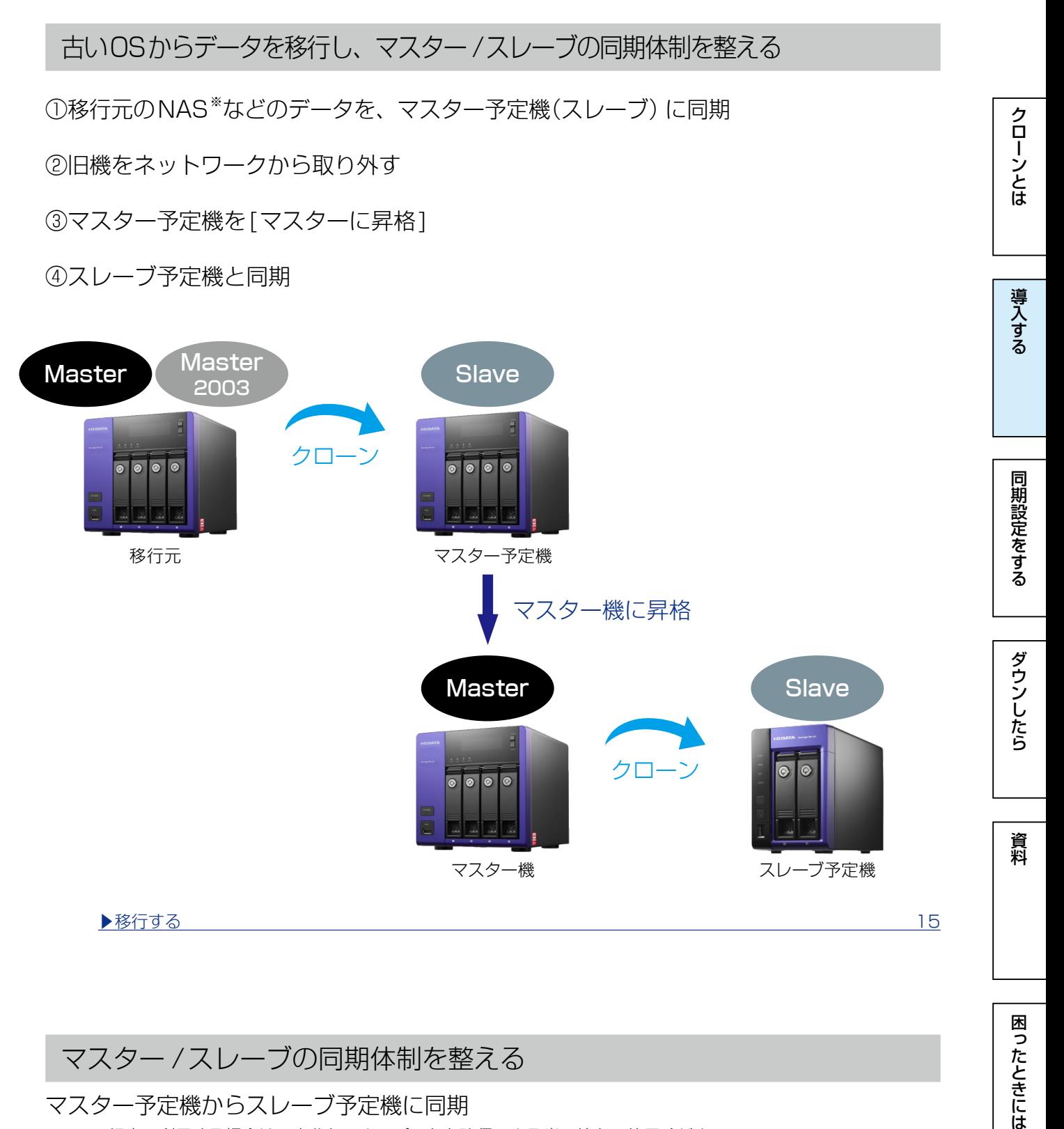

## マスター /スレーブの同期体制を整える

マスター予定機からスレーブ予定機に同期

※VPN 経由で利用する場合は、充分なスループットを確保できる光回線をご使用ください。

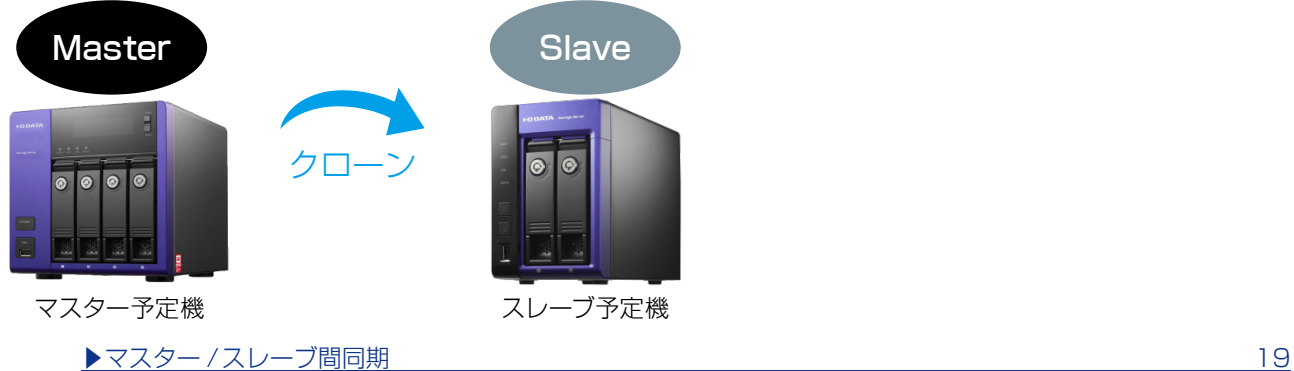

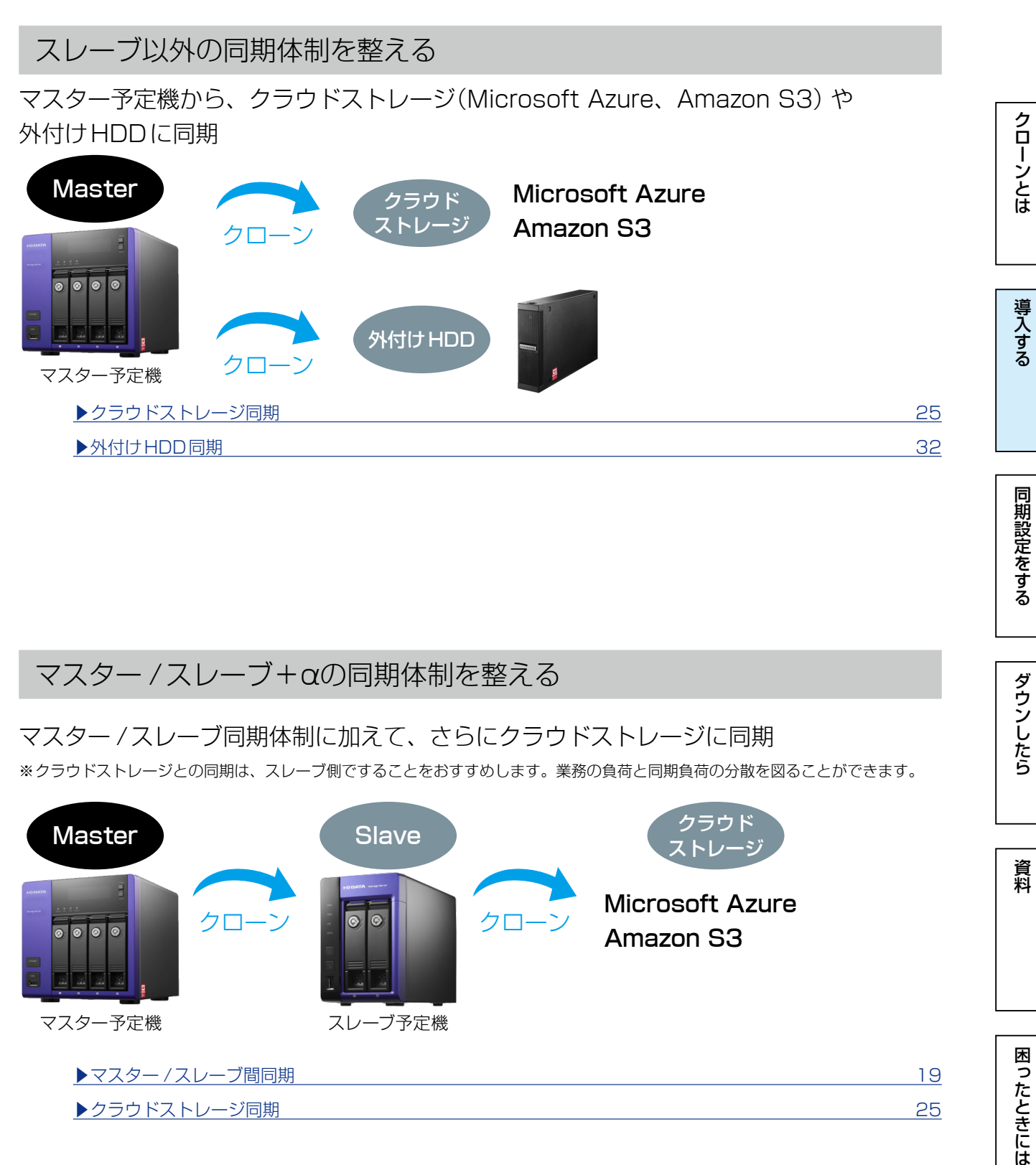

マスター予定機

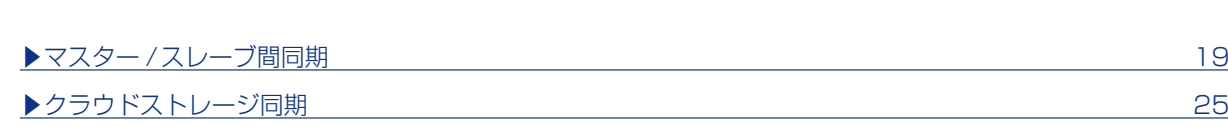

スレーブ予定機

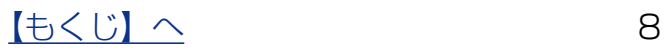

同期にはクローンとは、このような[ダウンしたら](#page-32-0)、それは[クローンとは](#page-2-0)クローンとはクローンとはクローンとはクローンとはクローンとはクローンとはクローンとはクローンとはクローンとはクローンとはクローンとはクローンとはクローンとは

ダウンしたら

資料

困ったときには

同期設定をする

クローンとは

導入する

<span id="page-8-1"></span><span id="page-8-0"></span>インストールする

## インストールの前にご確認ください

すでに弊社製バックアップソフト「Sync with Business Edition」をご使用の場合

すでに弊社製バックアップソフト「Sync with Business Edition」をご使用の場合は、 事前に削除してください。(以下の【クローンの削除方法】の手順で削除できます。)

インストールするクローンは、マスターとスレーブで同じバージョンを使用する

マスター機とスレーブ機にインストールするクローンは、データ移行を除き、同じバージョ ンのものをご使用ください。 同じバージョンのクローンでないと、同期に失敗する場合があります。 自動アップデート機能を有効にすると、マスターのバージョンアップ時にスレーブもバー

ジョンアップされます。([【自動アップデート】\(13 ページ\)\)](#page-12-1)

クローンの削除方法について

クローンを削除するLAN DISKで [CloneMenu.exe] を起動し、ボタンをクリックして 画面の指示にしたがってください。(すでにクローンがインストールされている場合、ど のボタンをクリックしても削除をおこないます。) ※クローンがインストールされていない場合は、インストールされます。 ※コントロールパネルの「プログラムのアンインストール1からでも削除できます。

クローンをバージョンアップする場合

クローンバージョン2.30より、バージョンアップの際に、古いバージョンのクローンを 削除する必要はありません。

※自動アップデート機能が追加になったことにより、新しいバージョンをアップデート インストールすることが可能になりました。

【[もくじ】](#page-1-0)へ 9

ダウンしたら

資料

困ったときには

## インストールする ※クローンのインストール時に、OSは再起動されません。 クローンとは 同期にはクローンとは、このような[ダウンしたら](#page-32-0)、それは[クローンとは](#page-2-0)クローンとはクローンとはクローンとはクローンとはクローンとはクローンとはクローンとはクローンとはクローンとはクローンとはクローンとはクローンとはクローンとは 1 インストールするLAN DISKで [CloneMenu.exe] を起動する CloneMen u.exe 導入する 2クローン Setup Menu Ø  $\mathbf{x}$ 用途に合ったボタンをクリックす マスター機用インストーラー | る スレーブ機用インストーラー ( Windows Server 2003用インストーラー 同期設定をする  $\boxed{\phantom{a}}$   $\ast$ v $\rightarrow$ t $\nu$

以降は、画面の指示にしたがってインストールしてください。

<span id="page-10-0"></span>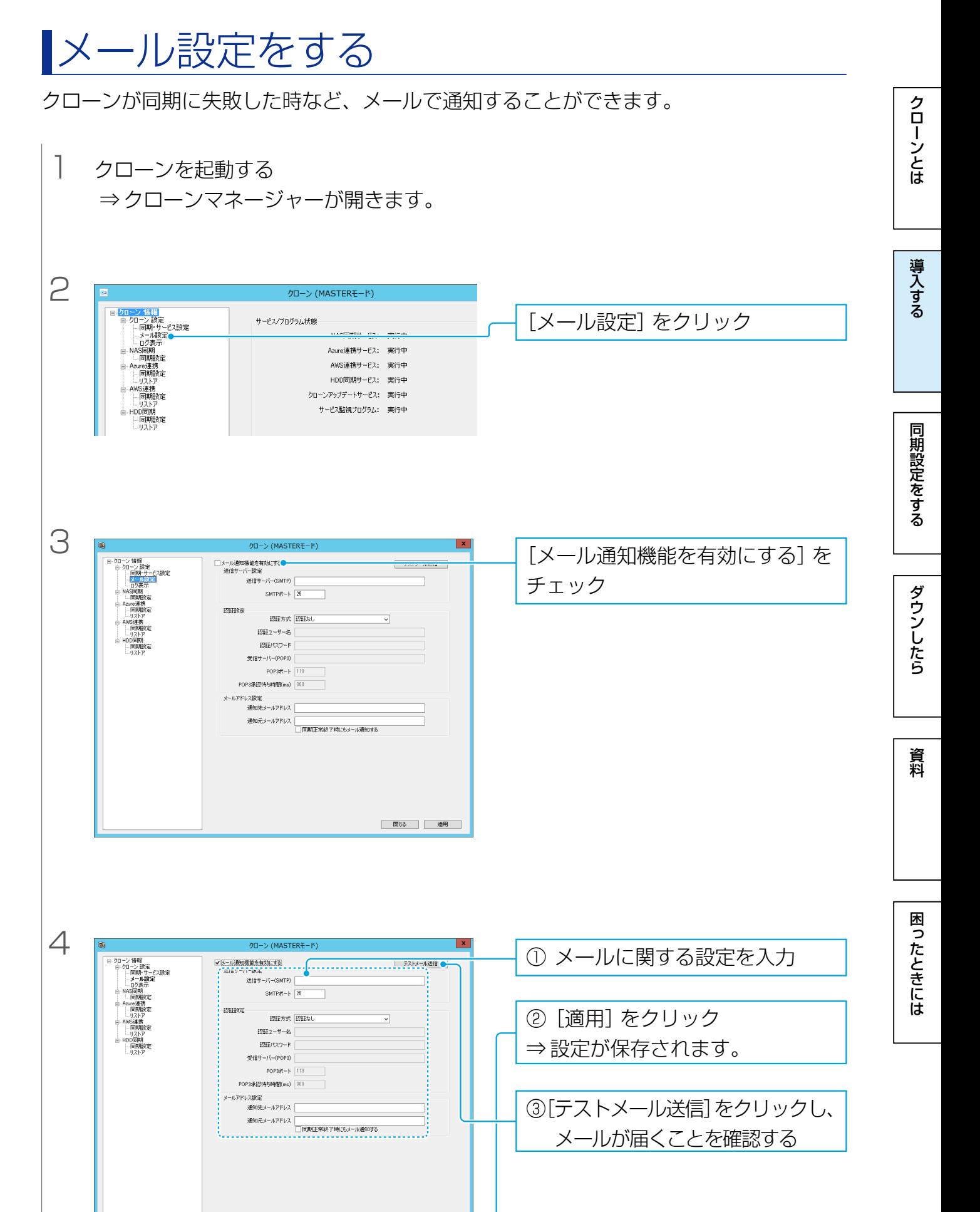

| 閉じる | 遠用 |

#### Gmail を利用する場合

次の設定をおこなってください。

● Gmail のアカウント設定

 ※次の手順は2015 年6 月時点のものです。最新の各手順はGmail のヘルプをご覧ください。 次の設定1 または2 のどちらかを設定します。

・設定1:[ 安全性の低いアプリの許可] を有効に設定

Google アカウントでログイン後、[アカウント情報]の[ログインとセキュリティ]から、[接続済み のアプリとサイト1の「安全性の低いアプリの許可1を有効にします。

・設定2:2 段階認証プロセスを設定

※2段階認証プロセスを設定すると、他のGoogle アプリ用のパスワードの生成や設定など更に作業が 必要になる場合があります。

①Googleアカウントでログイン後、[アカウント情報 ] の [Googleへのログイン ] から、[パスワード とログイン方法1の「2段階認証プロセス1を有効に設定します。

②Googleアカウントでログイン後、「アカウント情報1の「Googleへのログイン1から、「パスワード とログイン方法] の[アプリのパスワード]で、本製品用のパスワードを生成します。

●クローンのメール設定

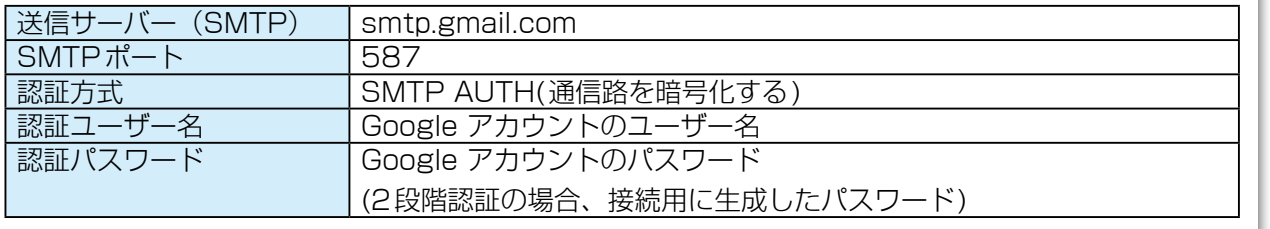

クローンとは

困ったときには

<span id="page-12-1"></span><span id="page-12-0"></span>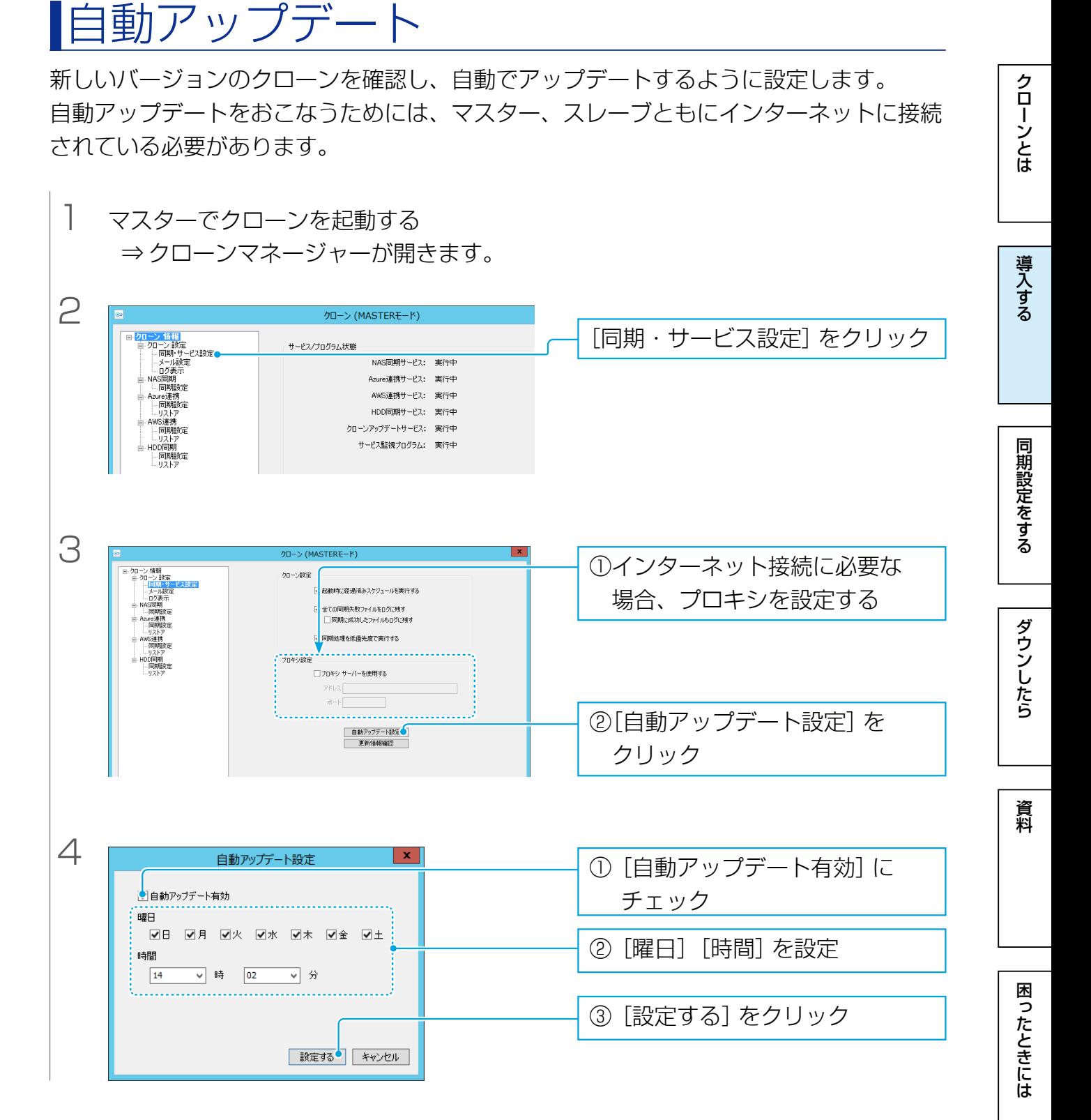

これで設定は完了です。上記クローンマネージャーを閉じてください。 クローンマネージャーが開いたままだと自動アップデートは実行されません。 マスターが自動アップデート設定されていると、スレーブも自動アップデートされます。

スレーブでプロキシ設定をする場合 スレーブでクローンを起動し、[同期・サービス設定]をクリックして表示される画面で設定してください。

<span id="page-13-1"></span><span id="page-13-0"></span>同期設定をする

#### 同期の前にご確認ください

●同期先のスレーブ機、クラウドストレージ、外付けHDDの各フォルダー内にあるデータは、クロー ンから同期を実行すると削除されます。必要なデータは事前にバックアップしておいてください。

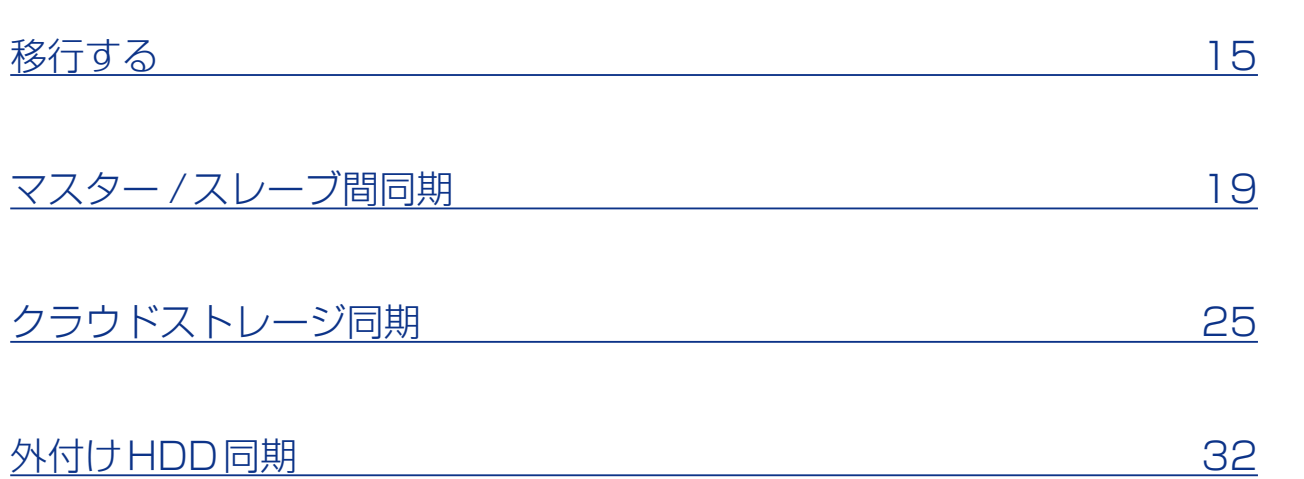

#### 同期時の制限

- ●OSの仕様上、クローン元またはクローン先のボリューム容量が64TBを超える場合は非対応です。
- ●登録できる最大ジョブ数は、15個までです。
- ●1ジョブ当たり同期可能な最大ファイル数は、64bit時は480万ファイル、32bit時は15 万ファイ ルまでです。(フォルダーを含む)
- ●同期スケジュールは夜間など、同期元で他のアプリが動作していない時間帯に設定してください。

#### 増分同期とフル同期の違いについて

- ●増分同期…前回の同期から変更があったファイルやフォルダーのみを同期します。
- ●フル同期…同じファイルやフォルダーがあってもすべて上書きして同期します。

#### <span id="page-13-2"></span>VSS(ボリューム・シャドウコピー・サービス)

通常ロックされている(編集中など)ファイルをコピーはできませんが、VSS機能を利用すると、 その「スナップショット(現在の状態)」を作成し、ロック中のファイルも含めてコピーを完了することが できます。

※同期設定のオプション設定は、[同期・サービス設定]でおこなえます。[【同期・サービス設定】\(](#page-46-0)47ページ)をご 覧ください。

同期設定をする

クローンとは

導入する

<span id="page-14-1"></span><span id="page-14-0"></span>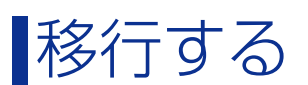

新しいLAN DISK Zシリーズに移行する際の手順を説明します。

※移行元の対応OSについては下記弊社Webページをご参照ください。 https://www.iodata.jp/biz/cloneforwindows/

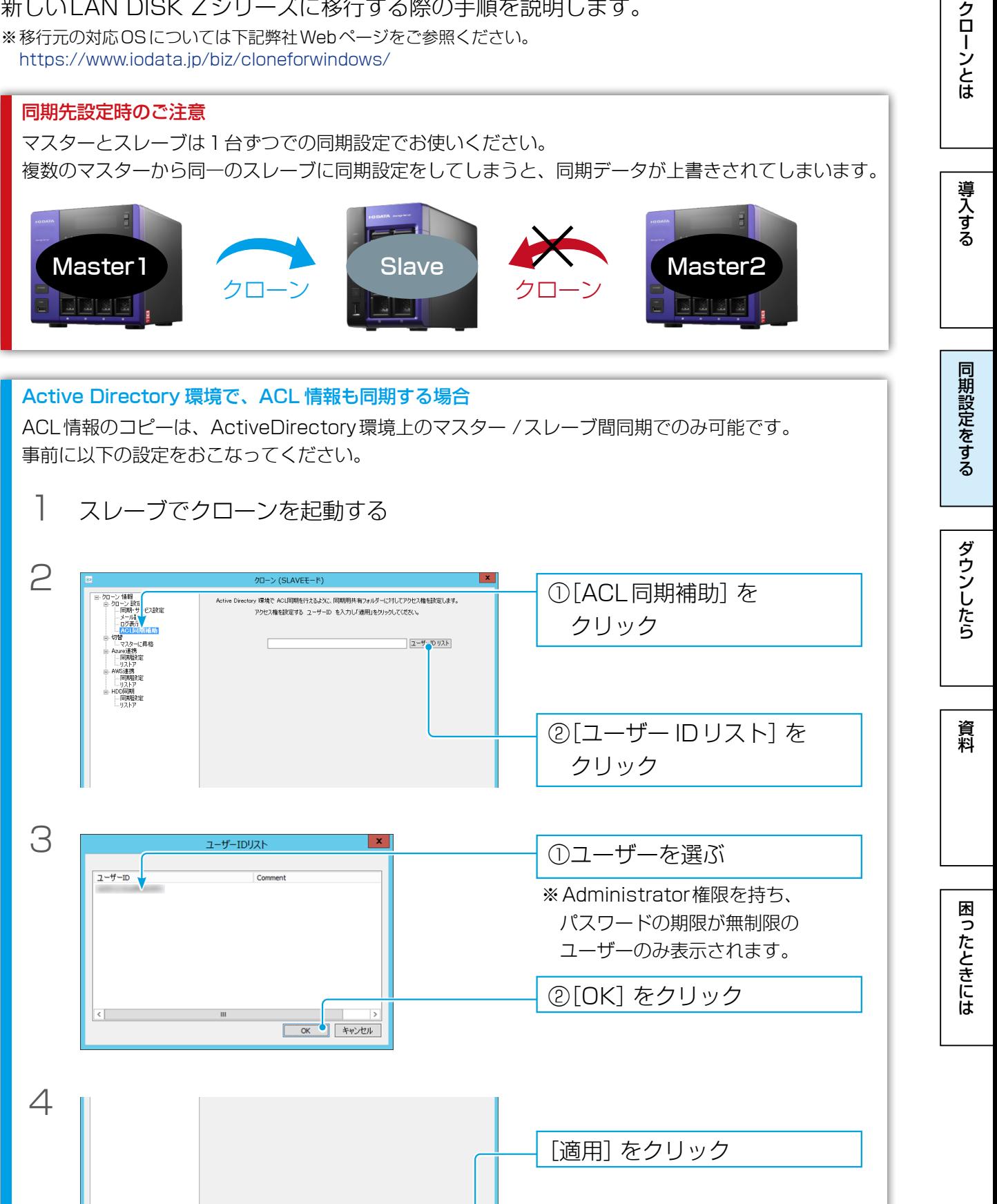

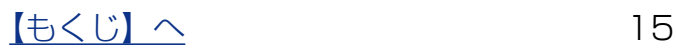

■ 閉じる | 遠用 ●

同期設定をする

## 1 導入の前に次の設定を決め、メモする

※マスター / スレーブ間同期は必ず1対1の構成としてください。

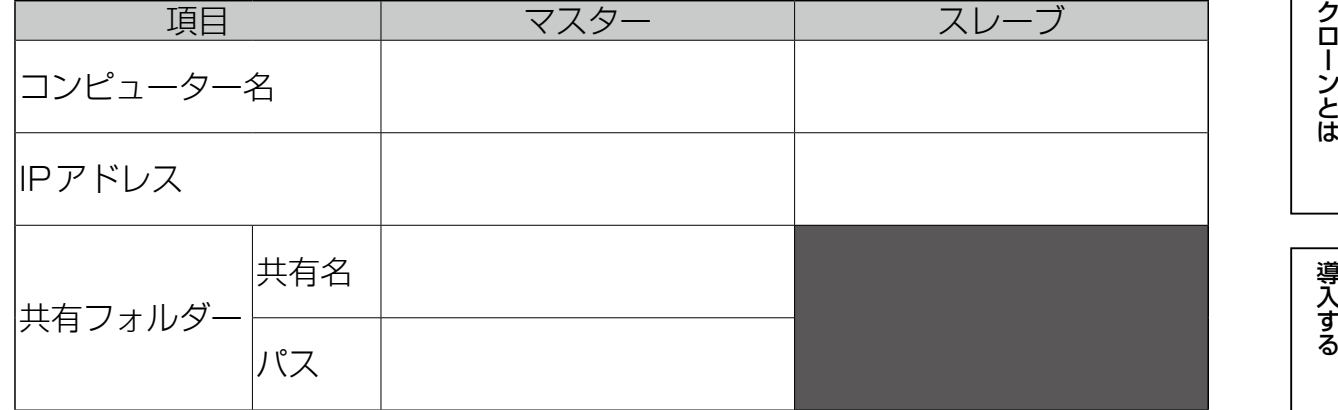

#### クローンを実行する前に

マスターとスレーブのドライブ構成は同じ構成にしてください。

## 2 移行元のマスター機でクローンを起動する

同期元フォルダー

同期先共有名 明先ログインユーザー |

 $\sqrt{23}$ 

 $\overline{52}$ 

前回実行日時 「

-------------

 $\sqrt{8a}$  00

 $\begin{array}{c|c|c|c|c} \hline \textbf{w} & \textbf{w} & \textbf{w} & \textbf{w} \\ \hline \textbf{w} & \textbf{w} & \textbf{w} & \textbf{w} \\ \hline \textbf{w} & \textbf{w} & \textbf{w} & \textbf{w} \\ \hline \end{array}$ 

<br>明先コンピューター名

·客方]日<br>医源

개매

-<br>「今すぐ伝送取は理を行う」

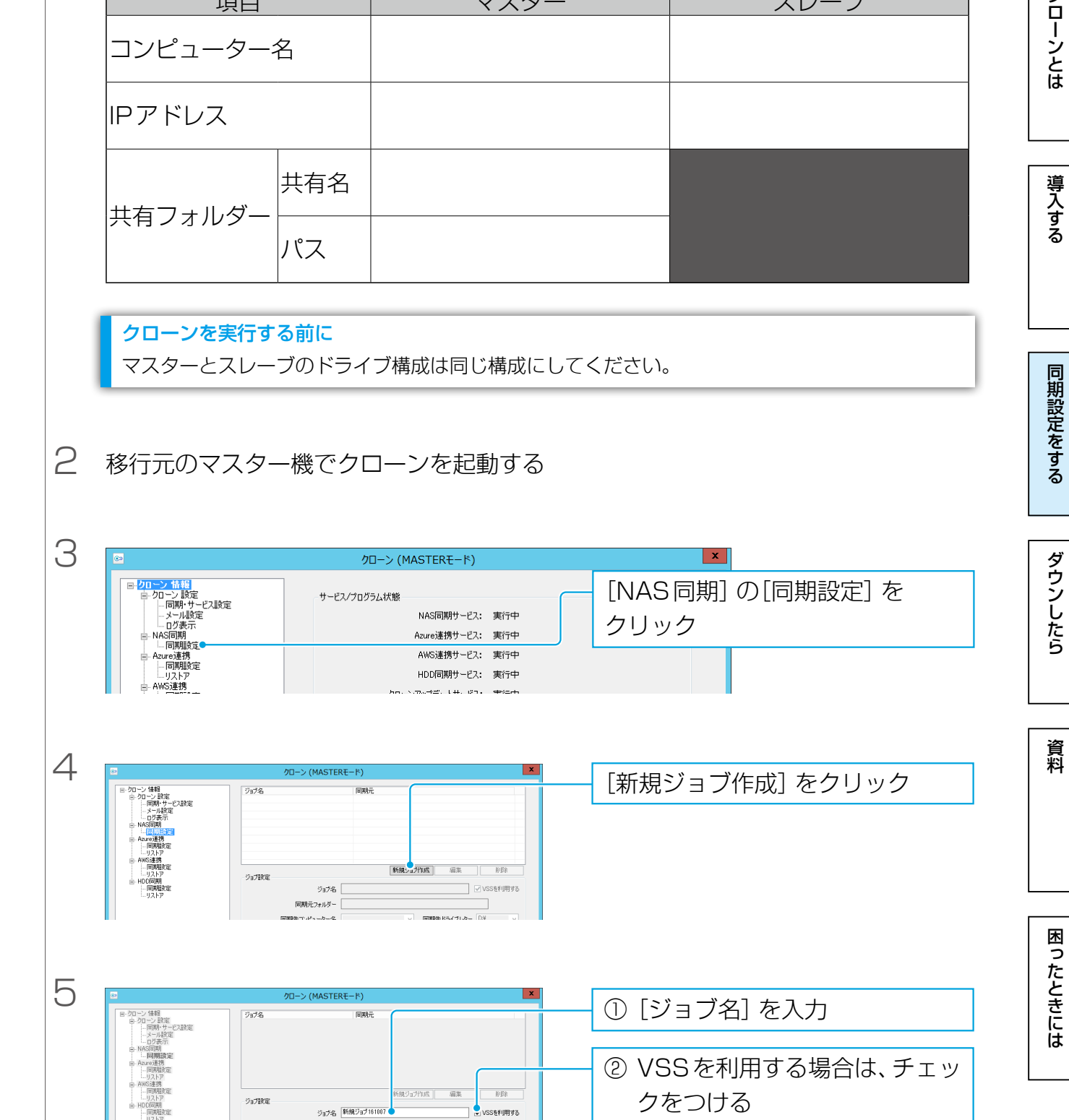

【[もくじ】](#page-1-0)へ 16

vssを利用する  $\frac{1}{2}$ 

同期先报统確認

ACL情報もコピ

**- 同期先ドライブレター DW** 

0みを同期します。<br>- □火 □水 □木 □金 □土

開始

 $\frac{1}{2}$ 

 $\overline{\vee}$  #

口火口

③[参照]をクリックし、同期す

※VSSについては、[【VSS\(ボリューム・シャドウコ](#page-13-2)

るフォルダーを選ぶ

[ピー・サービス\)】\(](#page-13-2)14 ページ)参照

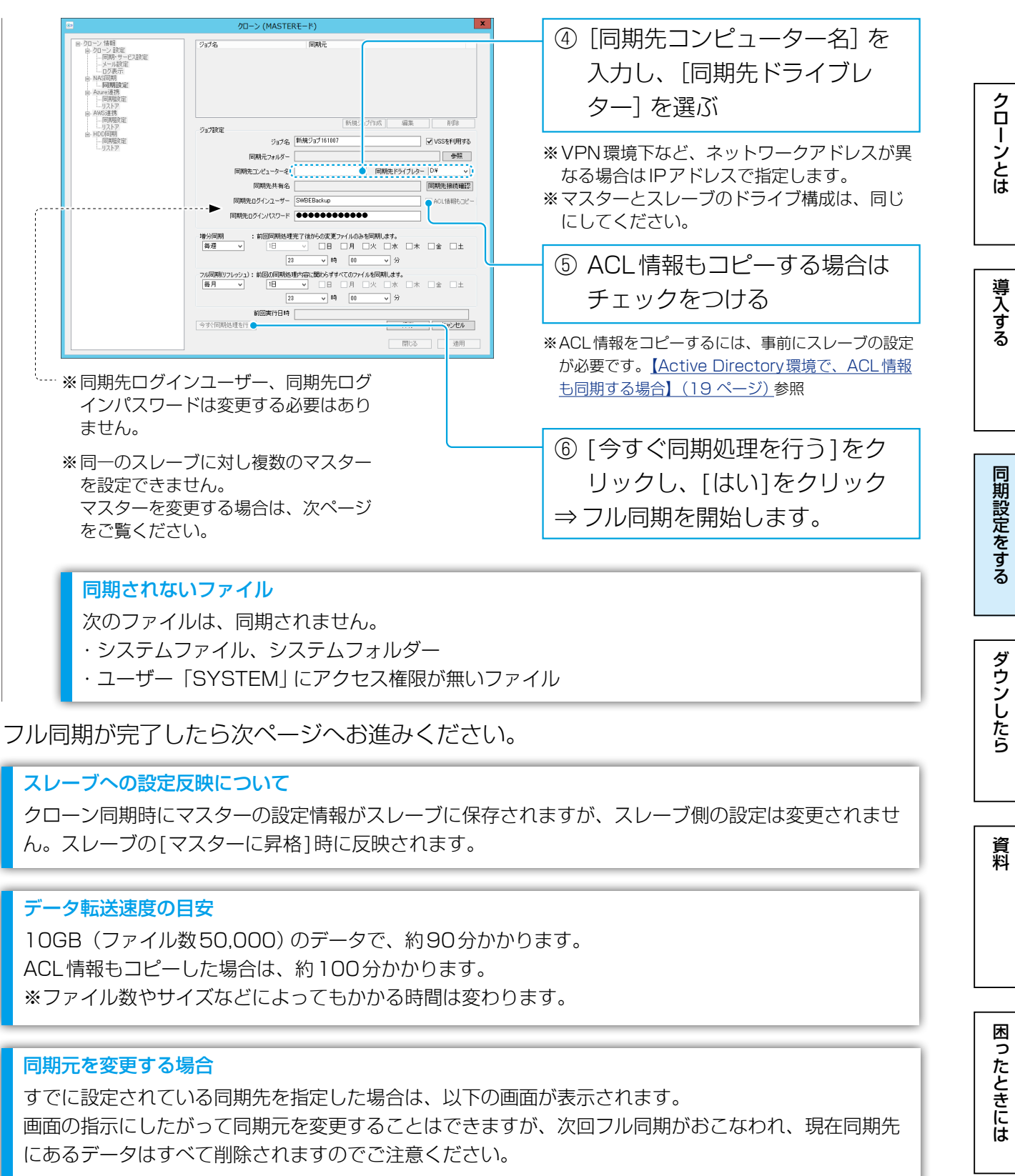

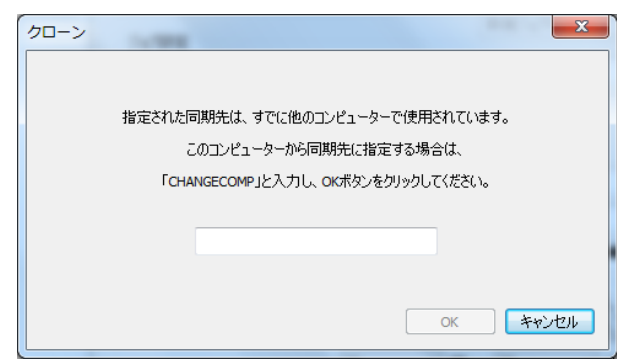

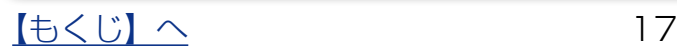

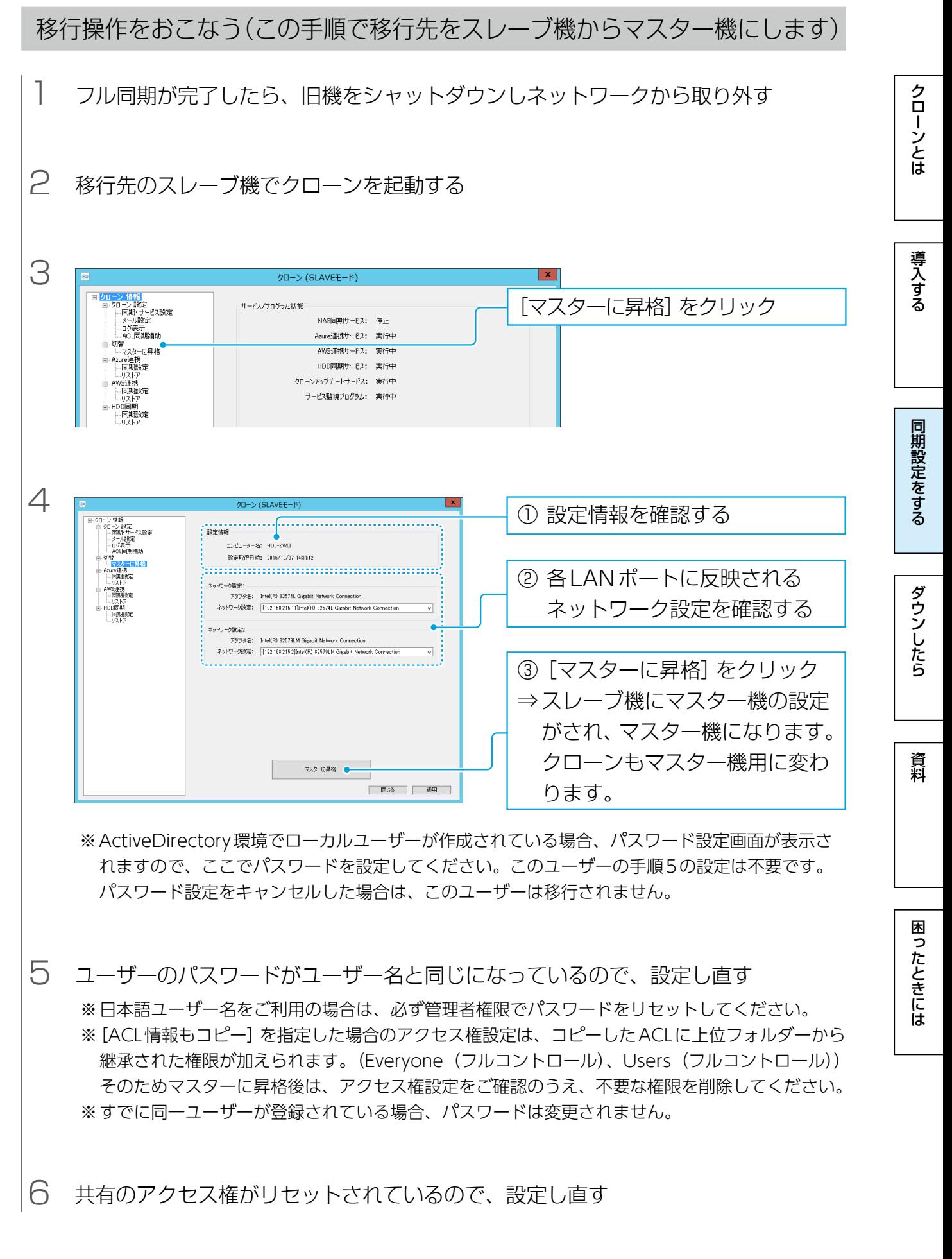

これで移行は完了です。

<span id="page-18-1"></span><span id="page-18-0"></span>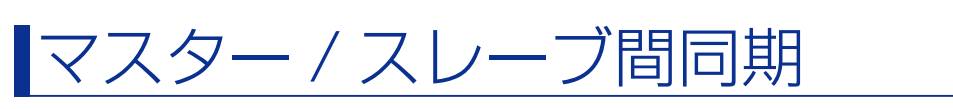

同期設定は、マスターのクローンを操作します。

<span id="page-18-2"></span>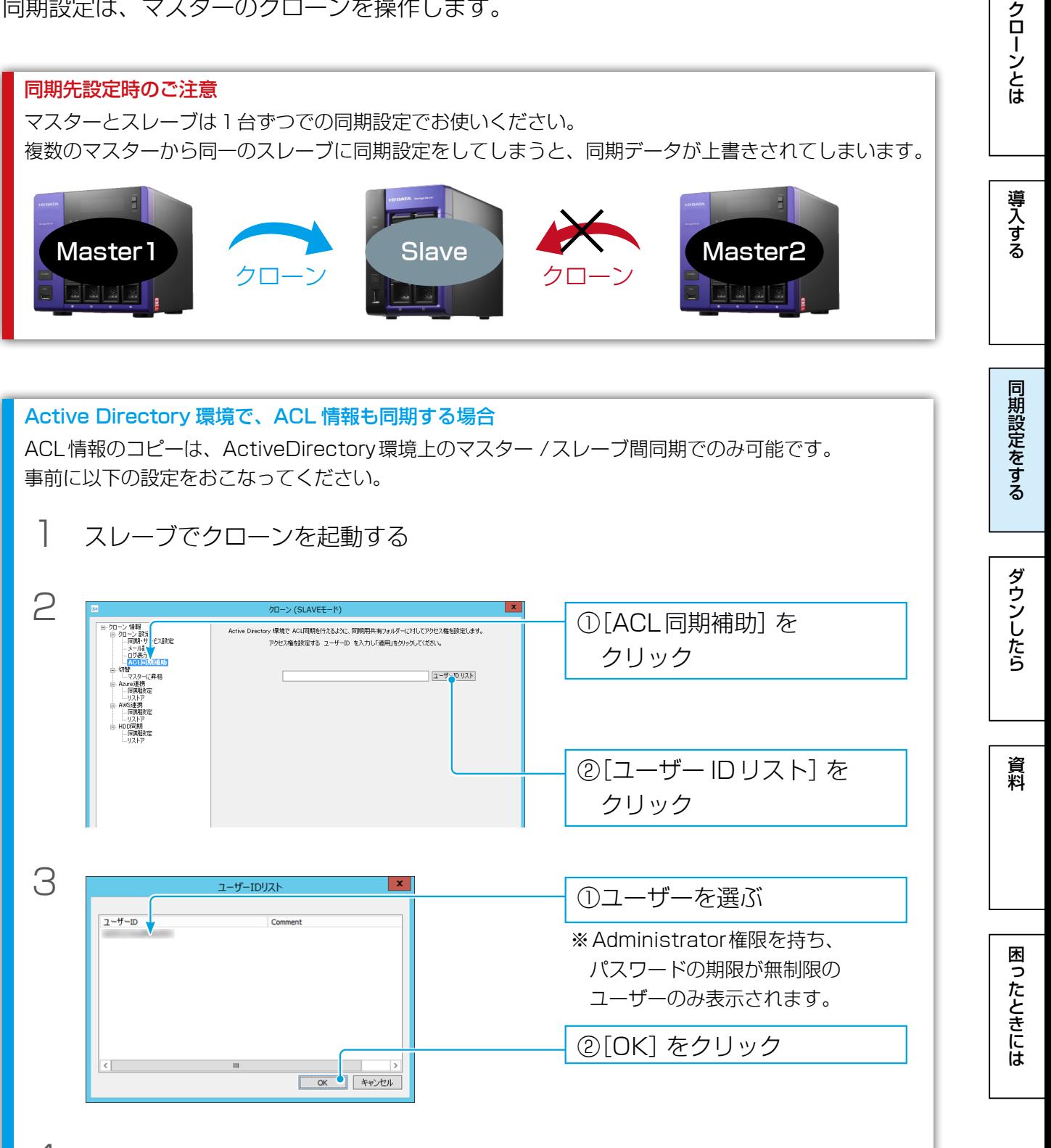

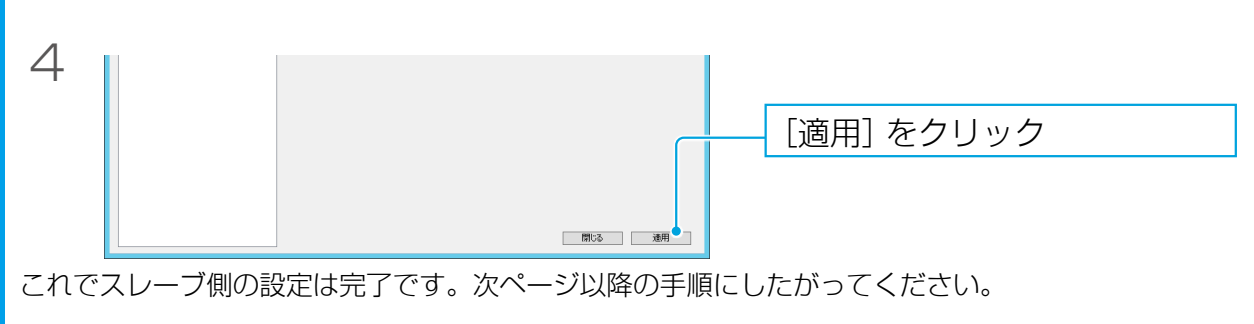

同期設定をする

ダウンしたら

資料

困ったときには

1 導入の前に次の設定を決め、メモする

※マスター / スレーブ間同期は必ず1対1の構成としてください。

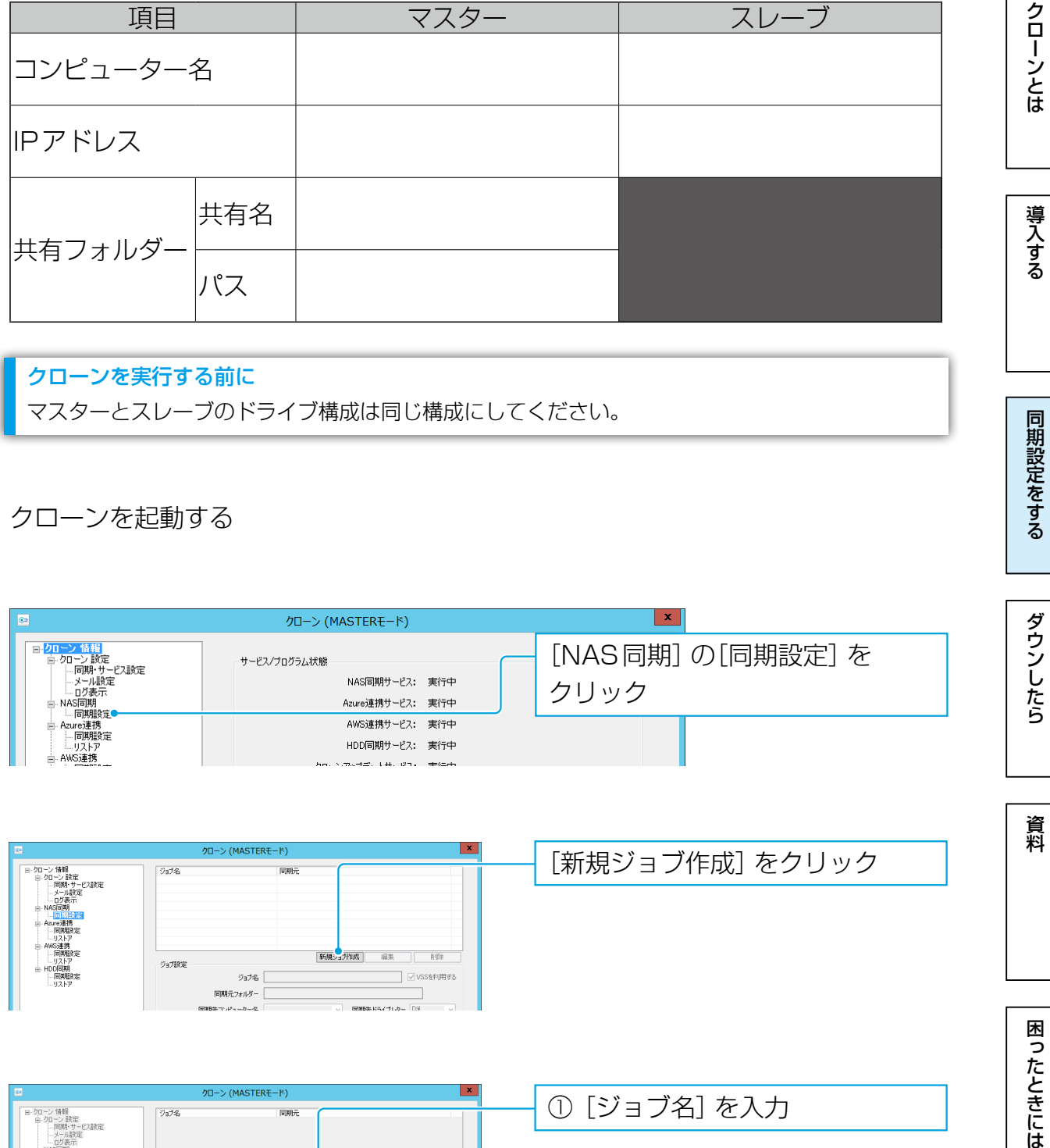

クローンを実行する前に

マスターとスレーブのドライブ構成は同じ構成にしてください。

2 クローンを起動する

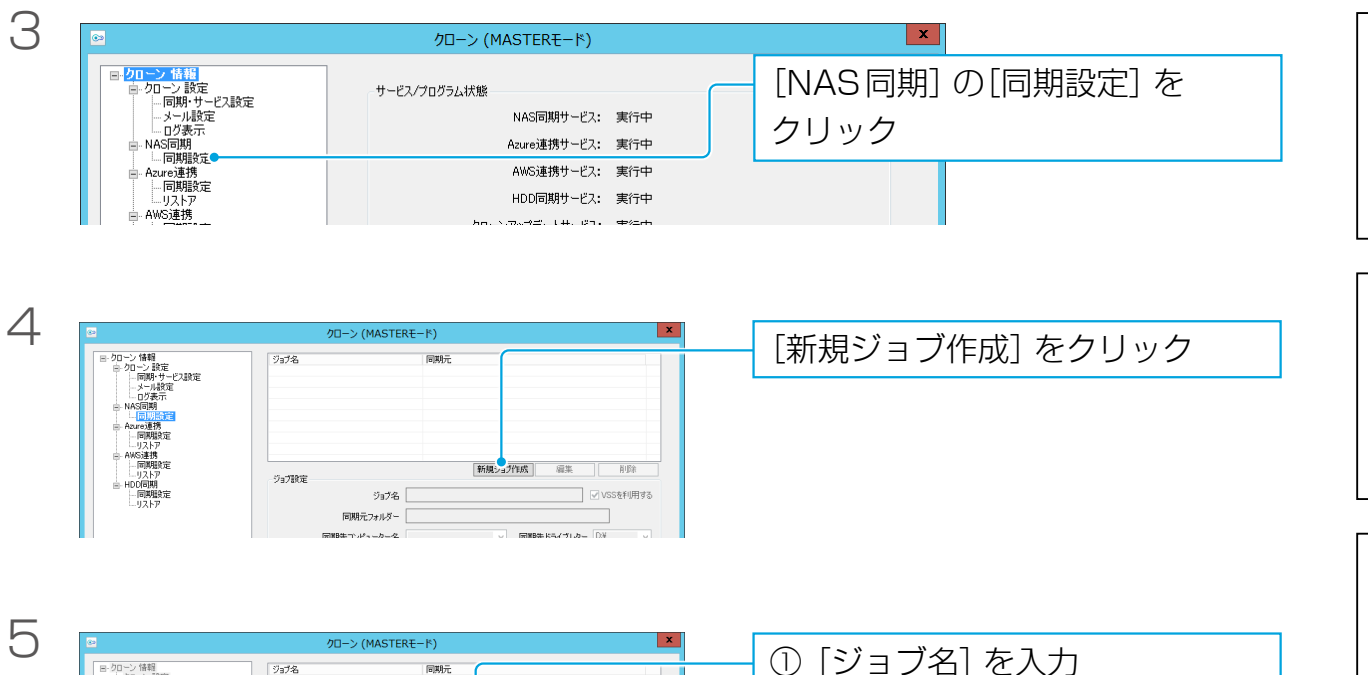

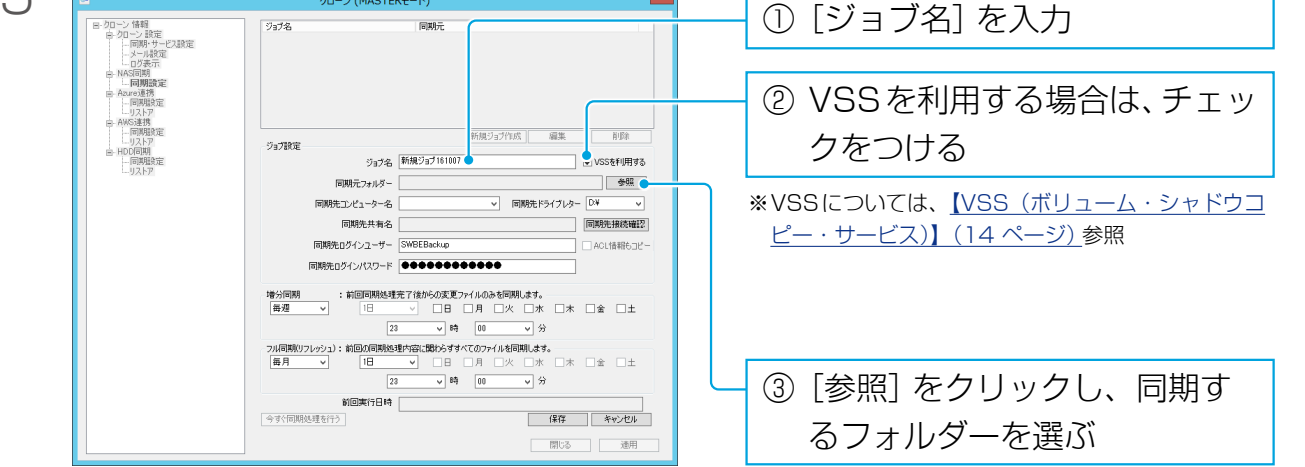

困ったときには

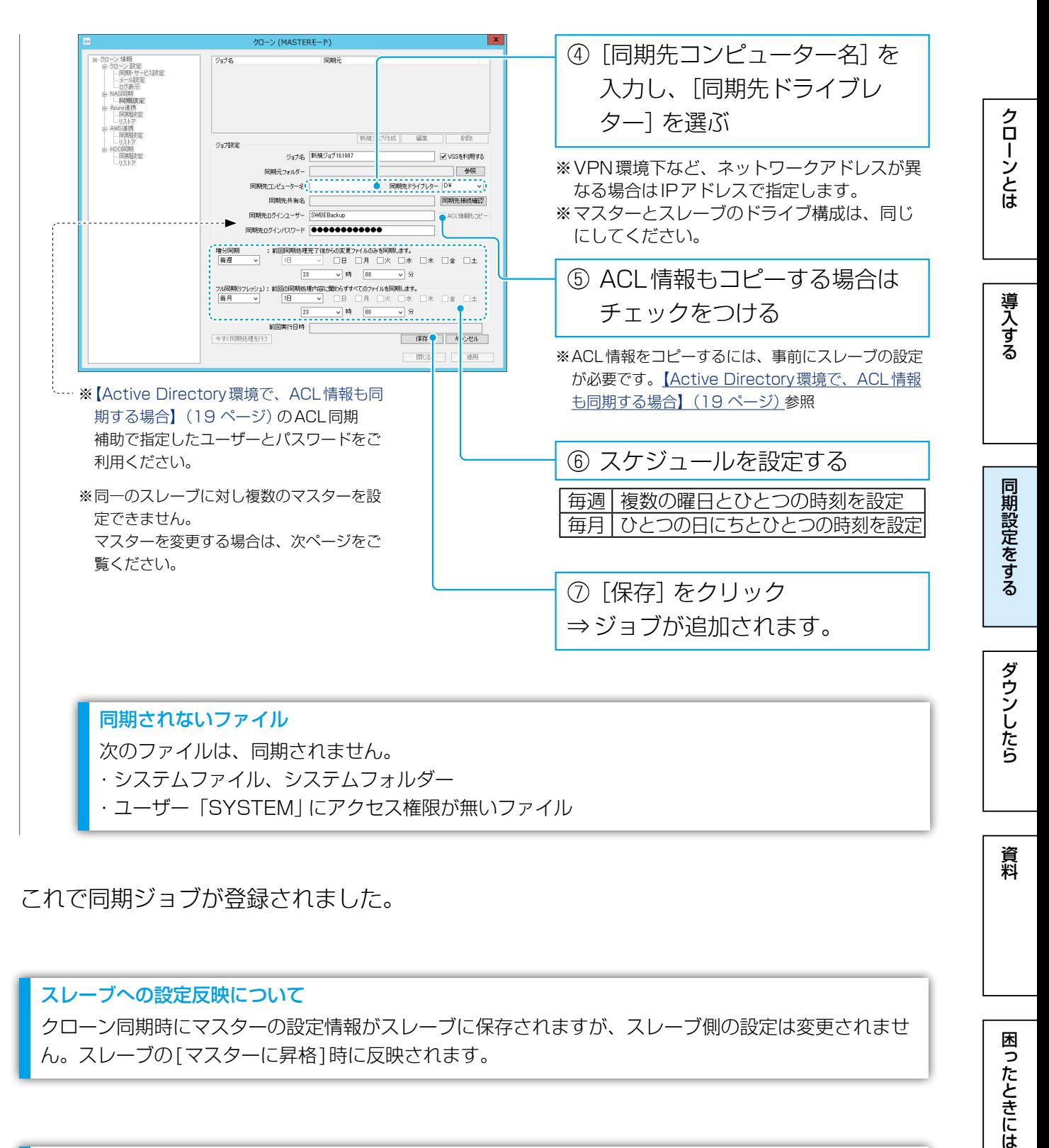

これで同期ジョブが登録されました。

#### スレーブへの設定反映について

クローン同期時にマスターの設定情報がスレーブに保存されますが、スレーブ側の設定は変更されませ ん。スレーブの「マスターに昇格1時に反映されます。

#### データ転送速度の目安

10GB (ファイル数50,000)のデータで、約90分かかります。 ACL情報もコピーした場合は、約100分かかります。 ※ファイル数やサイズなどによってもかかる時間は変わります。

$$
\frac{1+\epsilon}{\epsilon} \leq \frac{1}{\epsilon} \leq \frac{1}{\epsilon} \leq \frac{1}{\epsilon}
$$

# 同期元を変更する場合 クローンとは 同期にはクローンとは、このような[ダウンしたら](#page-32-0)、このようなダウンしたら、それは[クローンとは](#page-2-0)クローンとはクローンとはクローンとはクローンとはクローンとはクローンとはクローンとはクローンとはクローンとはクローンとはクローンとは すでに設定されている同期先を指定した場合は、以下の画面が表示されます。 画面の指示にしたがって同期元を変更することはできますが、次回フル同期がおこなわれ、現在同期先 にあるデータはすべて削除されますのでご注意ください。 $\overline{\phantom{0}}$ クローン 導入する 指定された同期先は、すでに他のコンピューターで使用されています。 このコンピューターから同期先に指定する場合は、 「CHANGECOMP」と入力し、OKボタンをクリックしてください。 OK FRIEN 同期設定をする

資料

ダウンしたら

クローンとは

導入する

同期設定をする

## 切替テスト

マスターがダウンしたことを想定し、スレーブの「マスターに昇格」後運用可能かをテス トします。実運用前に必要に応じておこなってください。

## マスター機の操作

- 1 マスターに適当なテストファイルを作成し、作成したジョブを使用して [今すぐ同期 処理を行う1を実行する ※ [【マスター /スレーブ間同期】\(19ページ\)](#page-18-1)参照
- 2 同期完了後、マスターの電源を切り、マスターをネットワークから取り外す ※ネットワークから切り離した後は、マスターの操作はありません。

スレーブ機の操作

3 クローンを起動する

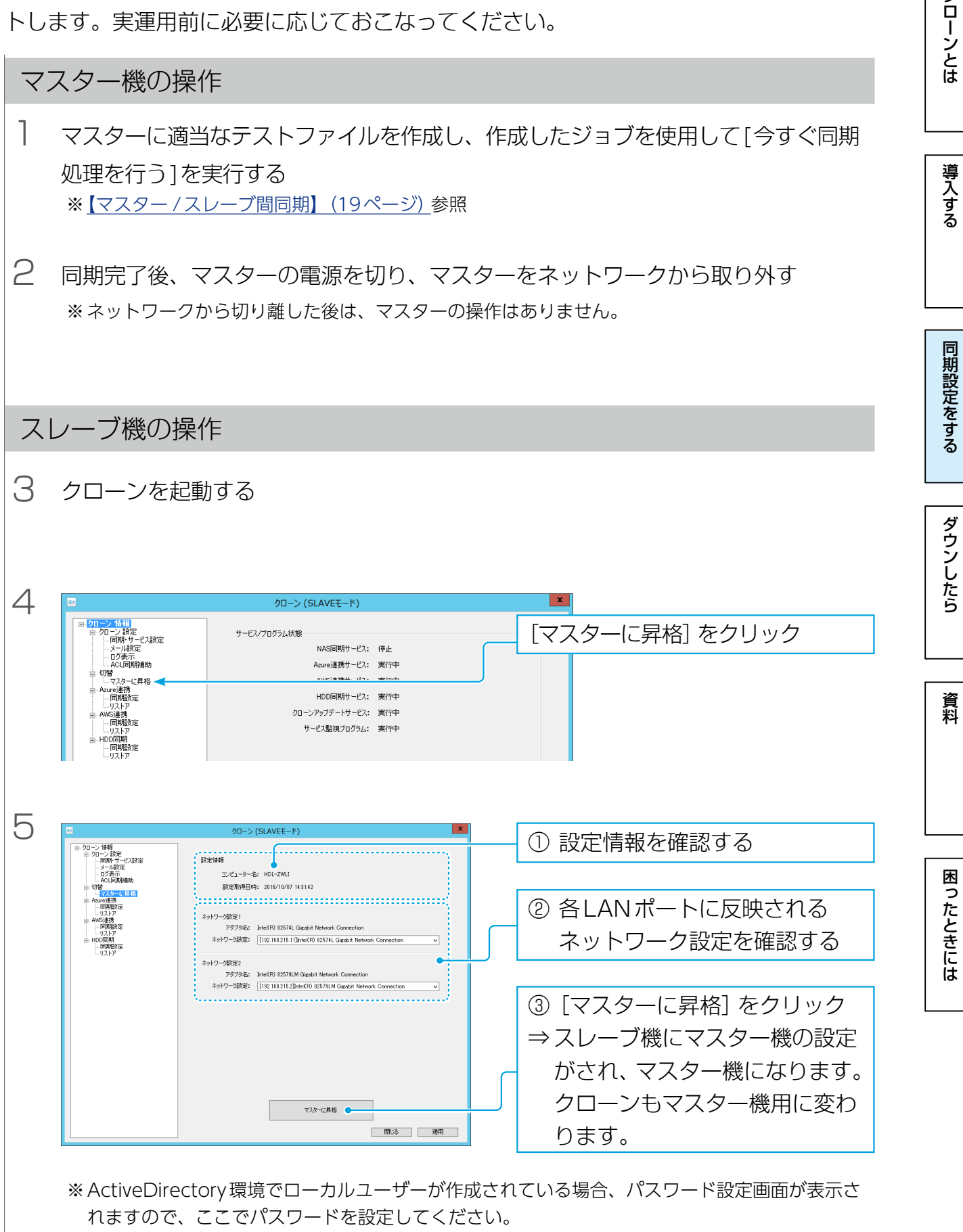

パスワード設定をキャンセルした場合は、このユーザーは移行されません。

同期にはクローンとは、このような[ダウンしたら](#page-32-0)、このようなダウンしたら、それは[クローンとは](#page-2-0)クローンとはクローンとはクローンとはクローンとはクローンとはクローンとはクローンとはクローンとはクローンとはクローンとはクローンとは

ダウンしたら

資料

困ったときには

同期設定をする

クローンとは

導入する

Active Directory 環境でご利用の場合 [【Active Directory環境でマスターがダウンした場合】\(36 ページ\)](#page-35-1)をご覧ください。

6 同期したデータにアクセス可能であることを確認する

確認後の再設定(マスターに昇格したLAN DISKをスレーブに戻す)

7 マスターに昇格したLAN DISKのクローンを削除する ※【インストールする】 (9ページ) 参照

8 IPアドレス、コンピューター名をスレーブの設定に戻す ※ [【マスター /スレーブ間同期】\(19ページ\)](#page-18-1)の手順1参照

9 スレーブ用のクローンを再インストールする ※ [【インストールする】\(9ページ\)参](#page-8-1)照

10 マスターをネットワークにつなぎ、電源を入れる

クローンとは

## <span id="page-24-1"></span><span id="page-24-0"></span>クラウドストレージ同期

マスター/スレーブのどちら側のクローンでも設定できます。 マスター/スレーブ環境において、マスターでクラウドストレージ同期を行う場合は負荷 軽減のためスケジュールをずらして設定してください。 例えば、夜間にマスターからスレーブに同期し、その後にスレーブからクラウドストレー

ジに同期します。こうすることで、業務内でもマスターに負荷をかけずに同期できます。

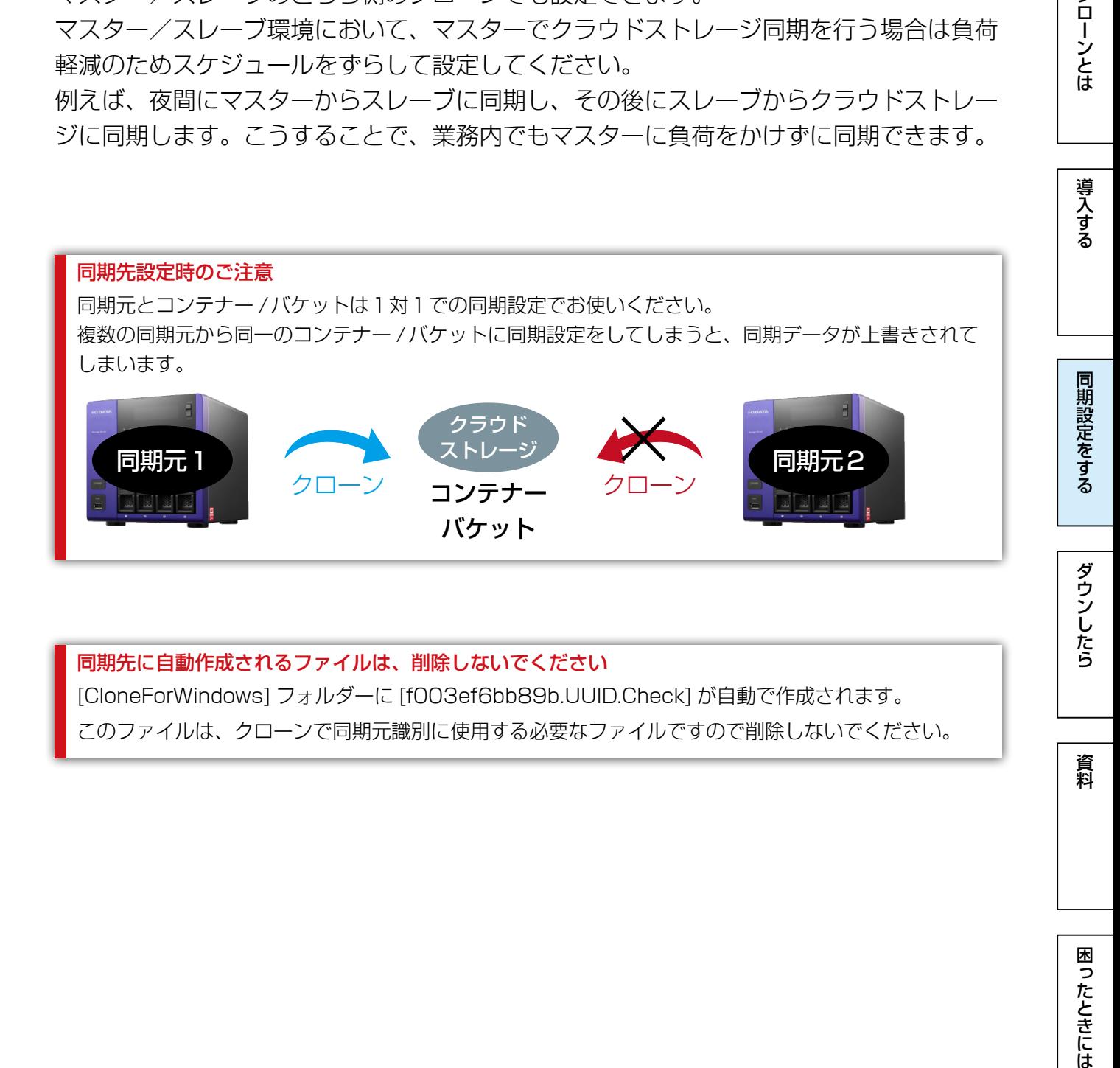

### 同期先に自動作成されるファイルは、削除しないでください

[CloneForWindows] フォルダーに [f003ef6bb89b.UUID.Check] が自動で作成されます。 このファイルは、クローンで同期元識別に使用する必要なファイルですので削除しないでください。

困ったときには

資料

## Microsoft Azure と同期する

#### Microsoft Azure とは

Microsoft Azureは、Microsoftが提供するクラウドサービスです。

その内の1つのクラウドストレージサービスである Blob Storageではコンテナーと呼ばれる領域に、 簡単にファイルの格納や、取得をすることができます。

Microsoft Azureに関する詳細は、Microsoft Azureのホームページをご覧ください。

→[https://azure.microsoft.com/](http://azure.microsoft.com/)

#### Microsoft Azure への同期に関する注意

- **●アップロード可能なファイルは、1ファイル200GBまでです。**
- ●Microsoft Azure上のBlobはブロックBlobのみが同期対象となり、ページBlobは同期対象外とな ります。
- ●Microsoft AzureのBlob Storageは保存容量・通信量に応じて課金されます。頻繁に更新されるデー タがある場合、請求額が大きくなる場合があります。

Microsoft Azureご契約サイトなどで料金を確認しながら運用されることを推奨します。

- ●プロキシをお使いの場合は、【同期・サービス設定】 (47ページ) でプロキシの設定をしてください。
- ●Microsoft Azure同期の設定は、マスター/スレーブ間で共有されません。 スレーブをマスターに切り替えた場合、新しいスレーブにMicrosoft Azure同期の設定をし、マスター (元スレーブ)からMicrosoft Azure同期の設定を削除することをおすすめします。

#### Microsoft Azure の設定を確認する

事前に、Microsoft Azure ([https://azure.microsoft.com/](http://azure.microsoft.com/))にアクセスし、Microsoftアカウントを 作成してください。

Microsoftアカウント作成後、さらにストレージアカウントやコンテナーを作成、およびプライマリア クセスキーを確認し、以下をメモしてください。

- ・コンテナー名 ・ストレージアカウント名 ・ストレージアカウントのプライマリアクセスキー ※ストレージアカウントは、Microsoftアカウントでサインイン後、Microsoft Azureホームページ画 面左下の「新規」の「データサービス」の「ストレージ」の「簡易作成」から作成します。
- ※コンテナーは、上記で作成したストレージアカウントをクリックし、Microsoft Azureホームページ 画面上の「コンテナー」の「追加」から作成します。

コンテナーの「アクセス」方法は、任意にお選びください。

- ※プライマリアクセスキーは、上記で作成したストレージアカウントをクリックし、Microsoft Azure ホームページ画面下の「アクセスキーの管理」から確認します。
- ※Microsoft Azureについての不明点、通信料金、規約については、Microsoft Azureのホームページ にてご確認ください。

クローンとは

クラウドストレージ同期

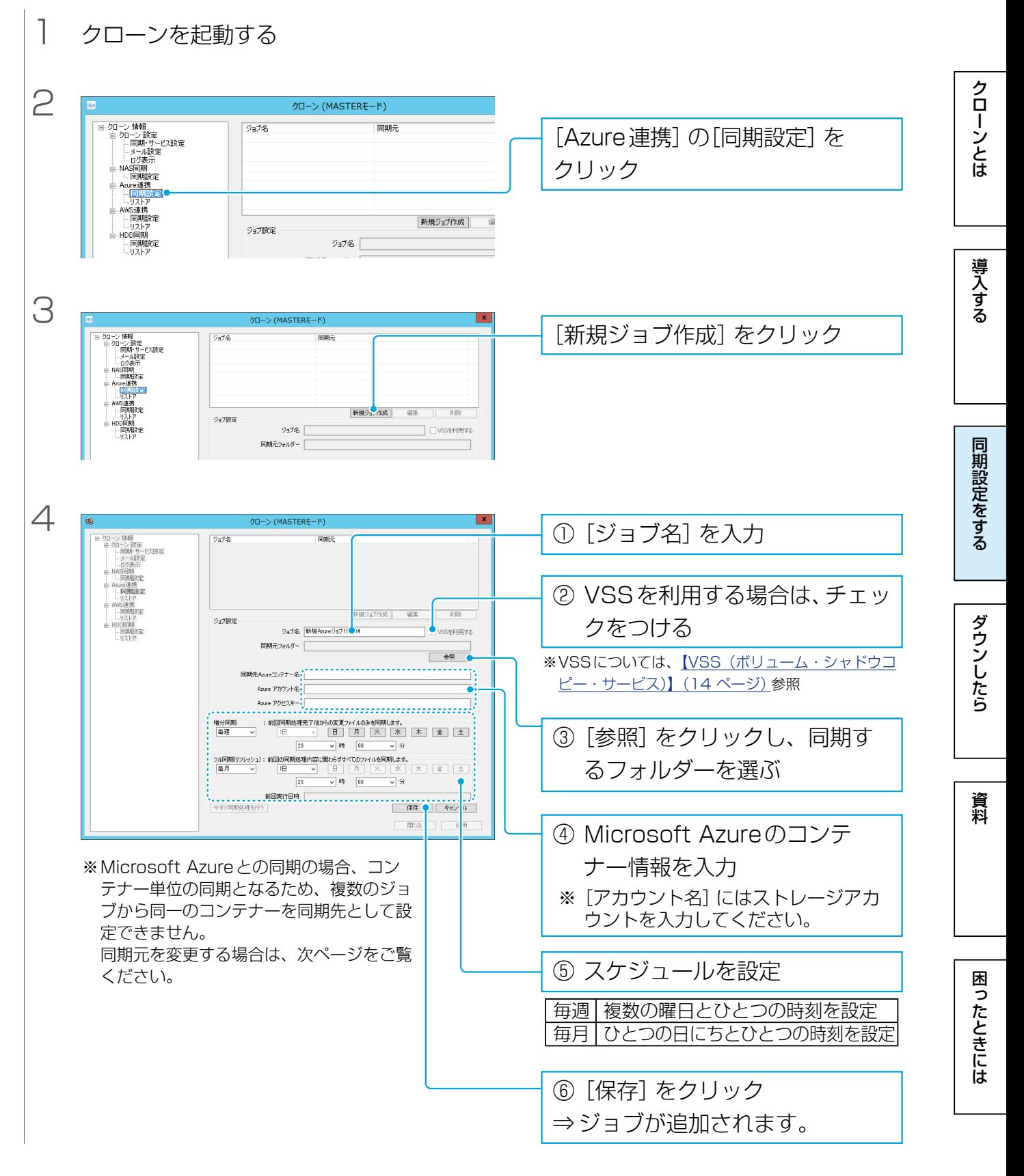

これで同期ジョブが登録されました。

#### 同期元を変更する場合

すでに設定されている同期先を指定した場合は、以下の画面が表示されます。 画面の指示にしたがって同期元を変更することはできますが、次回フル同期がおこなわれ、現在同期先 にあるデータはすべて削除されますのでご注意ください。

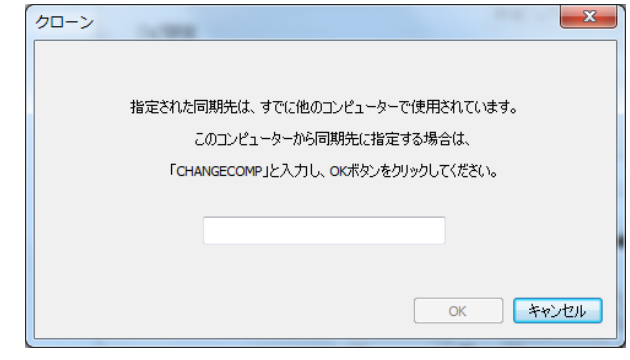

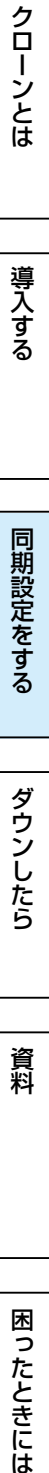

【[もくじ】](#page-1-0)へ 28

## Amazon S3 と同期する

#### Amazon S3 とは

Amazon S3は、Amazonが提供するクラウドサービスです。 バケットと呼ばれるプライベートな領域に、簡単にファイルの格納や、取得をすることができます。 Amazon S3に関する詳細は、次のホームページをご覧ください。 →https://aws.amazon.com/jp/s3/

#### Amazon S3 への同期に関する注意

- **●アップロード可能なファイルは、1ファイル5GBまでです。**
- Amazon S3上のGlacierストレージクラスには対応しておりません。
- Amazon S3は保存容量・通信量に応じて課金されます。頻繁に更新されるデータがある場合、請求 額が大きくなる場合があります。Amazon S3 ご契約サイトなどで料金を確認しながら運用されるこ とを推奨します。
- ●プロキシをお使いの場合は[、【同期・サービス設定】\(](#page-46-0)47ページ)でプロキシの設定をしてください。
- Amazon S3同期の設定は、マスター/スレーブ間で共有されません。 スレーブをマスターに切り替えた場合、新しいスレーブにAmazon S3同期の設定をし、マスター(元 スレーブ)からAmazon S3同期の設定を削除することをおすすめします。
- ●AWS互換サービスに対応しております。

#### Amazon S3 の設定を確認する

事前に Amazon S3 (https://aws.amazon.com/jp/s3/) にアクセスし、AWS アカウントを作成して ください。

アカウント作成後、そのアカウントにてバケットおよびアクセスキーを作成し、以下をメモしてください。

- ・バケット名
- ・作成したアカウントのアクセスキー ID
- ・シークレットキー

※バケット名は、3 文字以上63 文字以内で作成してください。

※アクセスキーは、「セキュリティ証明書」または「Security Credentials」から作成します。

- ※アクセスキー ID とシークレットキーについては、そのアカウントでのサインアップ後、Amazon S3 ホームページ画面右上の [ アカウント / コンソール ] の [ セキュリティ証明書 ] を開いた先の [ アクセ ス証明書 ] の [アクセスキー ] タブをご参照ください。
- ※Amazon S3についての不明点、通信料金、規約については、Amazon S3のホームページにてご確 認ください。

クローンとは

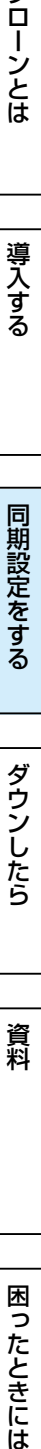

クラウドストレージ同期

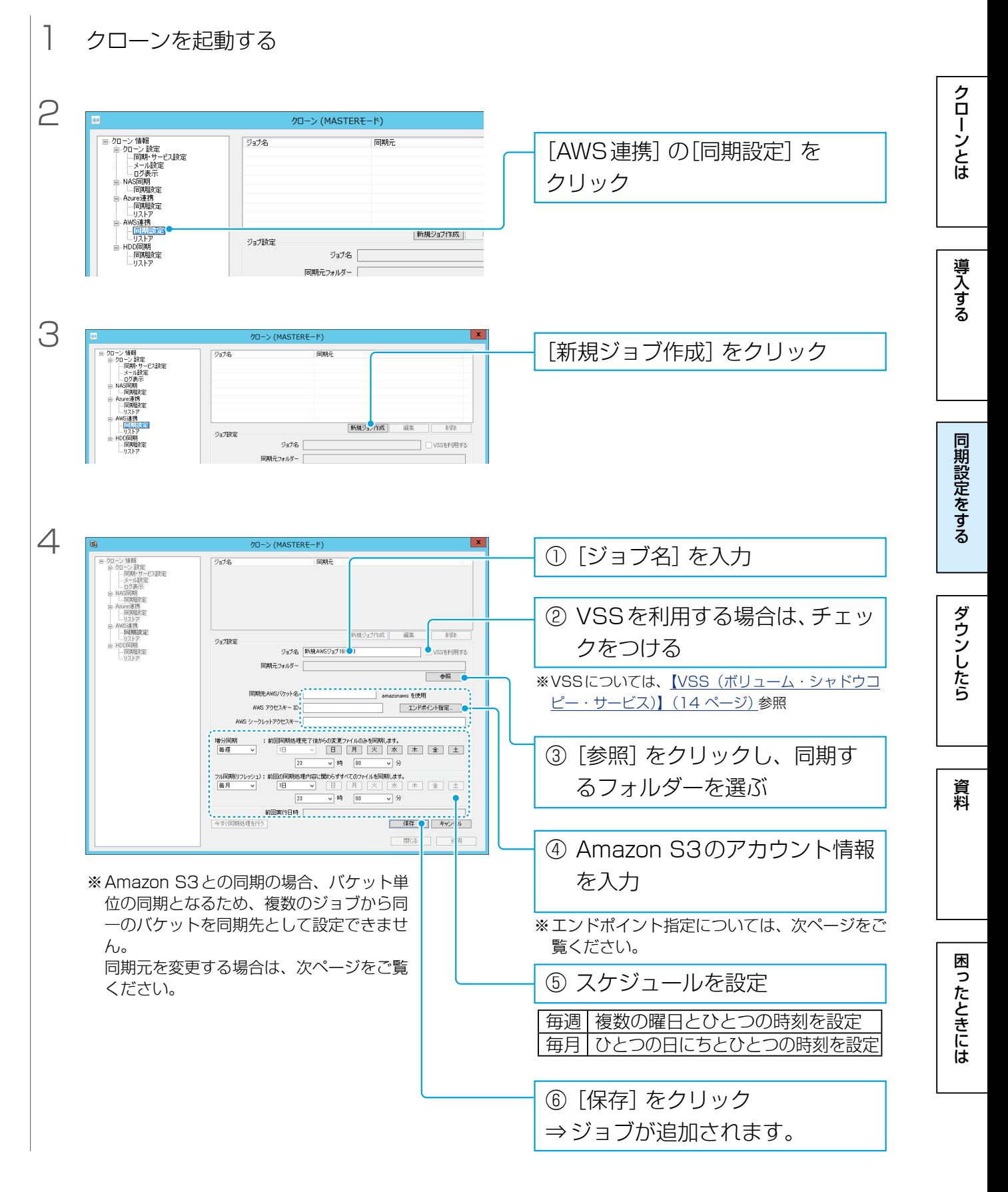

これで同期ジョブが登録されました。

#### 同期元を変更する場合

すでに設定されている同期先を指定した場合は、以下の画面が表示されます。 画面の指示にしたがって同期元を変更することはできますが、次回フル同期がおこなわれ、現在同期先 にあるデータはすべて削除されますのでご注意ください。

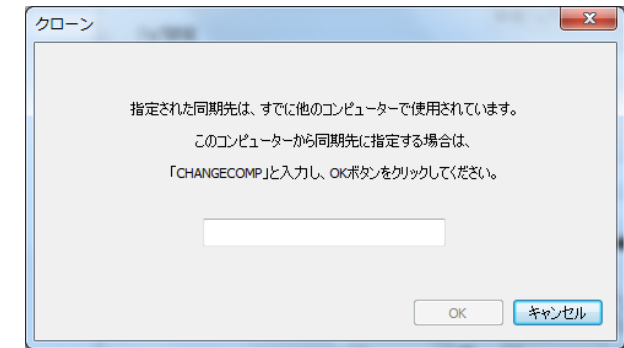

### エンドポイント指定

AWS互換サービスを使用する場合、[エンドポイント指定]で設定します。 [エンドポイント]と[ポート]を入力し、[アクセス先をエンドポイントで指定する]にチェックをつけます。

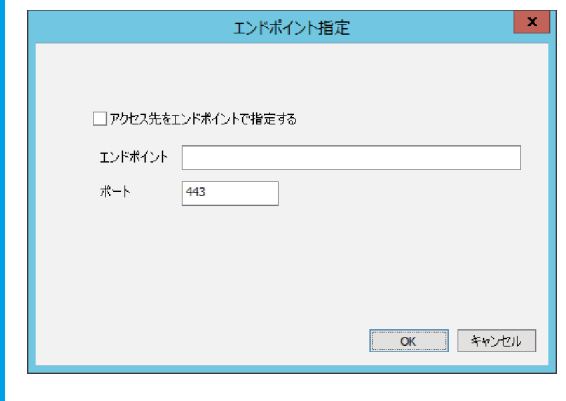

同期にはクローンとは、このような[ダウンしたら](#page-32-0)、このようなダウンしたら、それは[クローンとは](#page-2-0)クローンとはクローンとはクローンとはクローンとはクローンとはクローンとはクローンとはクローンとはクローンとはクローンとはクローンとは ダウンしたら 資料

クローンとは

導入する

同期設定をする

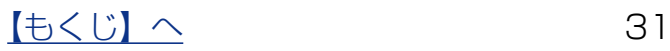

クローンとは

## <span id="page-31-1"></span><span id="page-31-0"></span>外付け HDD 同期

マスター/スレーブのどちら側でも設定できます。事前に同期するLAN DISKに外付け HDDを接続してください。

ネットワーク設定を含む同期をする場合は、マスターにつないでください。

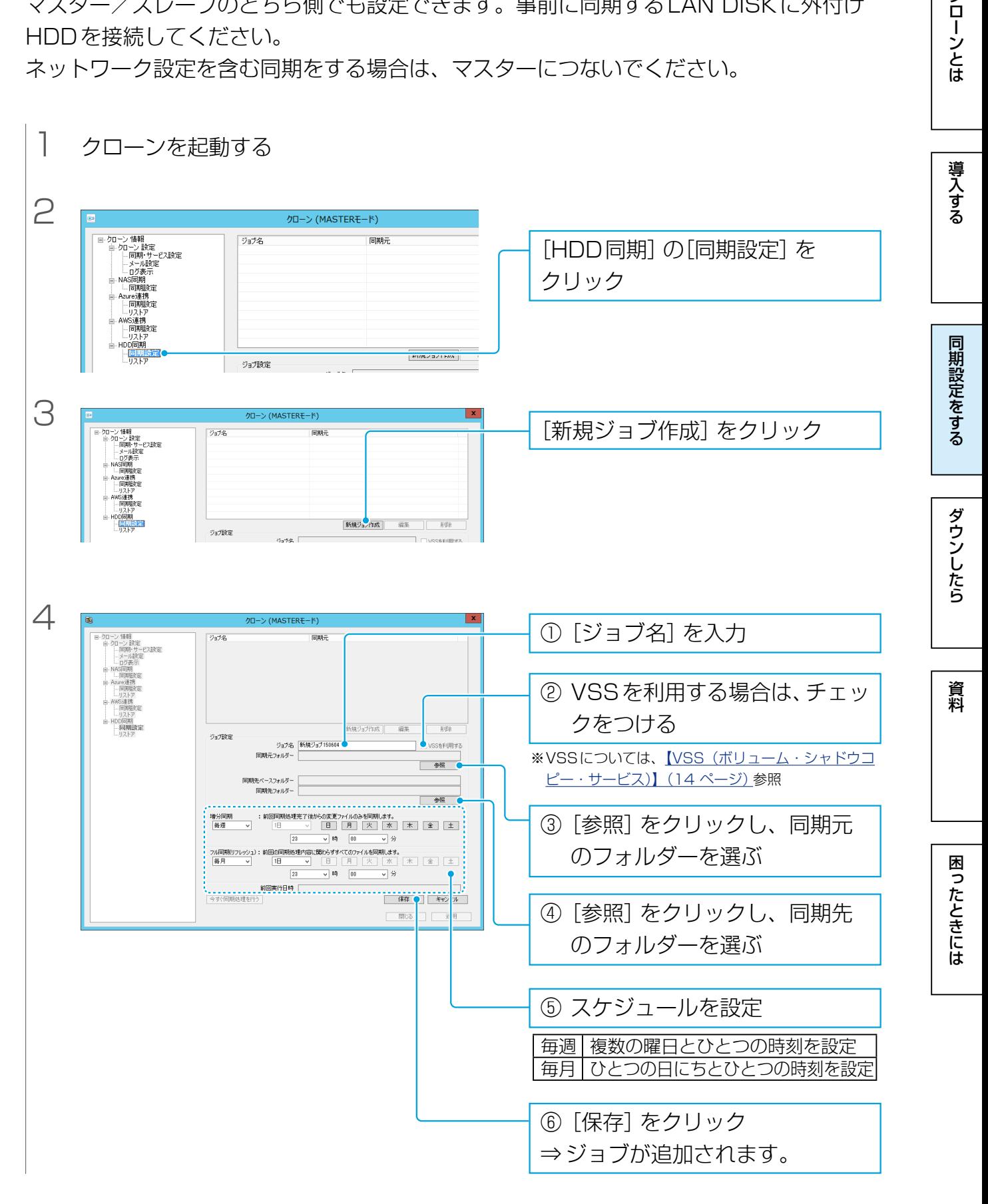

これで同期ジョブが登録されました。

# <span id="page-32-1"></span><span id="page-32-0"></span>お使いのLAN DISKがダウンしたら

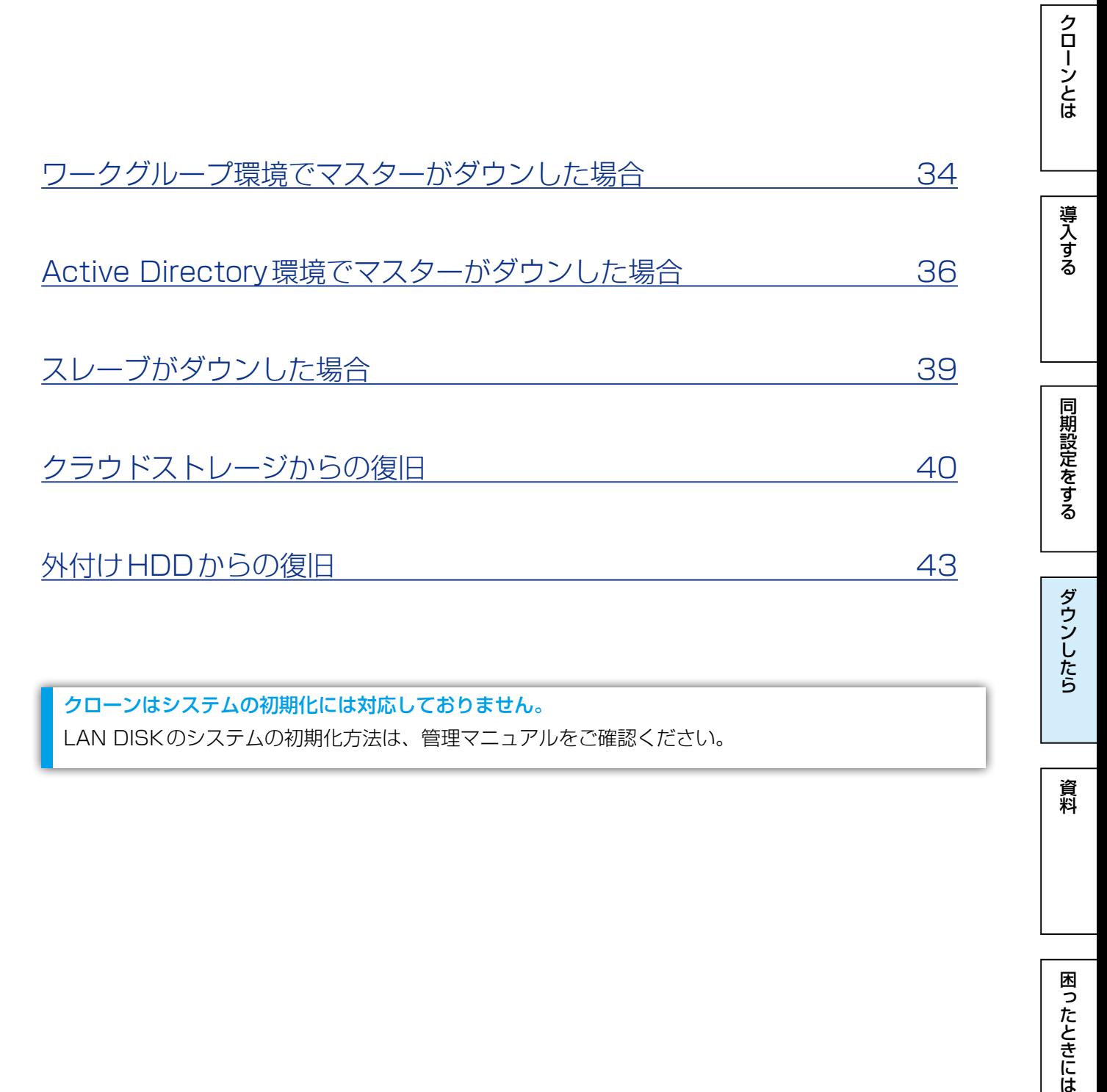

困ったときには

資料

クローンとは

<span id="page-33-0"></span>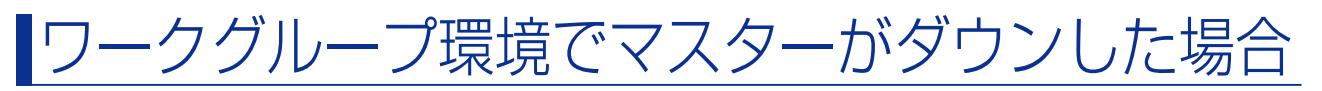

マスター機がダウンした場合、スレーブ機を「マスターに昇格」して対応します。

### [マスターに昇格]を実行する前に

マスターとスレーブのドライブ構成をあわせてから実行してください。

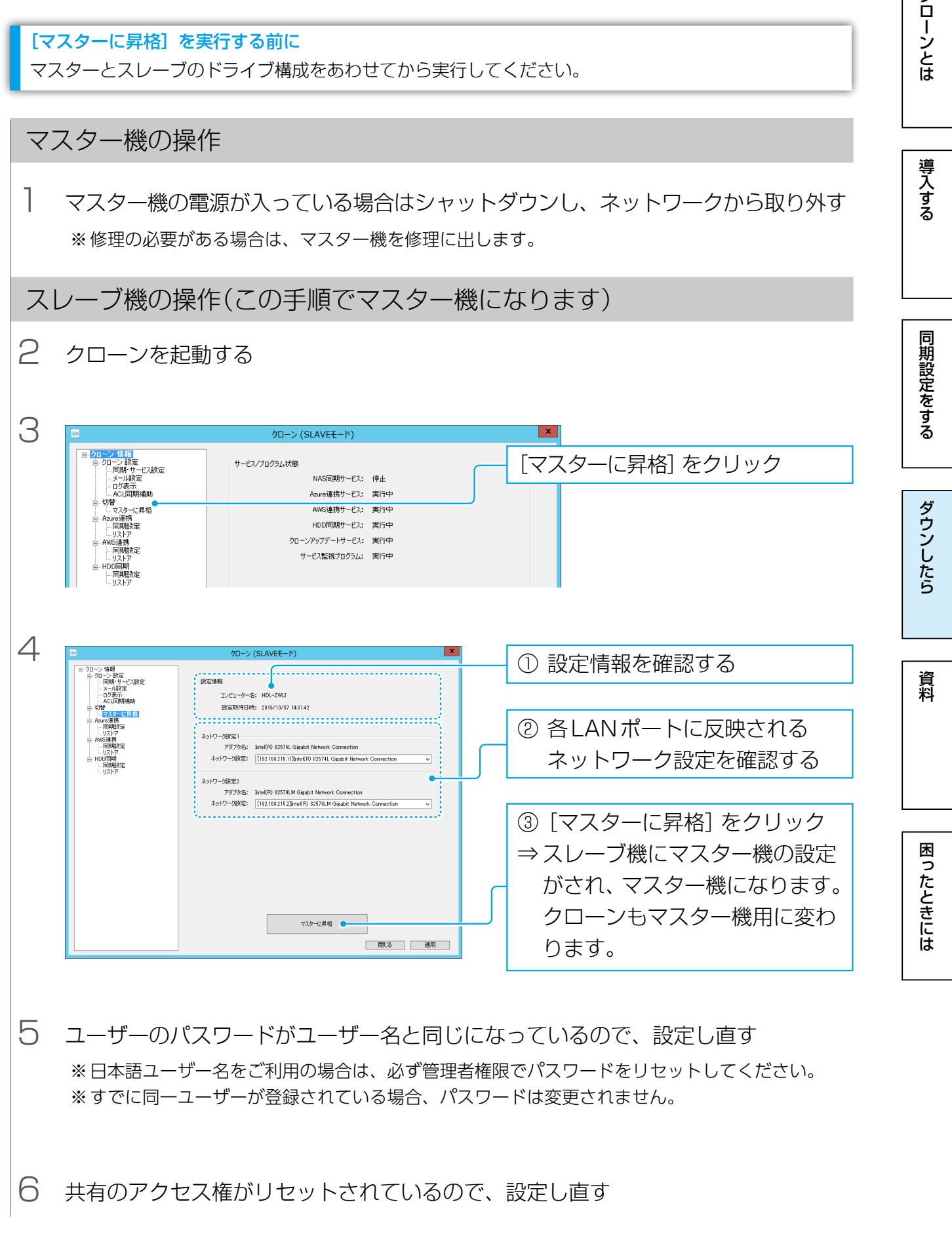

旧マスター機の操作(この手順によりスレーブ機になります)

7 旧マスター機の修理が終わったり、スペアのLAN DISKがある場合は、それらの設 定をスレーブ機のものにする ※ [【マスター /スレーブ間同期】\(19ページ\)](#page-18-1)の手順1参照

8 クローンのスレーブ版をインストールする

9 ネットワークにつなぐ

※次の同期時刻まで時間がある場合は、マスター機で手動フル同期をすることをおすすめします。 ([今すぐ同期処理を行う]をクリック)

これで復旧は完了です。

マスター機にインストールしていたソフトウェアについて

復元前にマスター機にインストールされていたソフトウェア(UP管理ソフト、セキュリティソフト等) は復元されませんので、必要に応じて再インストールしてください。

クラウドストレージや外付け HDD に設定していたジョブについて

スレーブ時点で設定したクラウドストレージや外付けHDDのジョブは、[マスターに昇格 ]時に削除され ます。必要に応じで設定し直してください。

クローンとは

導入する

【[もくじ】](#page-1-0)へ 35

クローンとは

導入する

同期設定をする

## <span id="page-35-1"></span><span id="page-35-0"></span>Active Directory 環境でマスターがダウンした場合

Active Directory環境でマスター機がダウンした場合、スレーブ機を「マスターに昇格」 して対応します。

### Active Directory 環境でご利用の場合

- ●スレーブをマスターに昇格させる際、再起動が3回必要です。これはスレーブのマスター昇格の際 DNSを書き換える必要があるためです。
- [ACL情報もコピー]を指定した場合のアクセス権設定は、コピーしたACLに上位フォルダーから継 承された権限が加えられます。(Everyone (フルコントロール)、Users (フルコントロール))その ためマスターに昇格後は、アクセス権設定をご確認のうえ、不要な権限を削除してください。

## マスター機の操作

1 マスター機の電源が入っている場合はシャットダウンし、ネットワークから取り外す ※修理の必要がある場合は、マスター機を修理に出します。

スレーブ機の操作(この手順でマスター機になります)

2 クローンを起動する

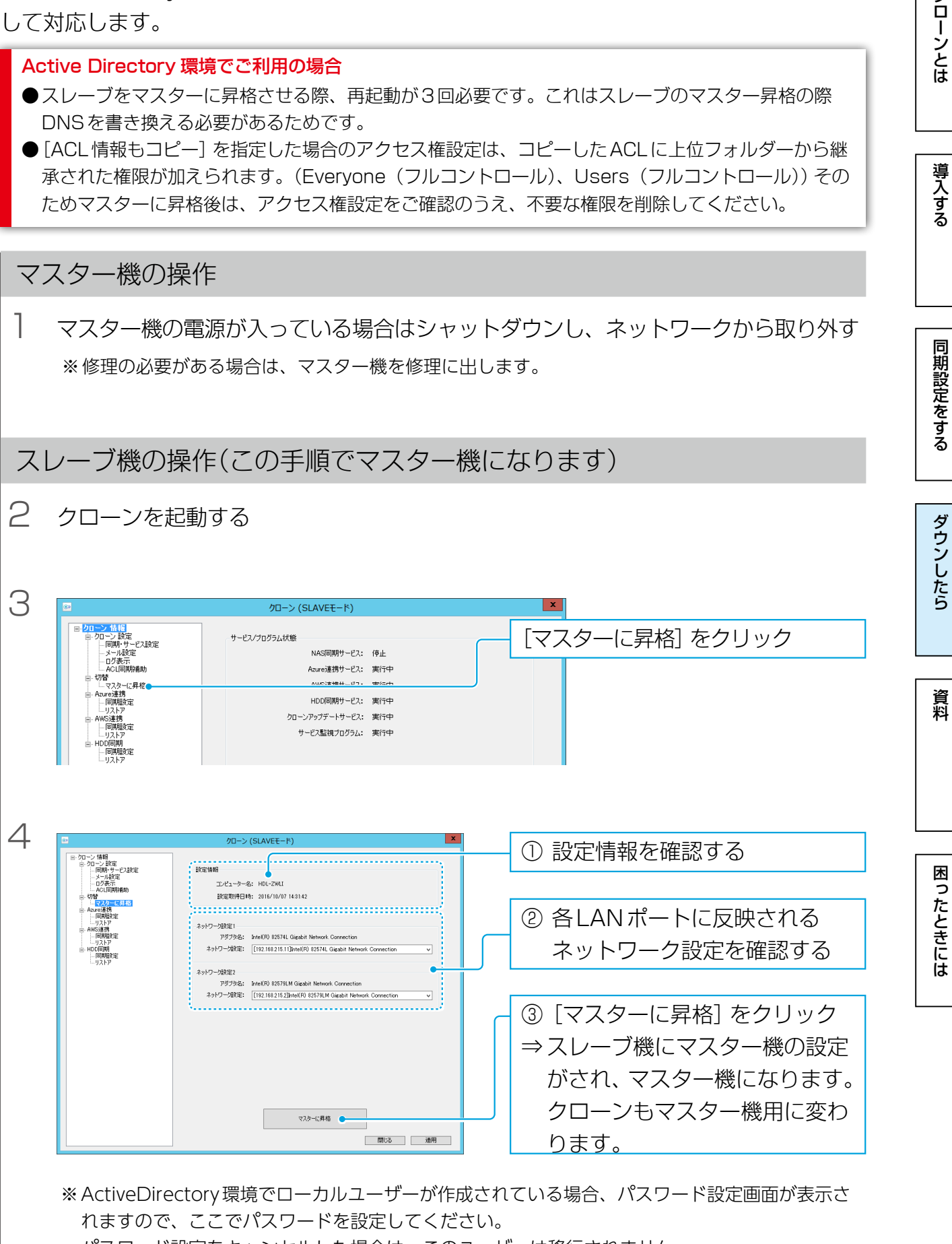

パスワード設定をキャンセルした場合は、このユーザーは移行されません。

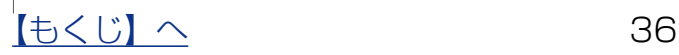
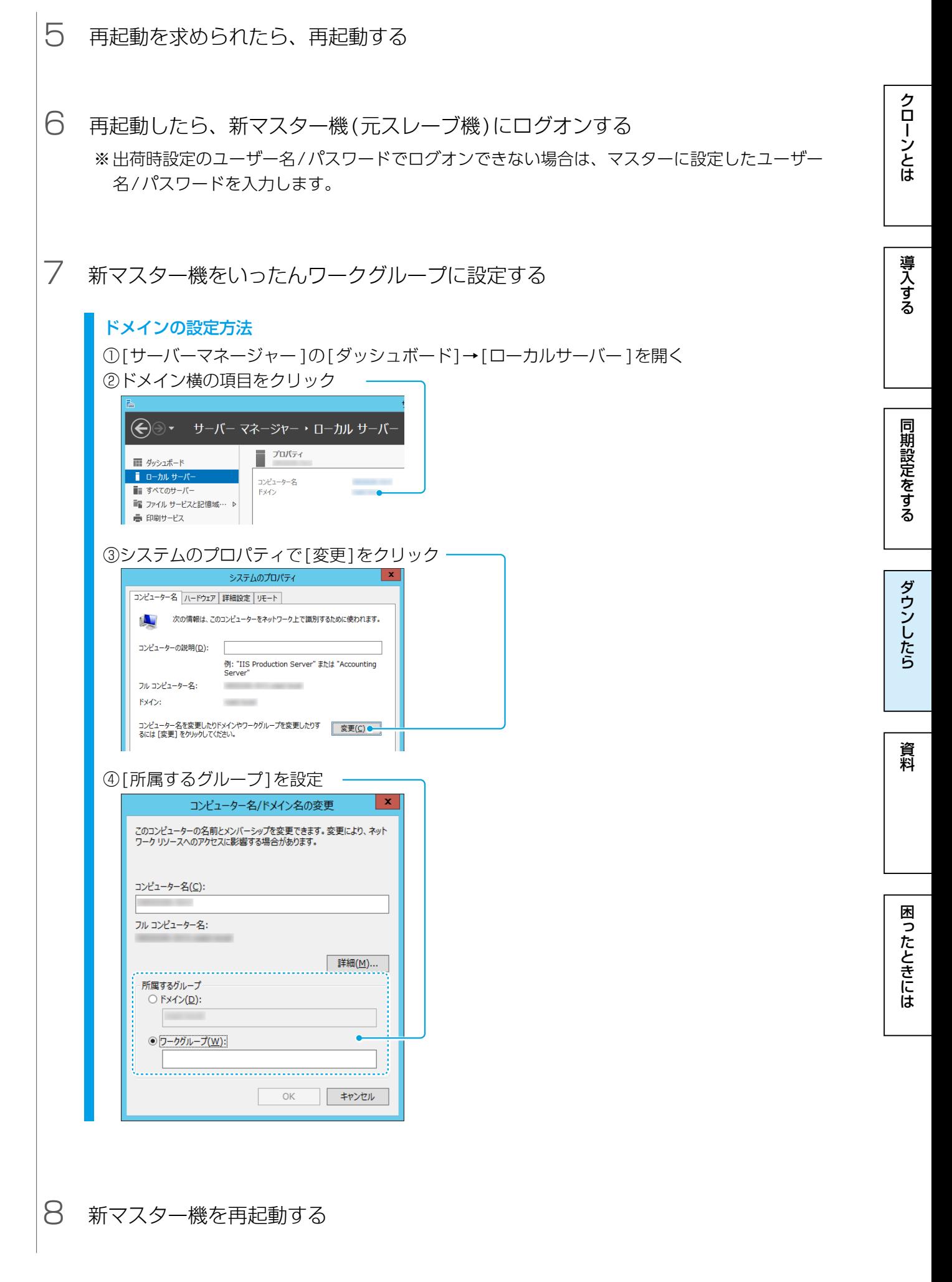

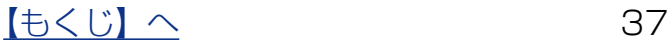

9 新マスター機を再度Active Directoryに設定し直す ※上記【ドメインの設定方法】をご確認ください。

10 新マスター機を再起動する

※ このあと[、35ページの](#page-34-0)手順7以降を参照ください。

#### 旧マスター機を修理後、スレーブ機として再利用する場合

いったんワークグループに設定し、コンピューター名等を変更してから、Active Directoryに設定し直 してください。(上記【ドメインの設定方法】を参照)

クローンとは

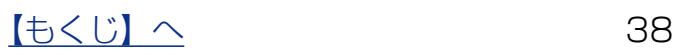

同期にはクローンとは、このような[ダウンしたら](#page-69-0)、このようなダウンしたら、それは[クローンとは](#page-2-0)クローンとはクローンとはクローンとはクローンとはクローンとはクローンとはクローンとはクローンとはクローンとはクローンとはクローンとは

ダウンしたら

資料

困ったときには

同期設定をする

クローンとは

導入する

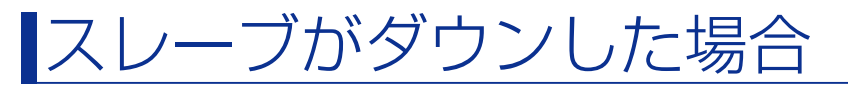

スレーブ機がダウンした場合、スレーブ機を取り外して対処します。

### スレーブ機の操作

1 スレーブ機の電源が入っている場合はシャットダウンし、ネットワークから取り外す ※修理の必要がある場合は、スレーブ機を修理に出します。

スレーブ機の修理が終わったら…

- 2 スレーブ機の修理が終わったり、スペアのLAN DISKがある場合は、それらの設定 をスレーブ機のものにする ※ [【マスター /スレーブ間同期】\(19ページ\)](#page-18-0)の手順1参照
- 3 クローンのスレーブ版をインストールする
- 4 ネットワークにつなぐ

これで復旧は完了です。

※修理後初回の同期は [フル同期 ]を実行してください。

同期にはクローンとは、このような[ダウンしたら](#page-69-0)、このようなダウンしたら、それは[クローンとは](#page-2-0)クローンとはクローンとはクローンとはクローンとはクローンとはクローンとはクローンとはクローンとはクローンとはクローンとはクローンとは

ダウンしたら

資料

困ったときには

同期設定をする

クローンとは

導入する

# クラウドストレージからの復旧

マスター/スレーブともダウンしてしまった場合など、クラウドストレージに同期した データから復旧できます。

#### すでにリストア先フォルダーにあるファイルについて

クラウドストレージから復旧する場合、指定したフォルダーへの同期されていたファイルの復元のみを おこないます。このため、リストア前にリストア先のフォルダーにファイルが存在しても削除されません。 ただし、同名ファイルは上書きされます。

### <span id="page-39-0"></span>Microsoft Azure から復旧する

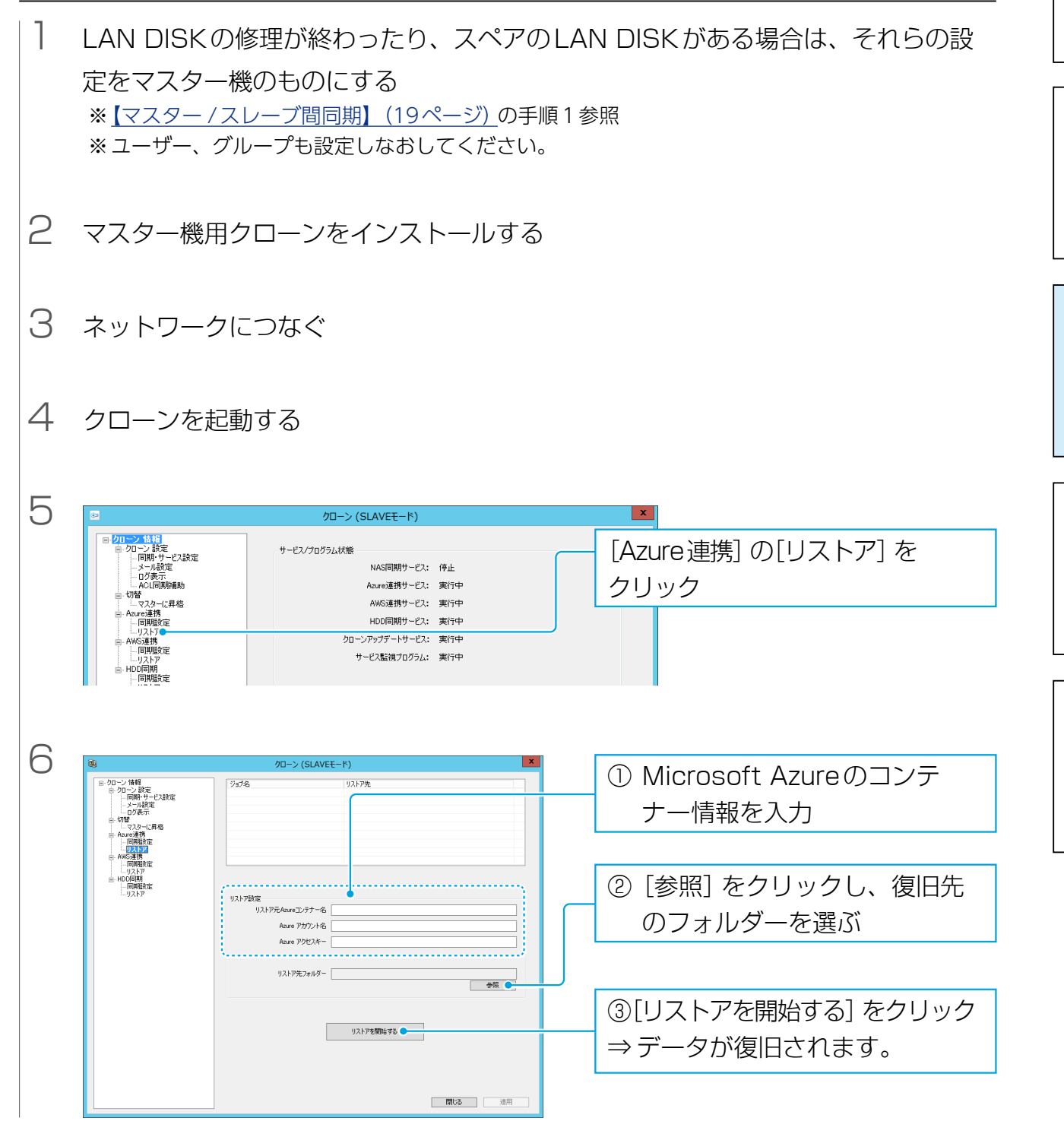

### <span id="page-40-0"></span>Amazon S3 から復旧する

クローンとは 1 LAN DISKの修理が終わったり、スペアのLAN DISKがある場合は、それらの設 同期にはクローンとは、このような[ダウンしたら](#page-69-0)、このようなダウンしたら、それは[クローンとは](#page-2-0)クローンとはクローンとはクローンとはクローンとはクローンとはクローンとはクローンとはクローンとはクローンとはクローンとはクローンとは 定をマスター機のものにする ※ [【マスター /スレーブ間同期】\(19ページ\)の](#page-18-0)手順1参照 ※ ユーザー、グループも設定しなおしてください。 導入する 2 マスター機用クローンをインストールする 同期設定をする 3 ネットワークにつなぐ 4 クローンを起動する ダウンしたら 5 クローン (SLAVEモード) ン 情報|<br>|ーン 設定<br>- 同期・サービス設定<br>- ルグ表示<br>- ACL同期補助<br>- ACL同期補助 [AWS連携]の[リストア]を サービス/プログラム状態 資料 NAS同期サービス: 停止 クリック Azure達携サードス: 実行中 AWS連携サービス: 実行中 .<br>フフカーに最終 HDD同期サービス: 実行中 ーンアップデートサービス: 実行中 困ったときには 6 <sup>①</sup> Amazon S3のアカウント情報 を入力 ②「参照]をクリックし、復旧先 。を使用 のフォルダーを選ぶ AWS アクセスキー ID エンドボイント指定. AMS シークレットアクセスキー ※エンドポイント指定については、次ページを リストア先フォルダー - 38 ご覧ください。リストアを閉りをする ③「リストアを開始する] をクリック ⇒ データが復旧されます。 ■ 閉じる ■ |

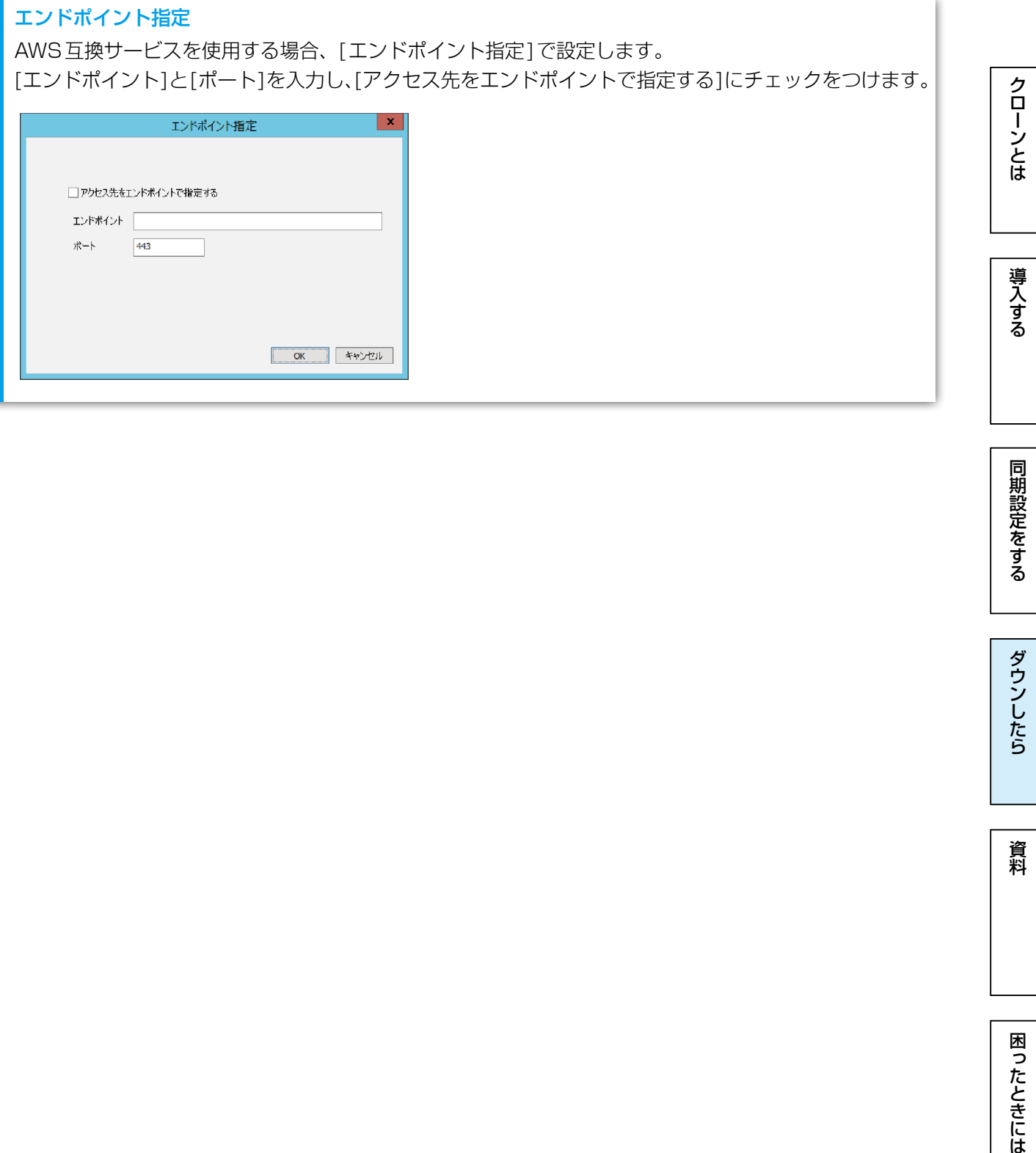

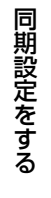

【[もくじ】](#page-1-0)へ 42

# <span id="page-42-0"></span>外付け HDD からの復旧

マスター/スレーブともダウンしてしまった場合など、外付けHDDに同期したデータか ら復旧できます。

### 外付け HDD から復旧する

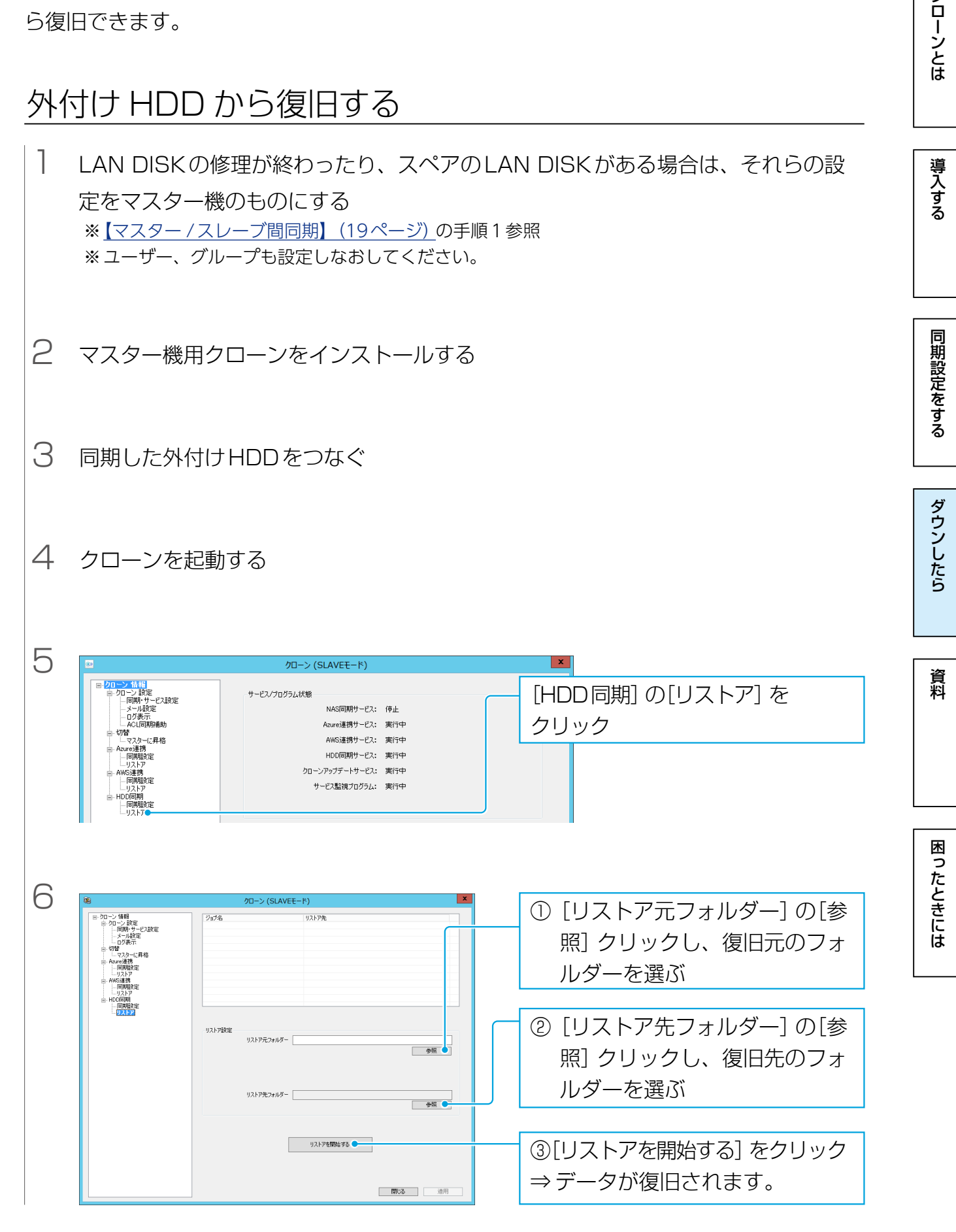

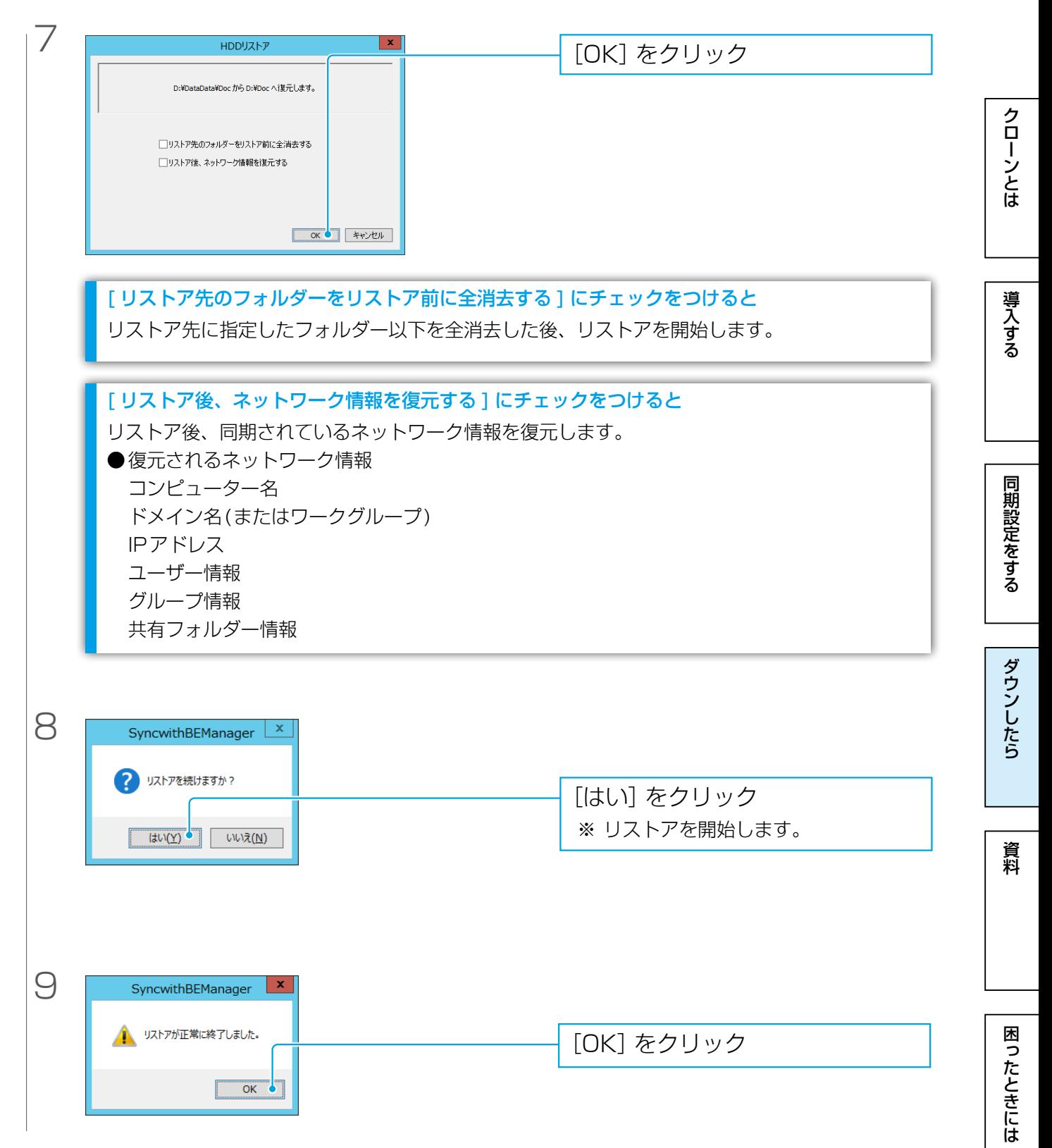

<span id="page-44-0"></span>資料

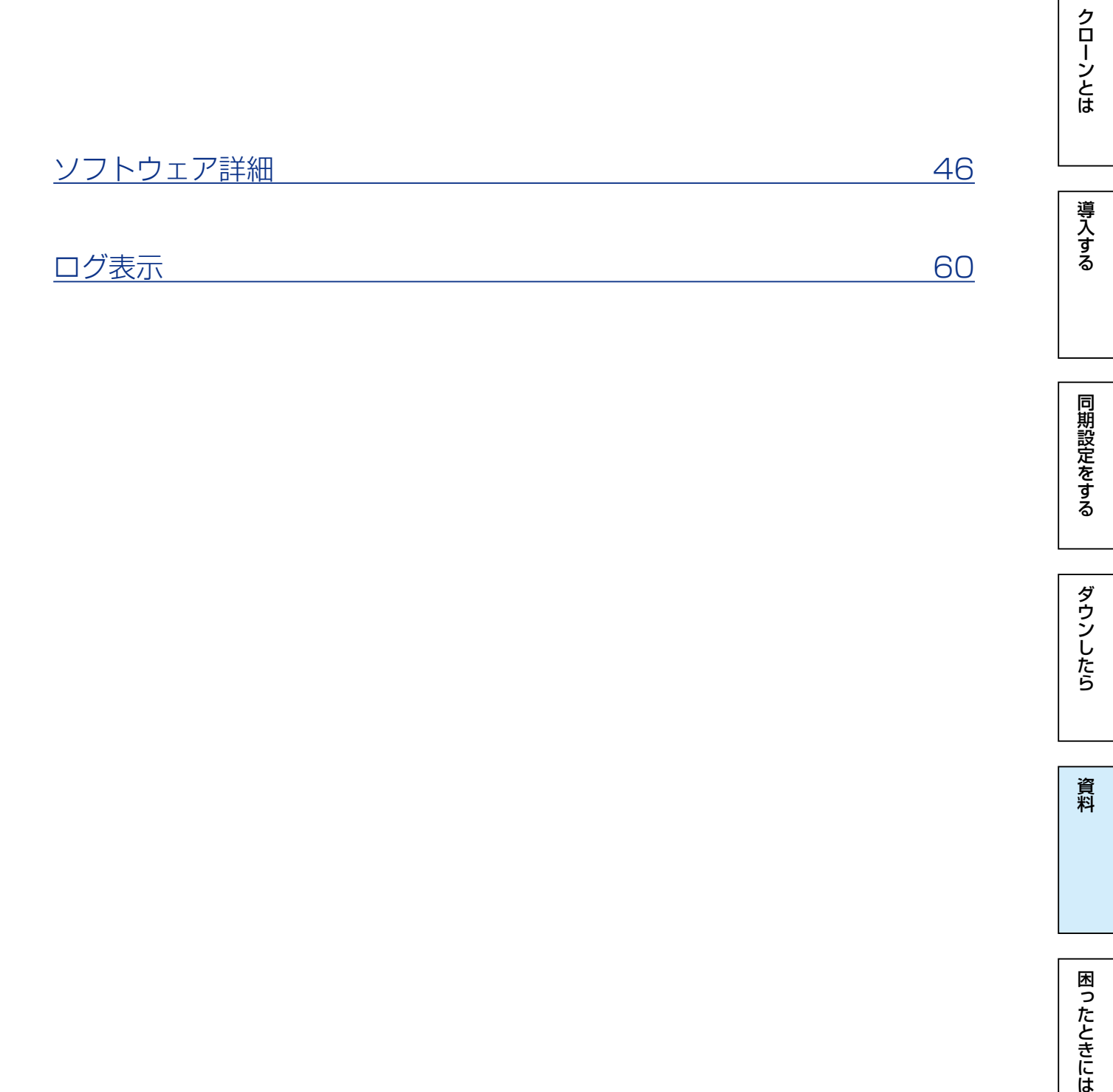

ダウンしたら

同期設定をする

| 資料

困ったときには

# <span id="page-45-0"></span>ソフトウェア詳細

### クローン 情報

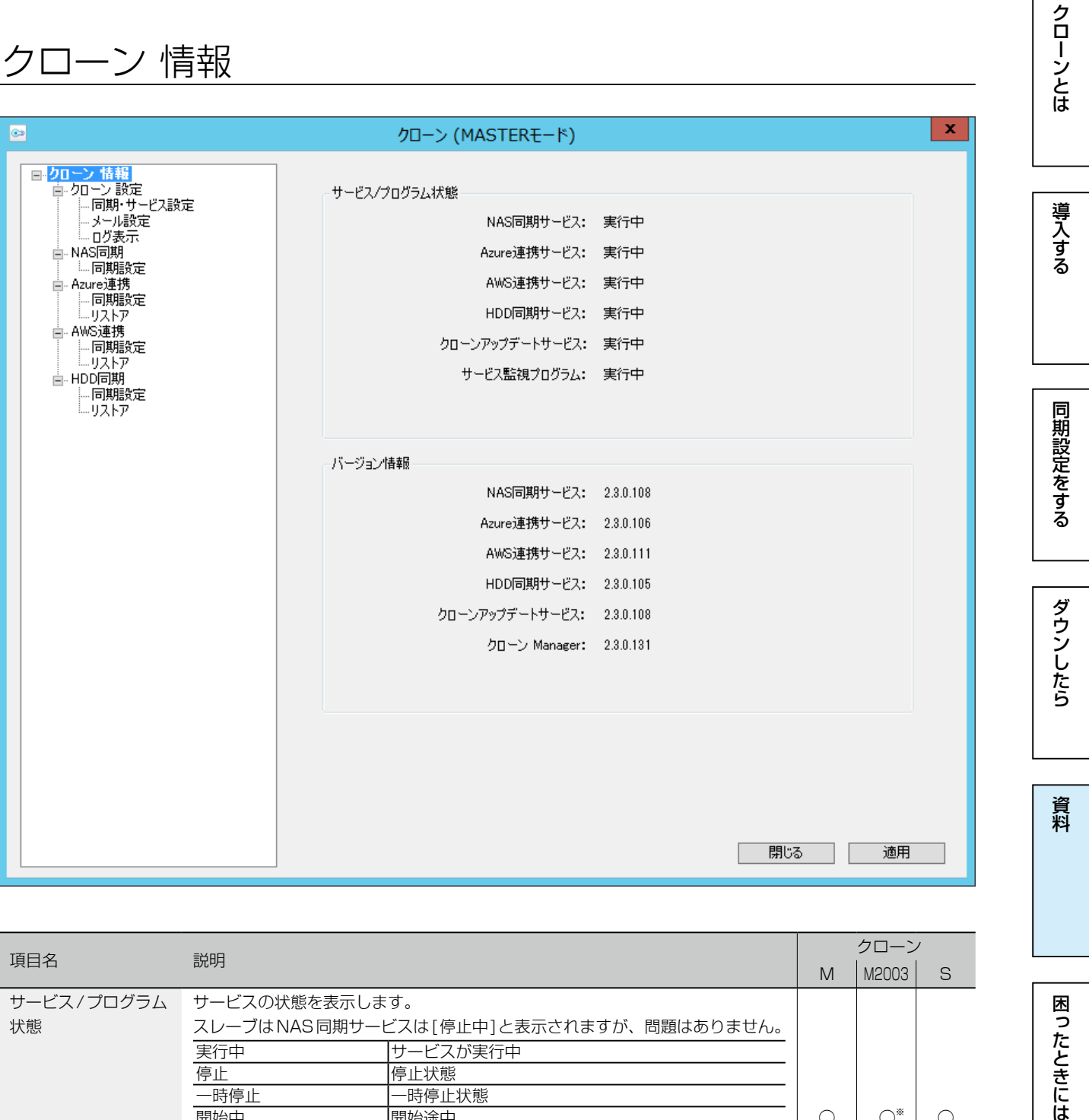

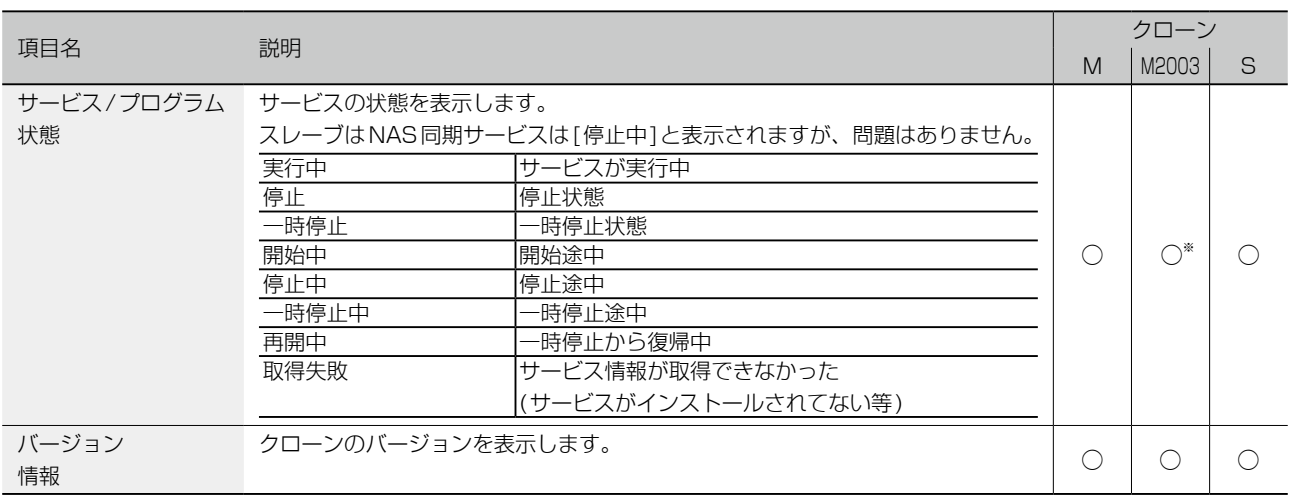

M:マスター機用 /M2003:Windows Server 2003用 /S:スレーブ機用 ※Master2003は、クラウドストレージ同期サービスに対応しておりません。

資料

困ったときには

### 同期・サービス設定

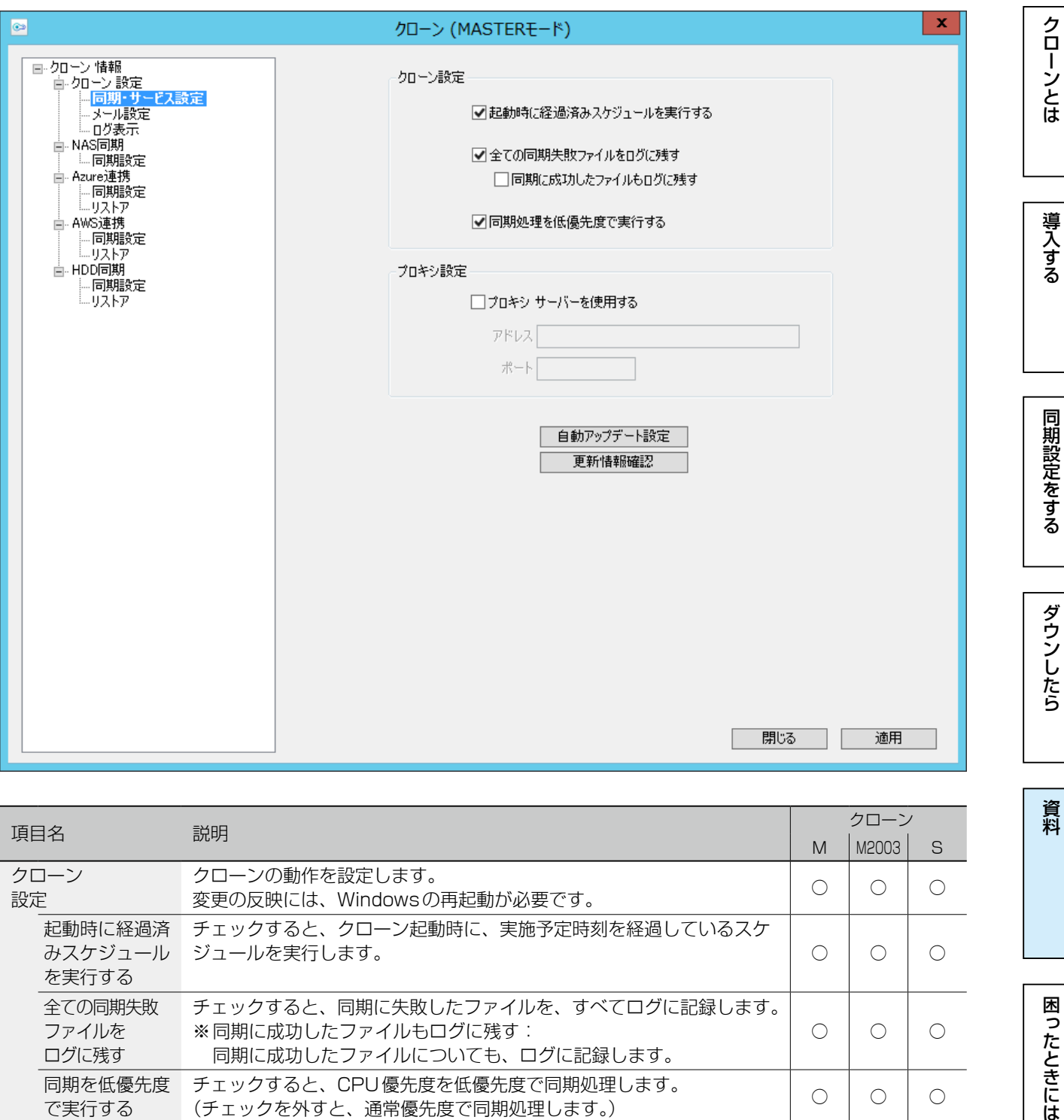

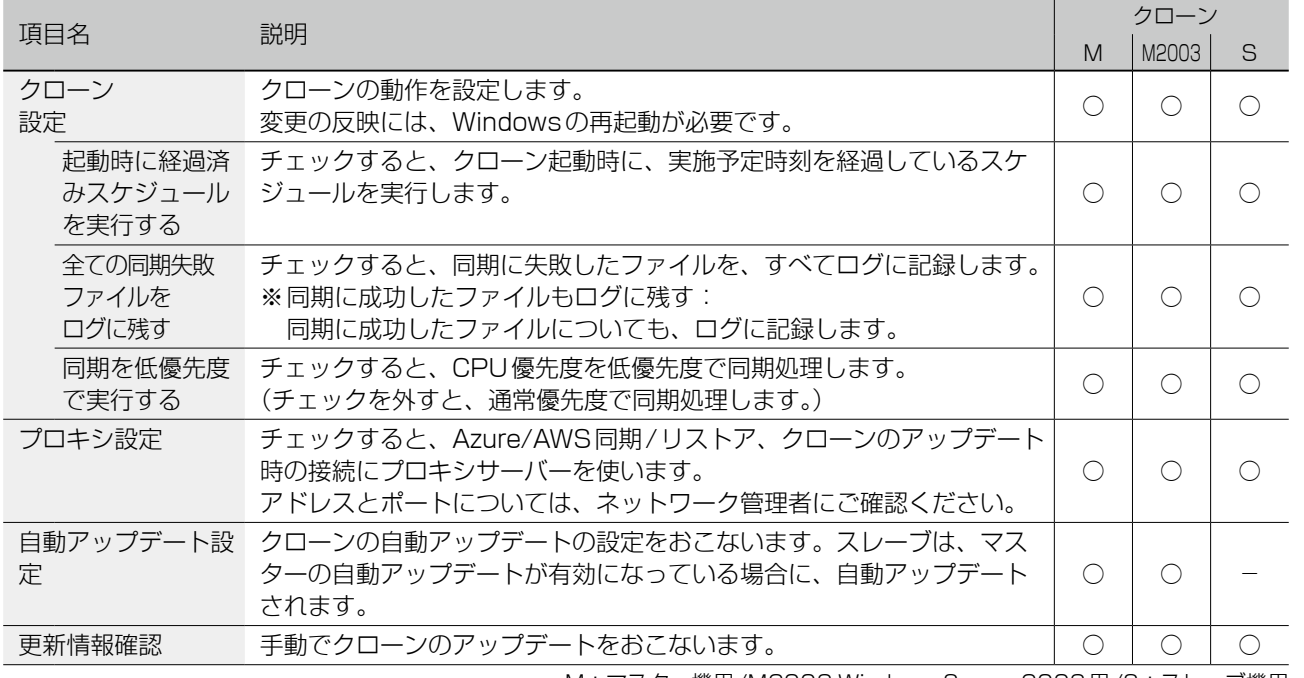

M:マスター機用 /M2003:Windows Server 2003用 /S:スレーブ機用

### メール設定  $\mathbf{x}$ 0 クローンとは クローン (MASTERモード) 同期にはクローンとは、このような[ダウンしたら](#page-32-0)、このようなダウンしたら、このようなダウンしたら、このようなダウンしたら、このようなダウンしたら、このようなダウンしたら、このようなダウンしたら、このような □メール通知機能を有効にする テストメール送信 送信サーバー設定 送信サーバー(SMTP) D-NASEL期 SMTPポート 25 二同期設定 認識定 認証方式 認証なし ▽ 導入する ■ AWS連携 認証ューザー名 山·HDD同期 認証パスワード - 1999点<br>- 同期設定<br>- リストア 受信サーバー(POP3) POP3ポート 110 POP3承認待ち時間(ms) 300 メールアドレス設定 同期設定をする 通知先メールアドレス 通知元メールアドレス □同期正常終了時にもメール通知する ダウンしたら 開じる 適用

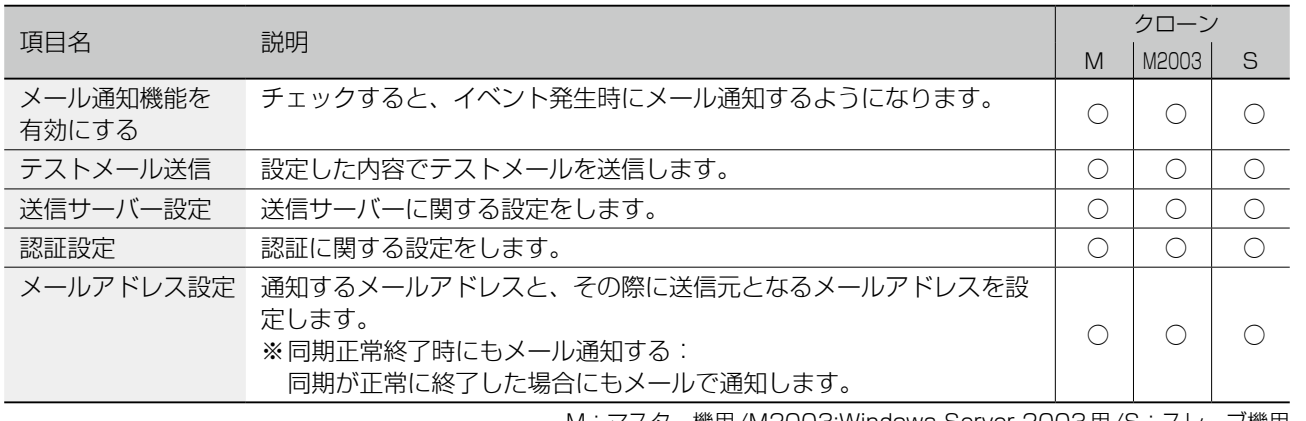

M:マスター機用 /M2003:Windows Server 2003用 /S:スレーブ機用

資料

資料

困ったときには

### ログ表示

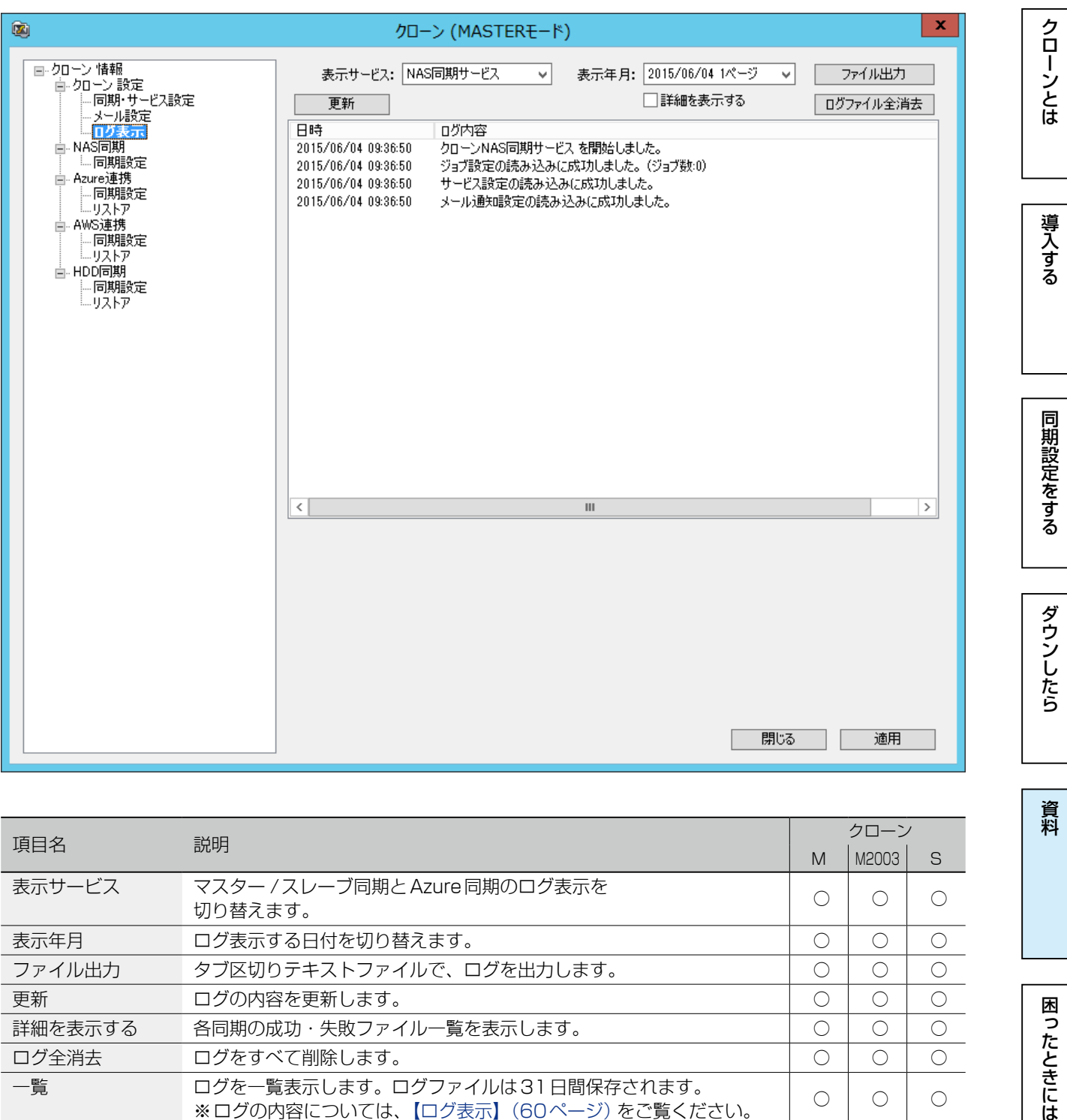

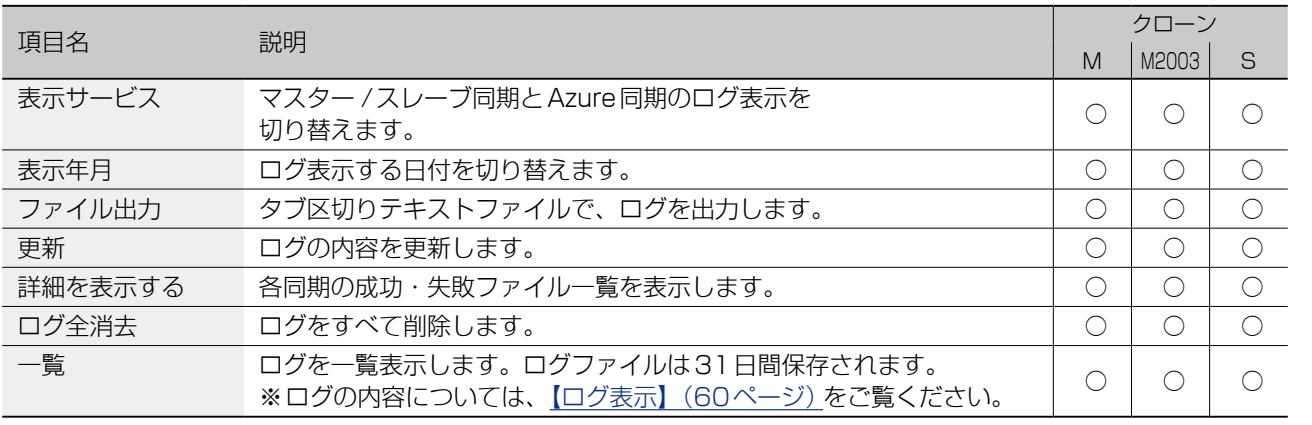

M:マスター機用 /M2003:Windows Server 2003用 /S:スレーブ機用

【[もくじ】](#page-1-0)へ 49

## <span id="page-49-0"></span>ACL 同期補助(スレーブのみ)

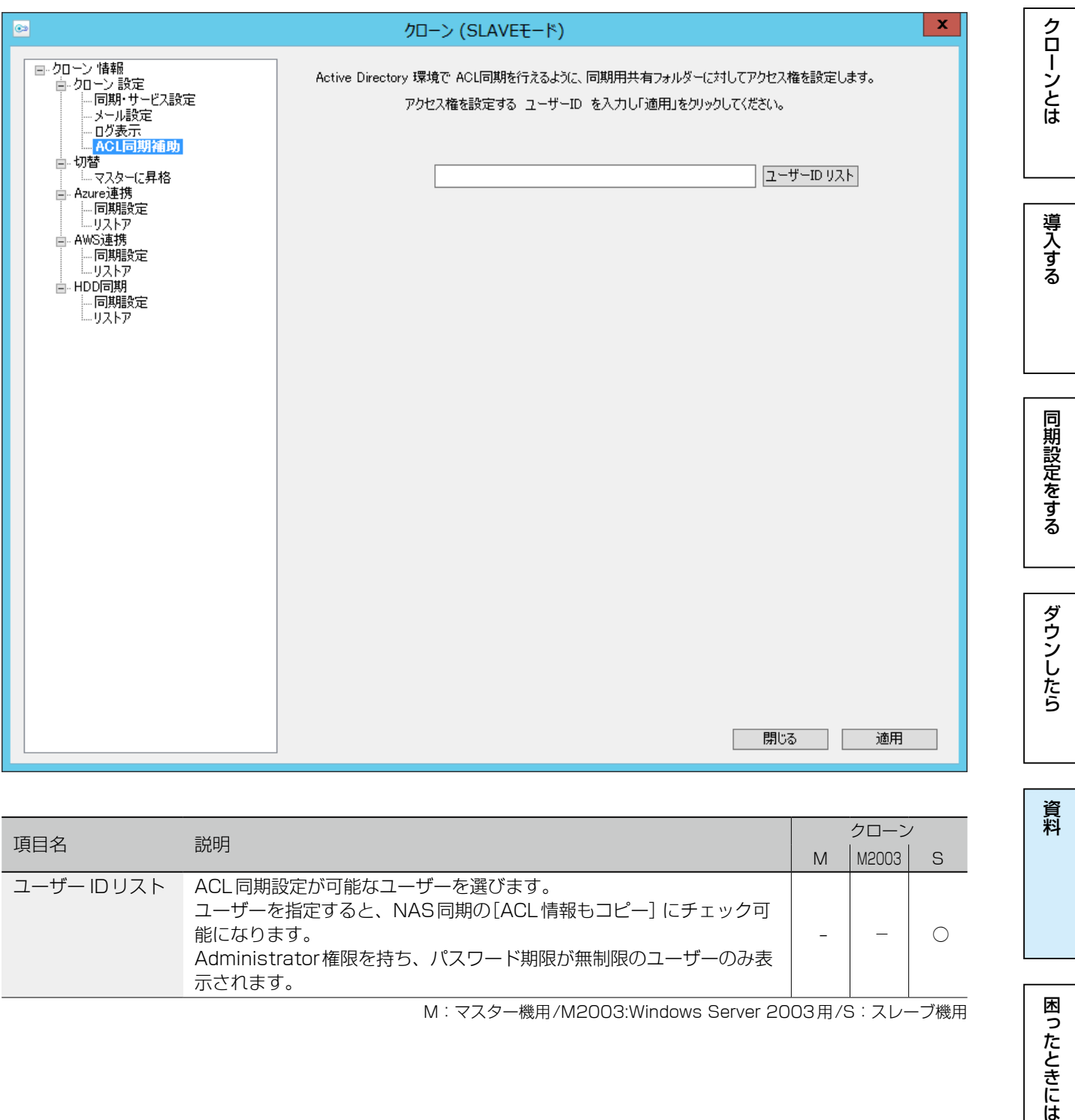

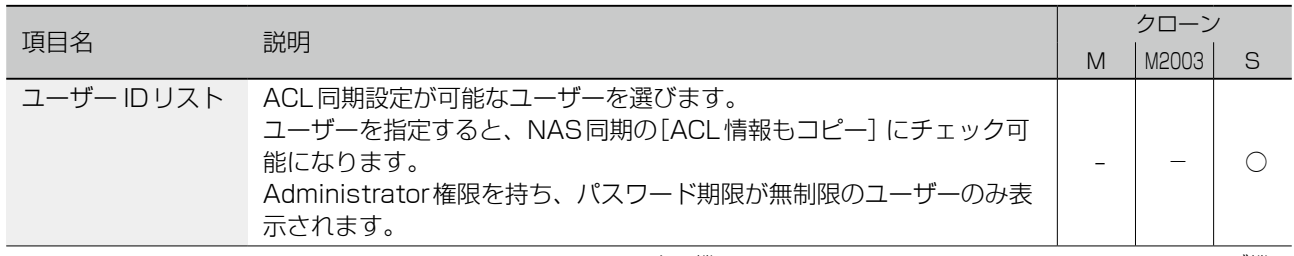

M:マスター機用 /M2003:Windows Server 2003用 /S:スレーブ機用

資料

資料

困ったときには

# <span id="page-50-0"></span>NAS 同期 - 同期設定 (マスターのみ)

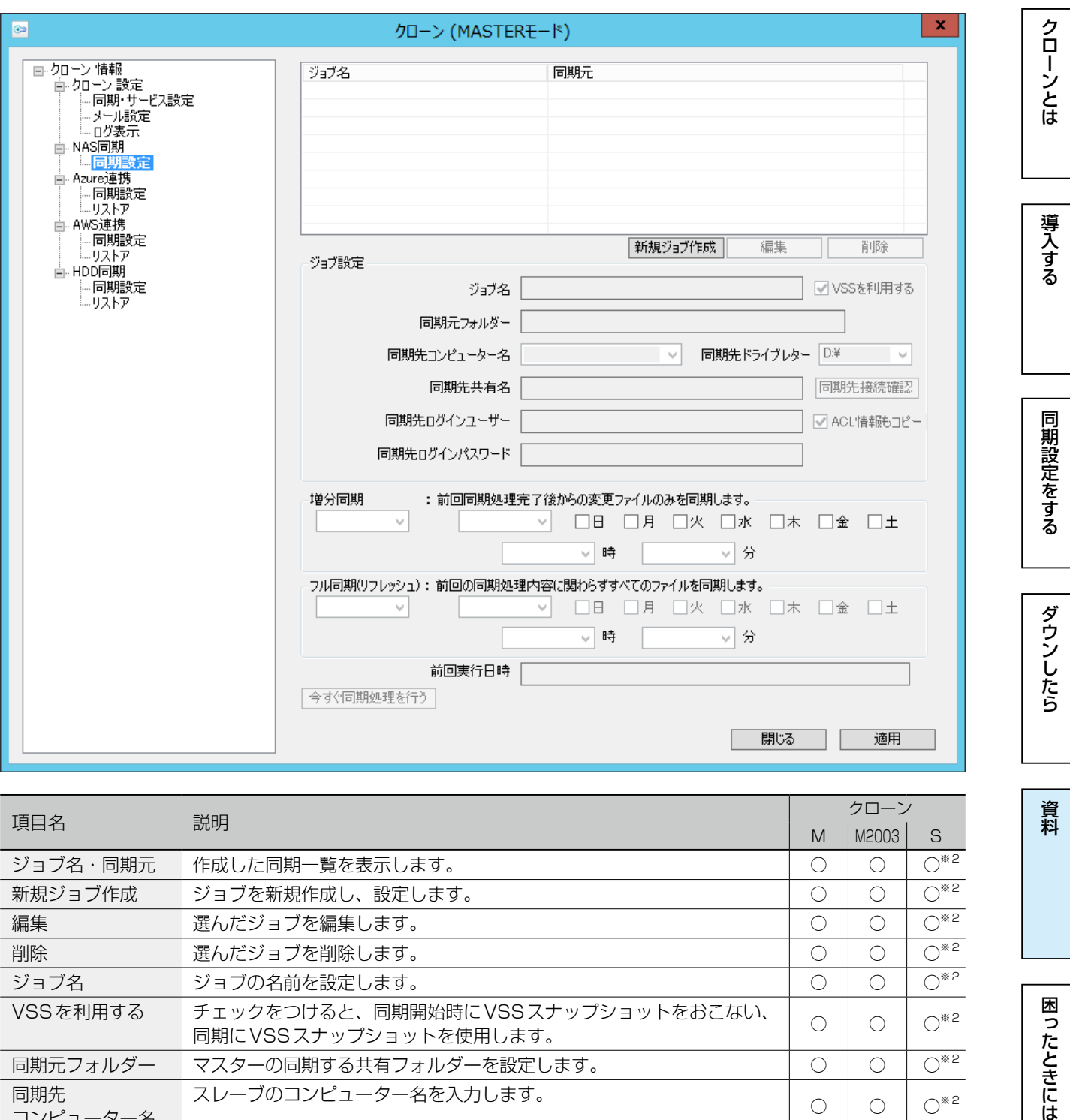

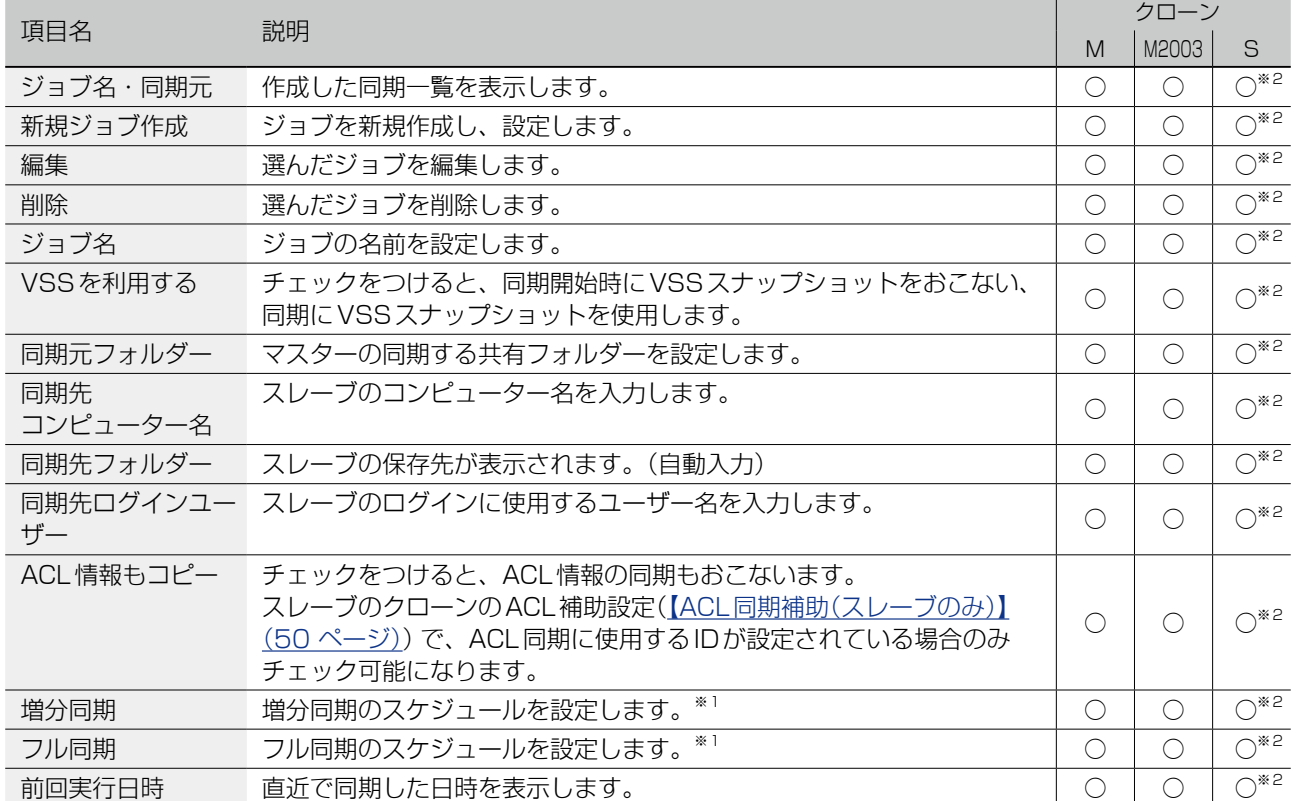

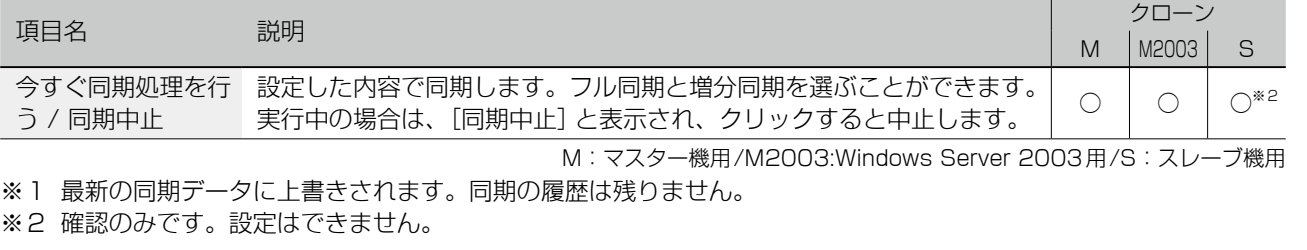

[▶マスター /スレーブ間同期](#page-18-0) 1999年 - 1999年 - 1999年 - 1999年 - 1999年 - 1999年 - 1999年 - 1999年 - 1990年 - 1990年 - 1990年 - 1990年 - 19

| 導入する

【[もくじ】](#page-1-0)へ 52

### 切替 - マスターに昇格(スレーブのみ)

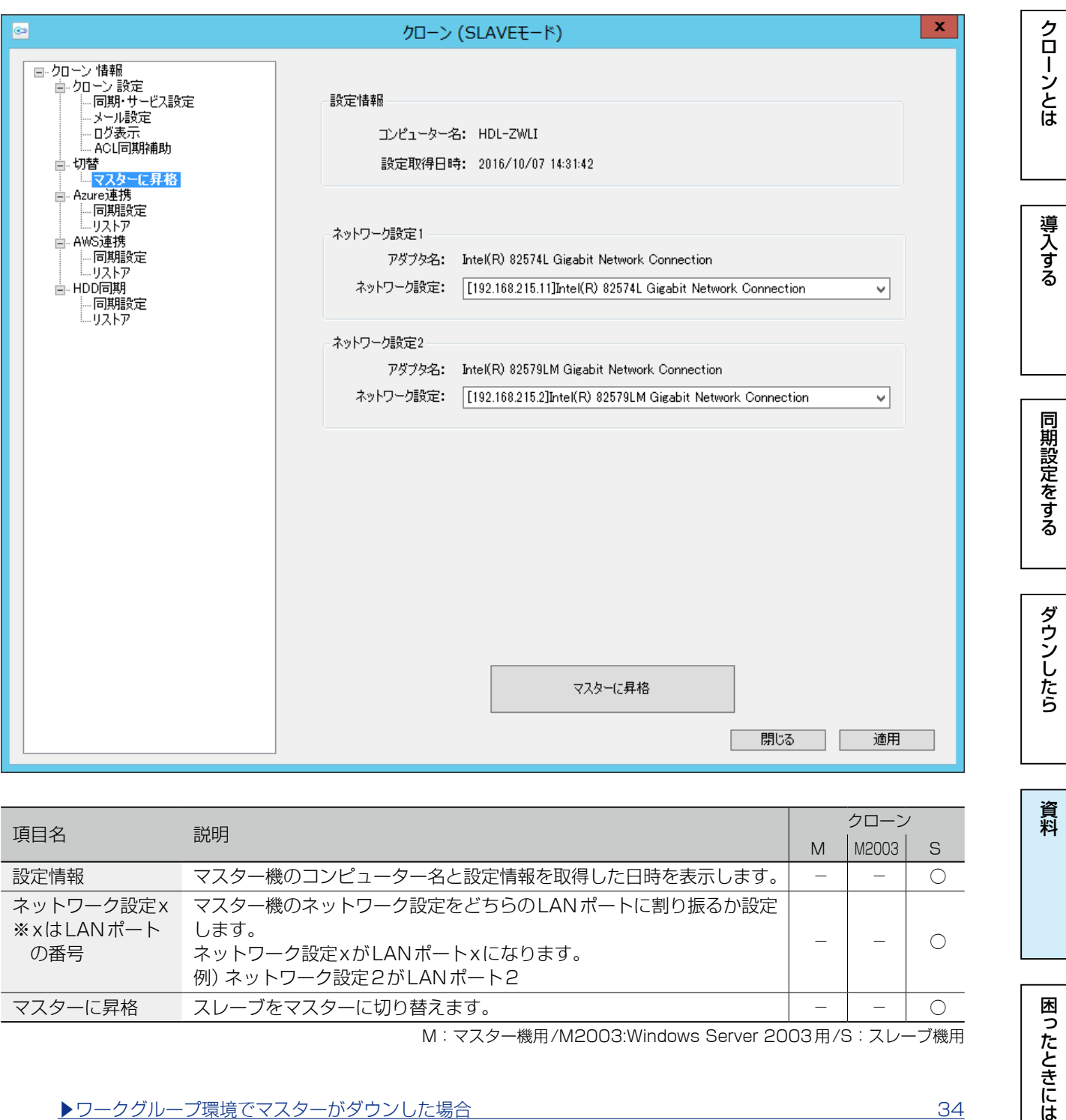

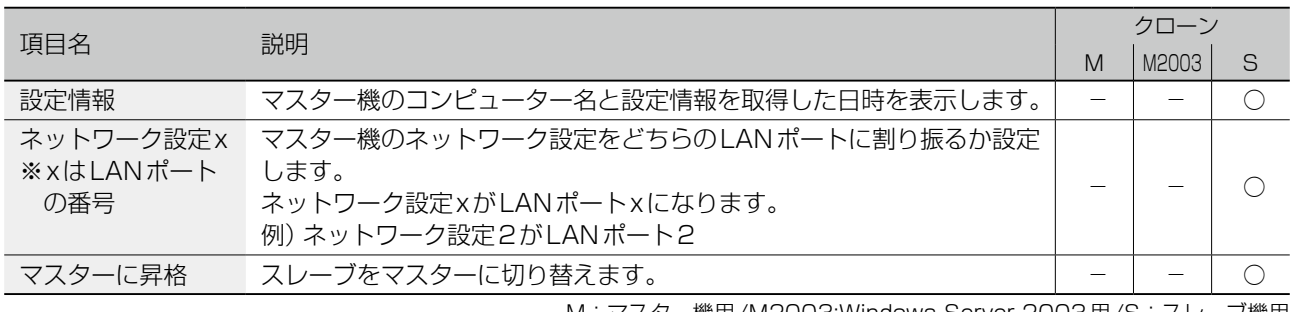

M:マスター機用 /M2003:Windows Server 2003用 /S:スレーブ機用

[▶ワークグループ環境でマスターがダウンした場合](#page-33-0) 34

困ったときには

資料

### <span id="page-53-0"></span>Azure 連携 - 同期設定

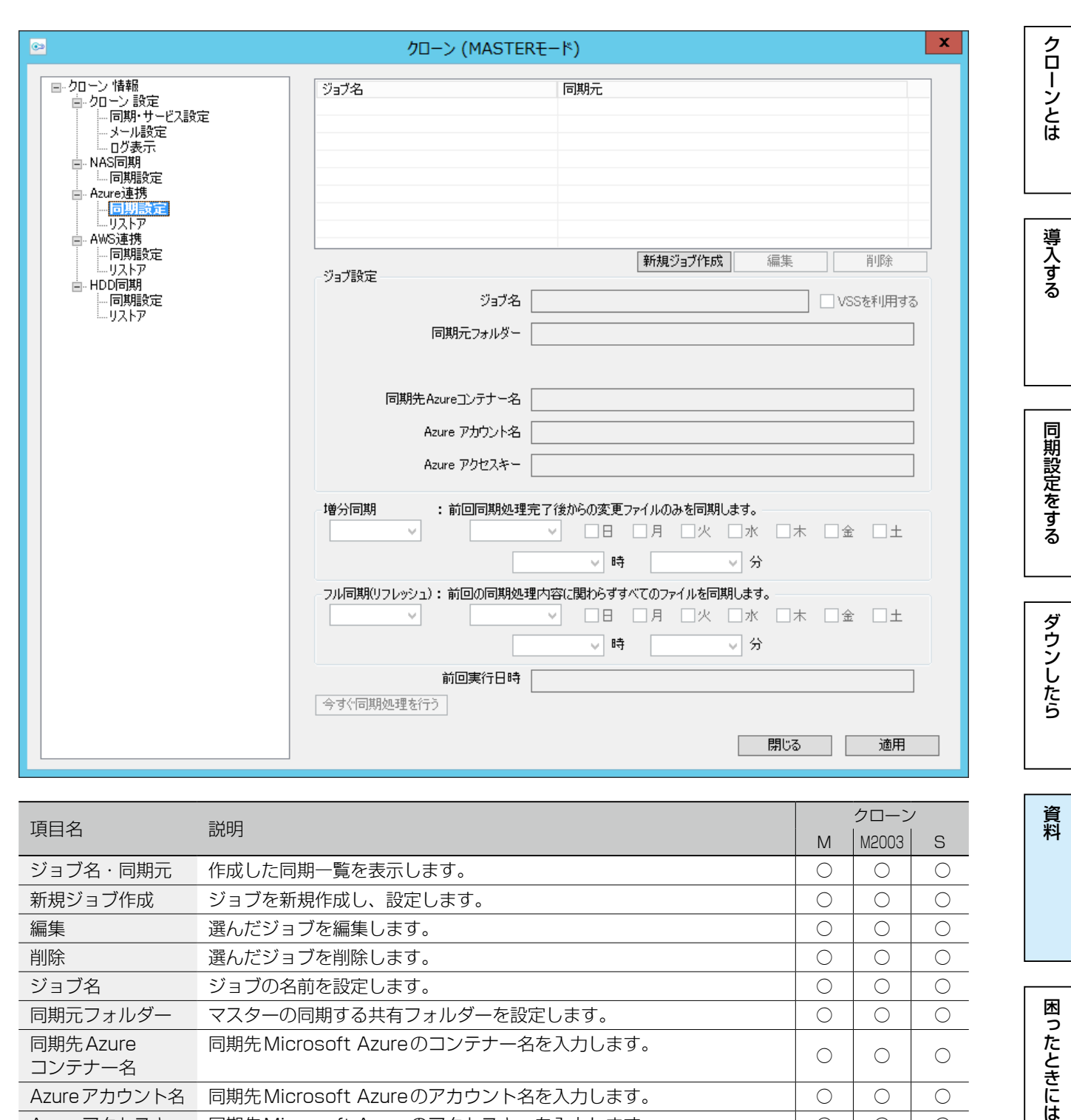

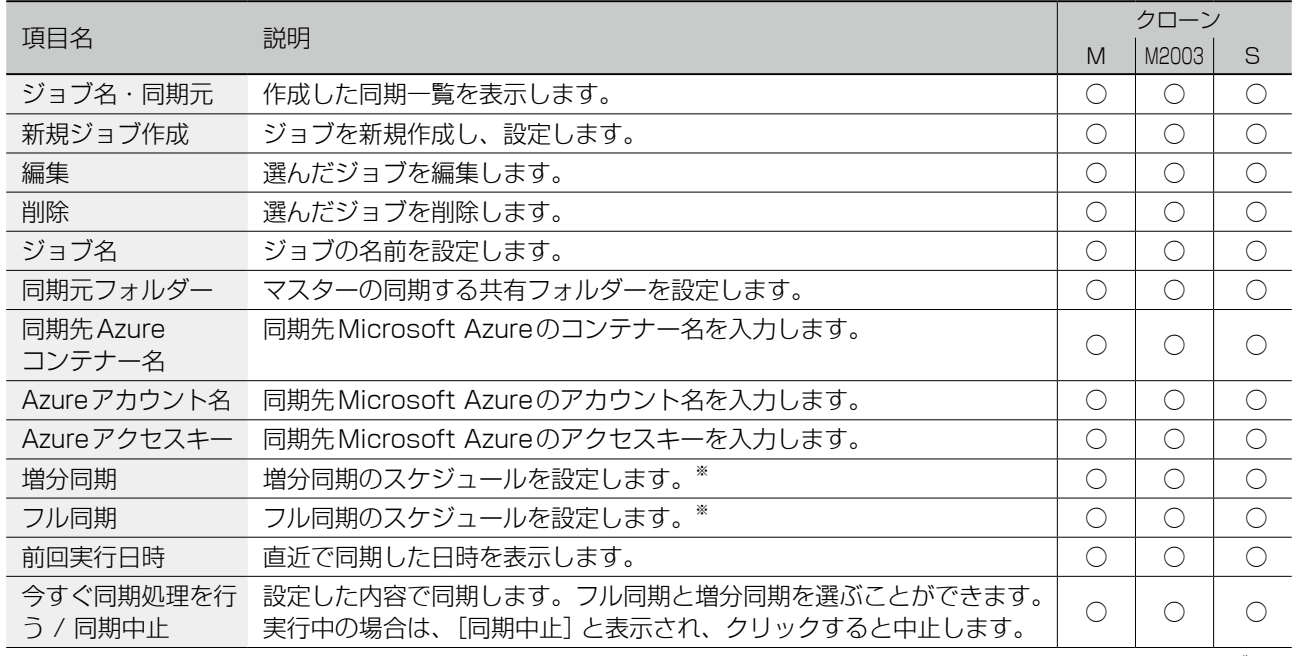

※同期の履歴は残りません。

M:マスター機用 /M2003:Windows Server 2003用 /S:スレーブ機用

▶ Microsoft Azureと同期する 26 2022年 - 2022年 - 2022年 - 2022年 - 2022年 - 2022年 - 2022年 - 2022年 - 2022年 - 2022年 - 2022年 - 2022年 - 2022年 - 2022年 - 2022年 - 2022年 - 2022年 - 2022年 - 2022年 - 2022年 - 2022年 - 2022年 - 2022年 - 2022年 - 2

資料

## Azure 連携 - リストア

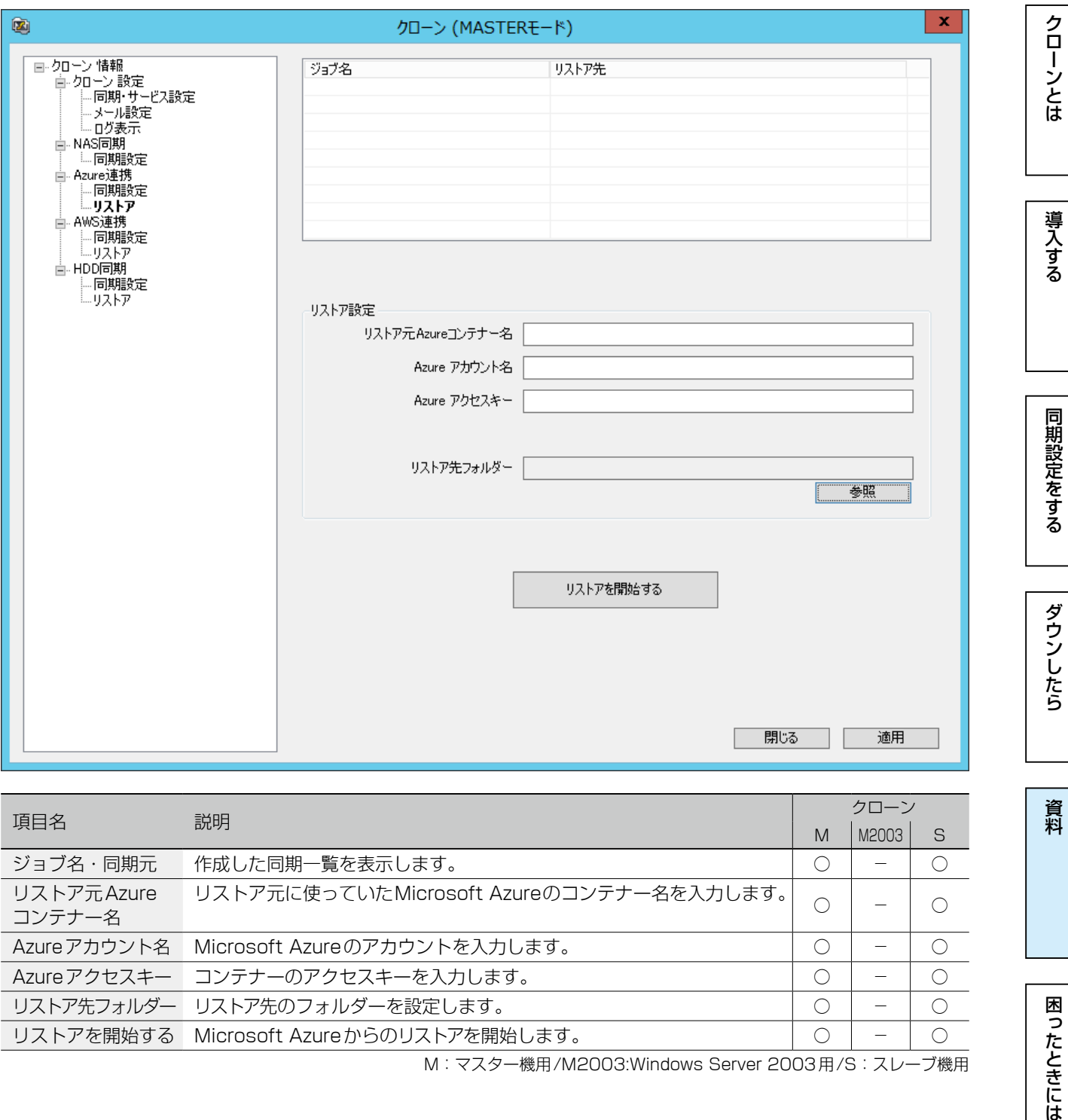

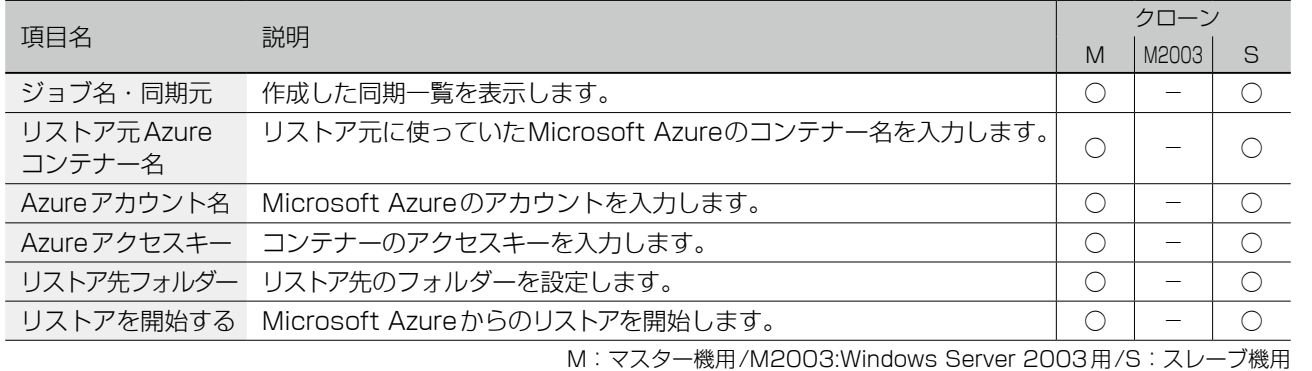

▶ Microsoft Azureから復旧する 40

資料

## <span id="page-55-0"></span>AWS 連携 - 同期設定

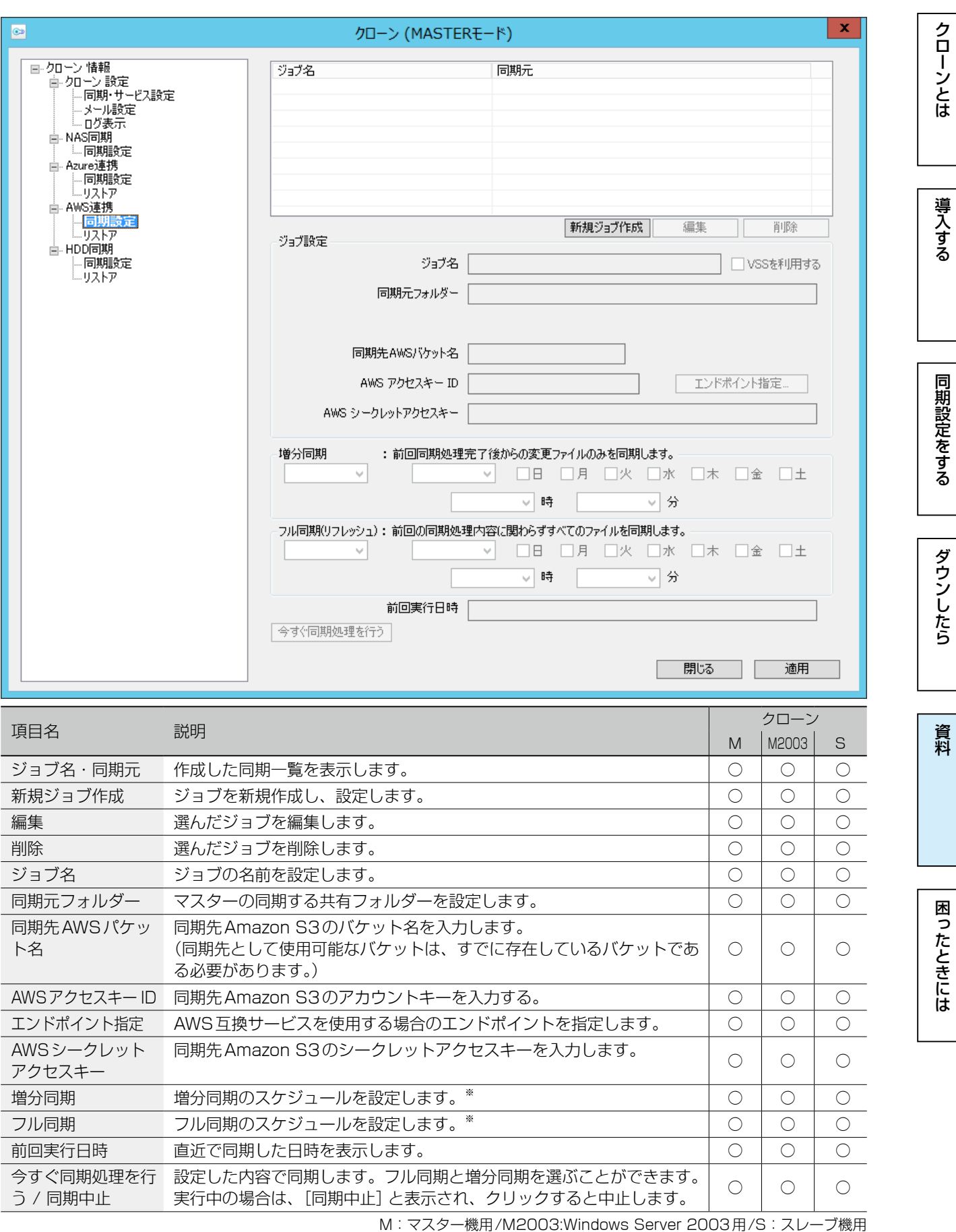

※同期の履歴は残りません。

<u>▶ Amazon S3と同期する 29</u>

## AWS 連携 - リストア

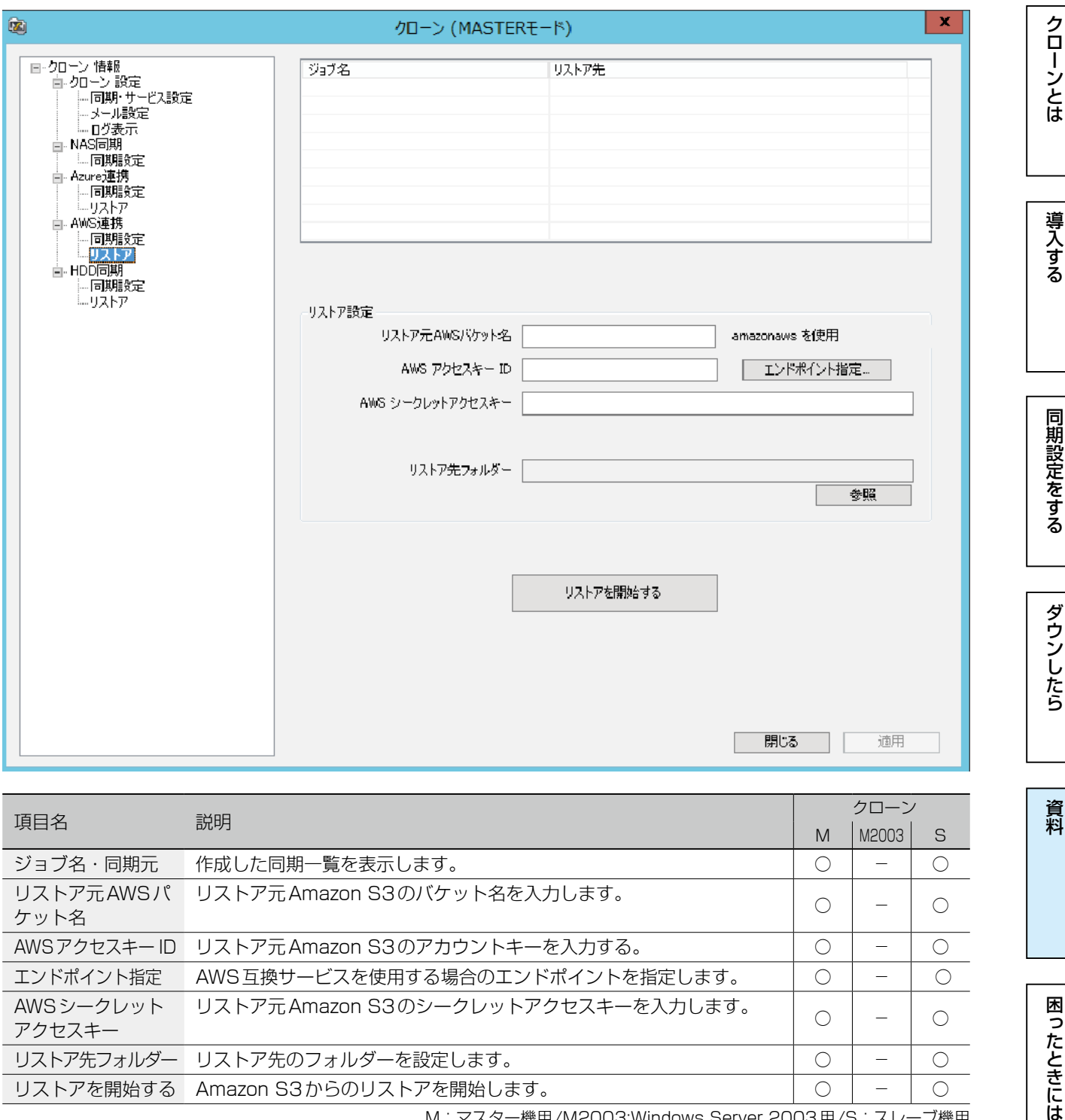

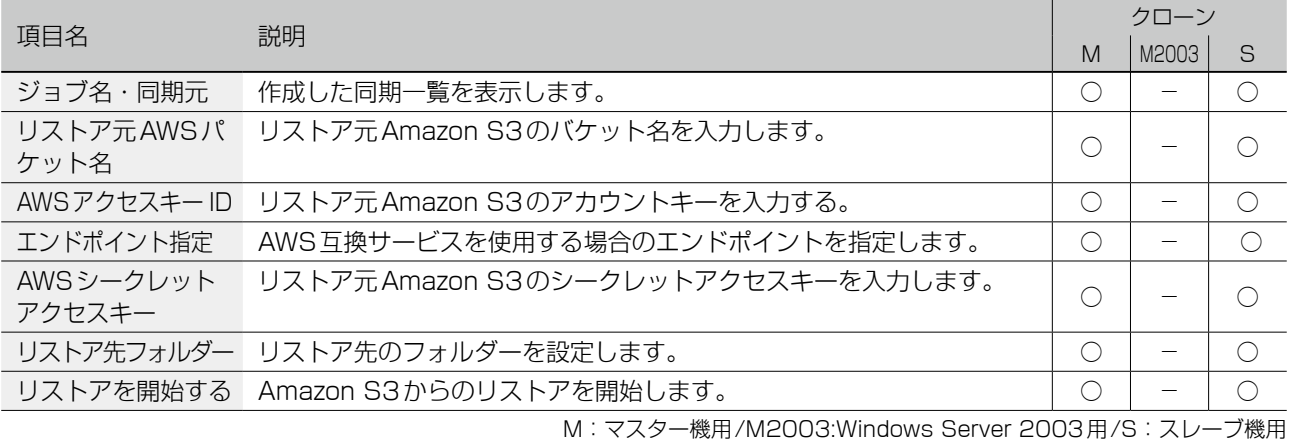

資料

## <span id="page-57-0"></span>HDD 同期 - 同期設定

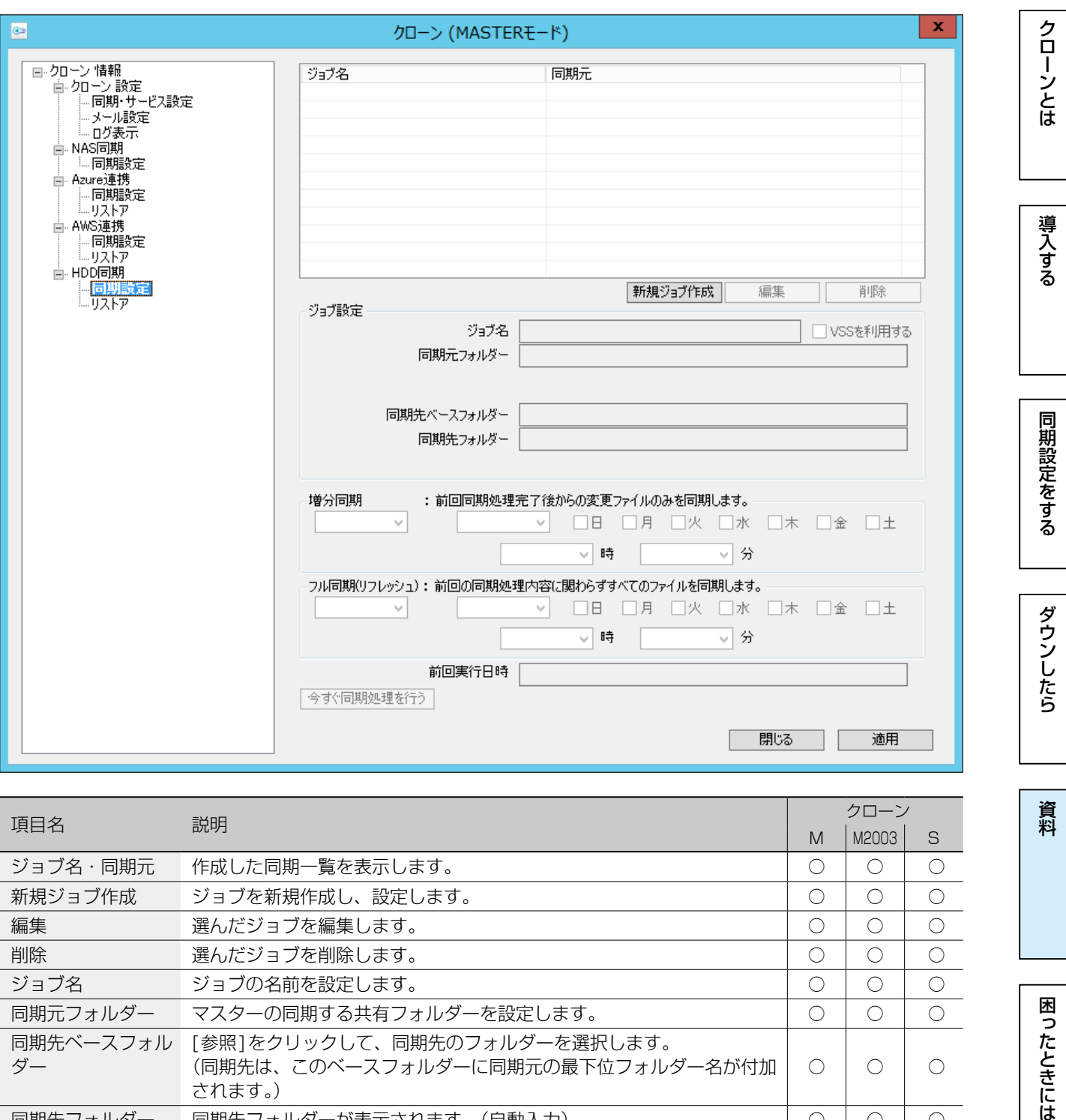

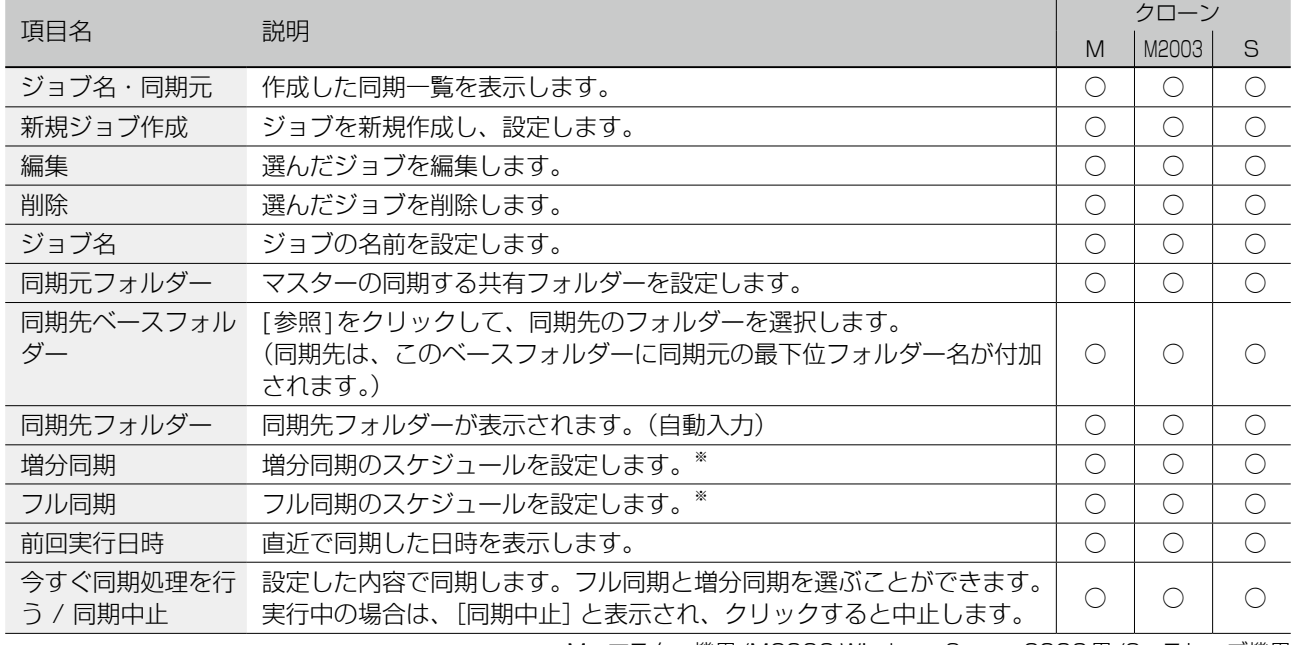

M:マスター機用 /M2003:Windows Server 2003用 /S:スレーブ機用

※同期の履歴は残りません。

[▶外付けHDD同期](#page-31-0) 32 32

資料

# HDD 同期 - リストア

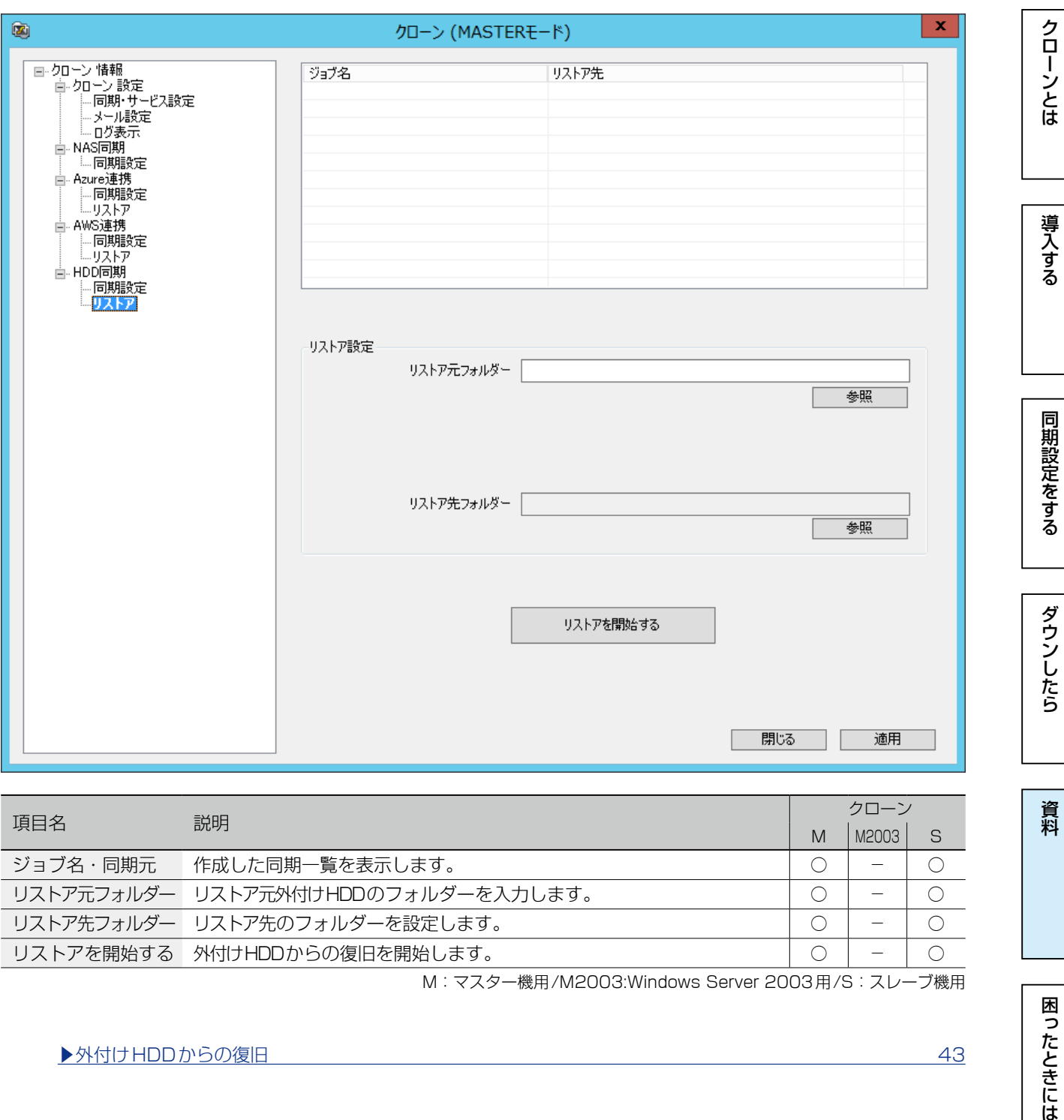

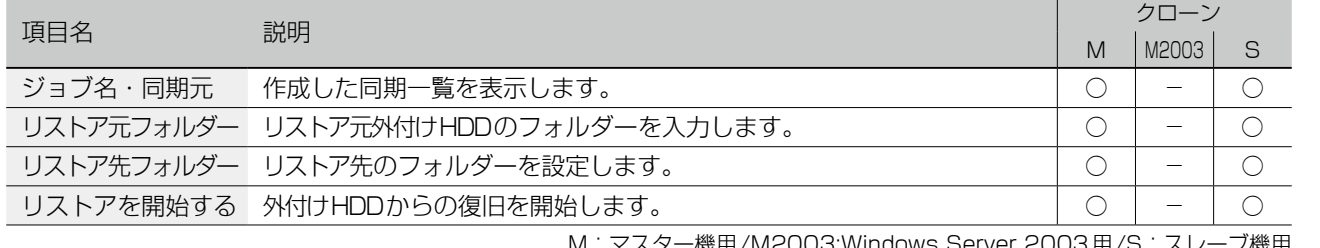

M:マスター機用 /M2003:Windows Server 2003用 /S:スレーブ機用

[▶外付けHDDからの復旧](#page-42-0) 43

# <span id="page-59-1"></span><span id="page-59-0"></span>ログ表示

#### NarSuS 連携について

ログ情報はNarSuSでも通知されます。別途NarSuSアプリのインストールと製品登録が必要になりま す。詳しくは、NarSuSサイトをご確認ください。

https://www.narsus.jp/

※以下の●は、メールアドレス設定で「同期正常終了時にもメール通知する」にチェックした場合にのみ通知されることを示しています。 ※以下の◎は、NarSuSからアラートメールが送信されることを示しています。

### NAS 同期サービス

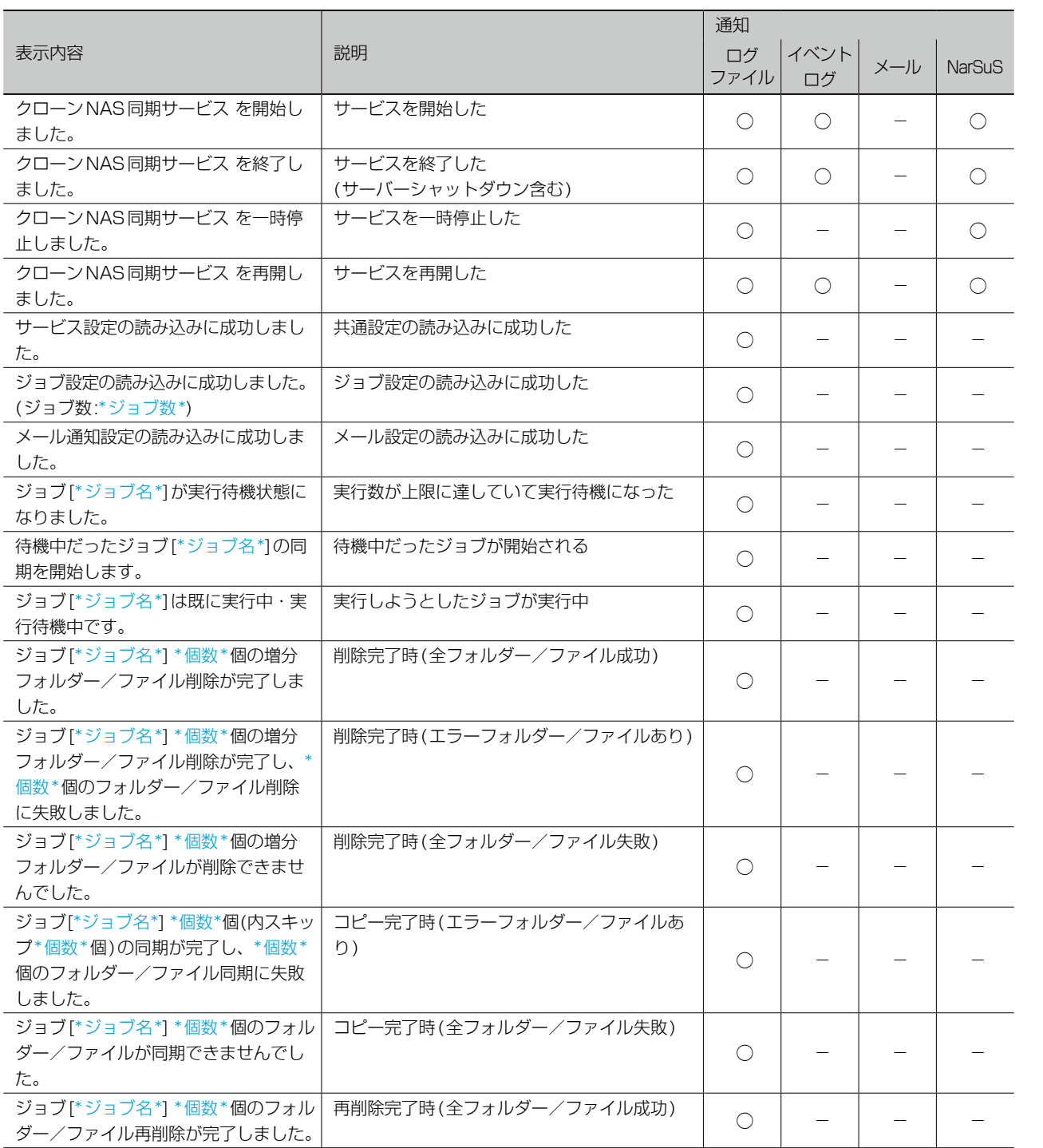

同期にはクローンとは、このような[ダウンしたら](#page-32-0)、このようなダウンしたら、このようなダウンしたら、このようなダウンしたら、このようなダウンしたら、このようなダウンしたら、このようなダウンしたら、このような 困ったときには

| 導入する

同期にはクローンとは、このような[ダウンしたら](#page-32-0)、このようなダウンしたら、このようなダウンしたら、このようなダウンしたら、このようなダウンしたら、このようなダウンしたら、このようなダウンしたら、このような

ダウンしたら

| 資料

困ったときには

同期設定をする

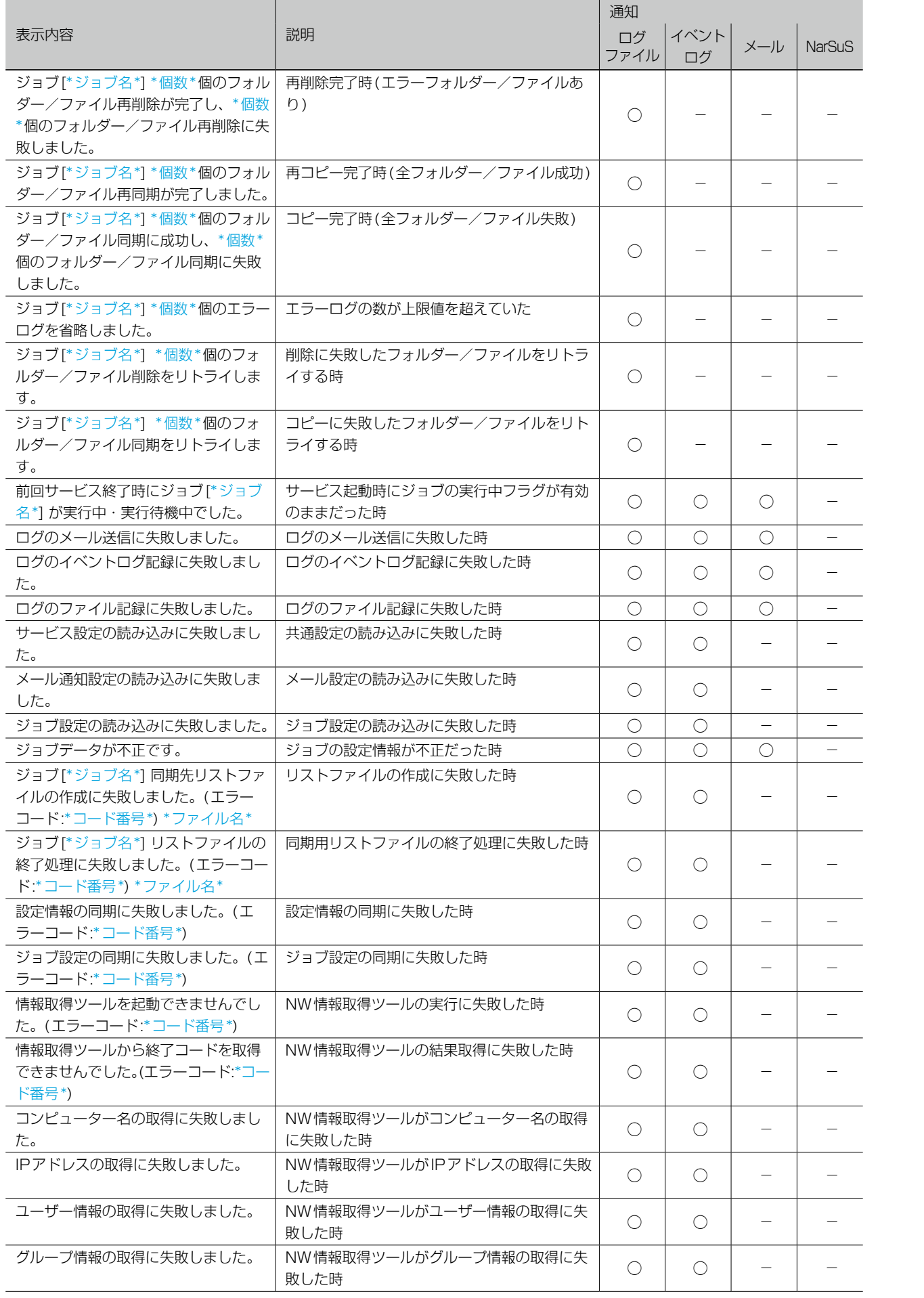

| 導入する

同期にはクローンとは、このような[ダウンしたら](#page-32-0)、このようなダウンしたら、このようなダウンしたら、このようなダウンしたら、このようなダウンしたら、このようなダウンしたら、このようなダウンしたら、このような

ダウンしたら

| 資料

困ったときには

同期設定をする

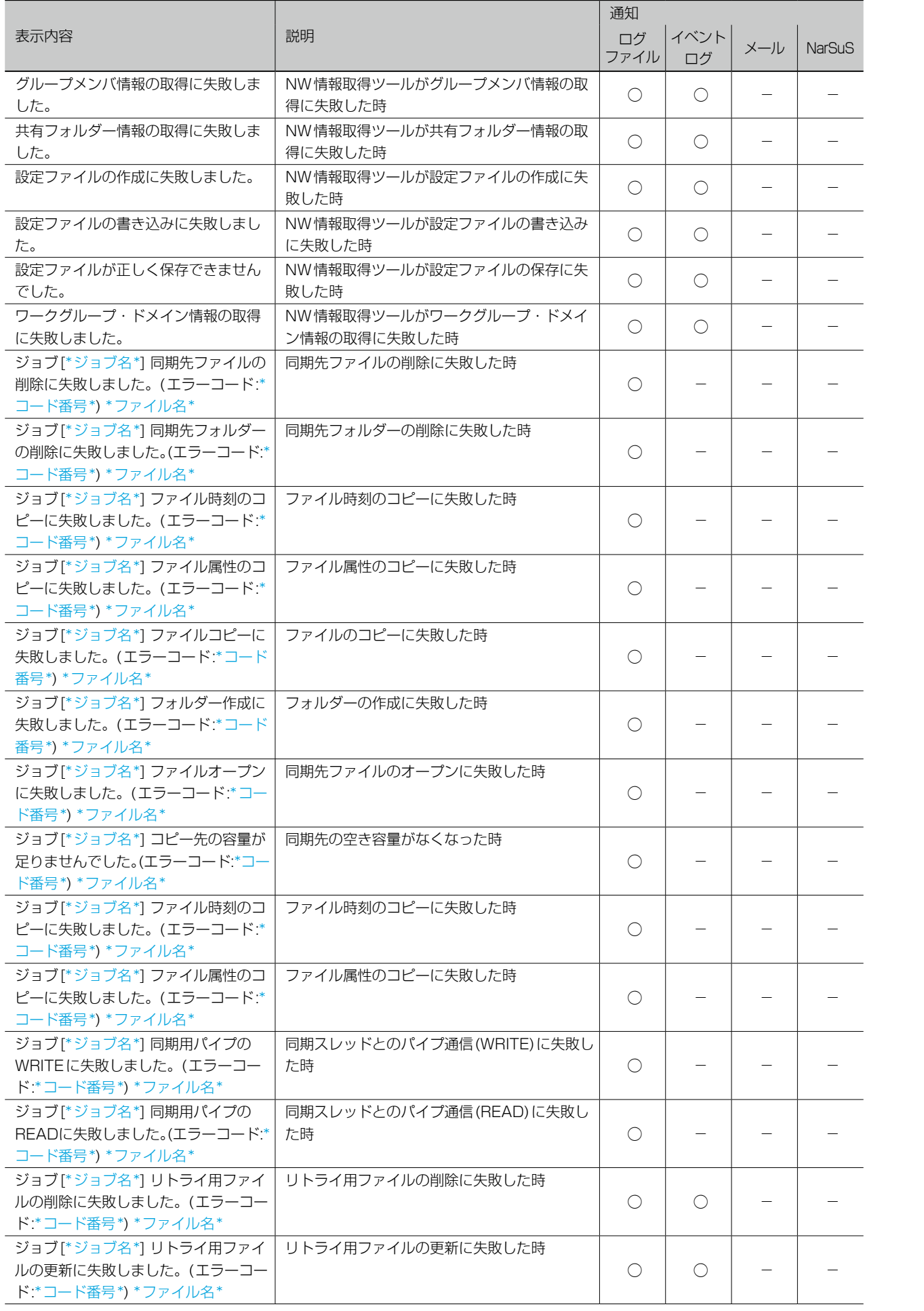

| 導入する

同期にはクローンとは、このような[ダウンしたら](#page-32-0)、このようなダウンしたら、このようなダウンしたら、このようなダウンしたら、このようなダウンしたら、このようなダウンしたら、このようなダウンしたら、このような

ダウンしたら

| 資料

困ったときには

同期設定をする

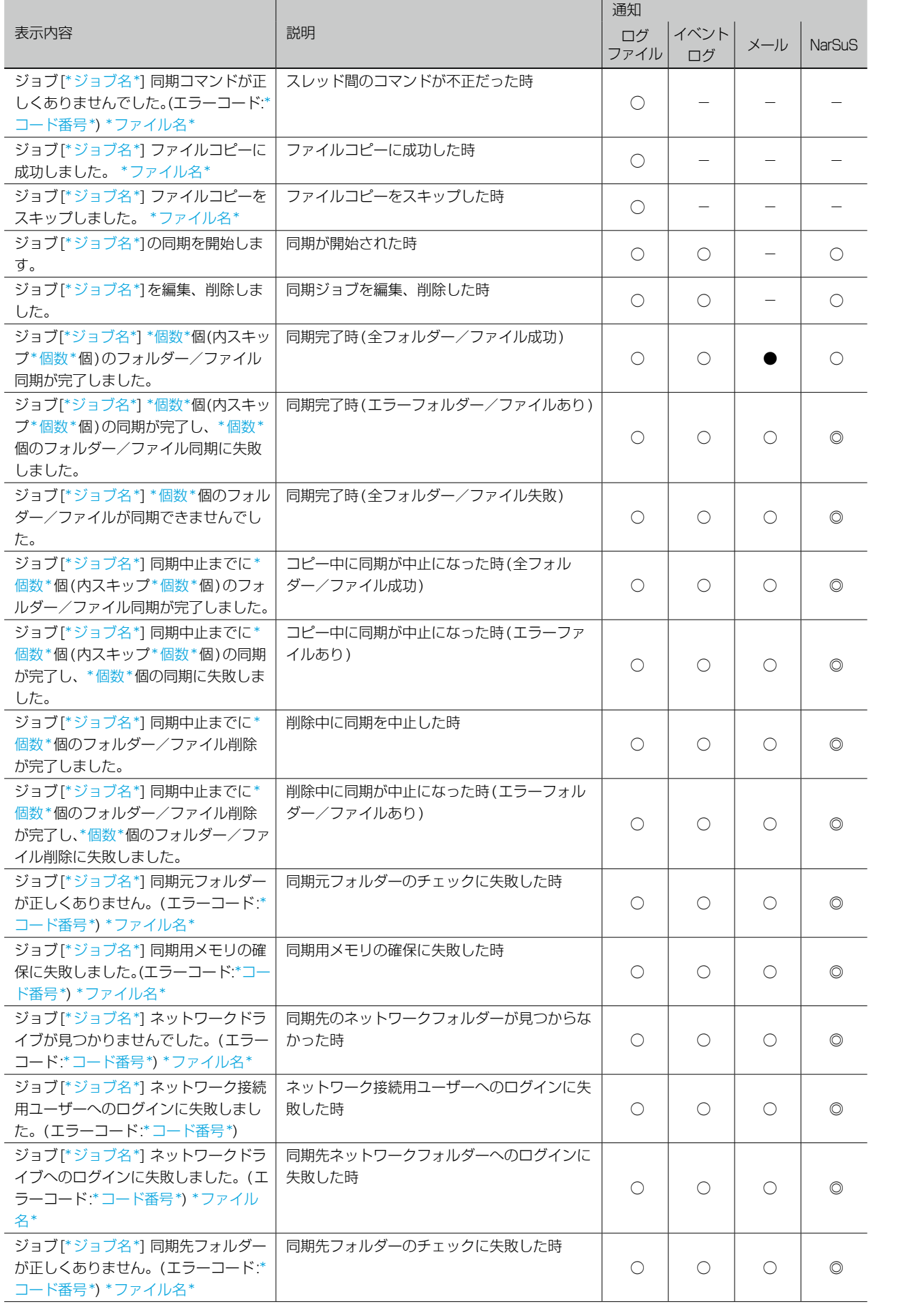

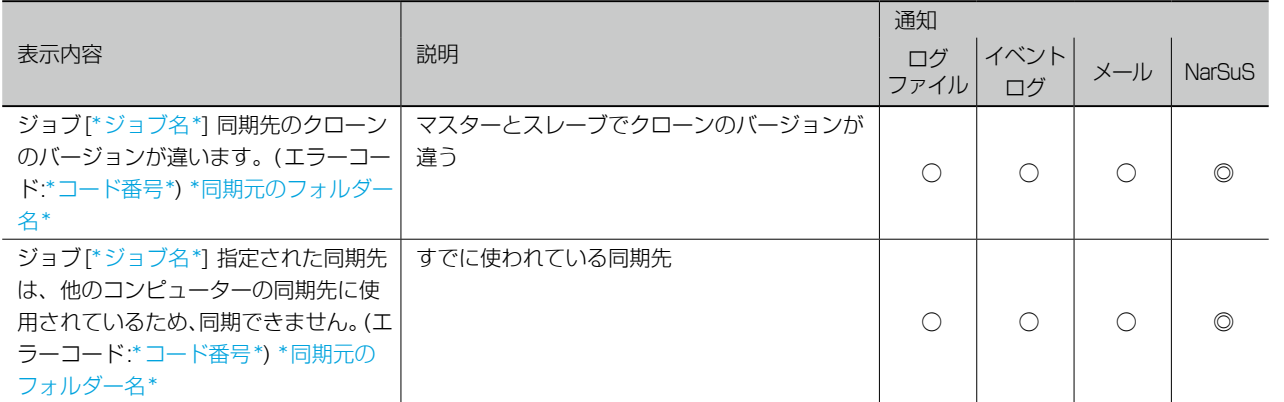

【[もくじ】](#page-1-0)へ 64

| 導入する

同期にはクローンとは、このような[ダウンしたら](#page-32-0)、このようなダウンしたら、このようなダウンしたら、このようなダウンしたら、このようなダウンしたら、このようなダウンしたら、このようなダウンしたら、このような

ダウンしたら

資料

困ったときには

同期設定をする

### Azure 連携サービス

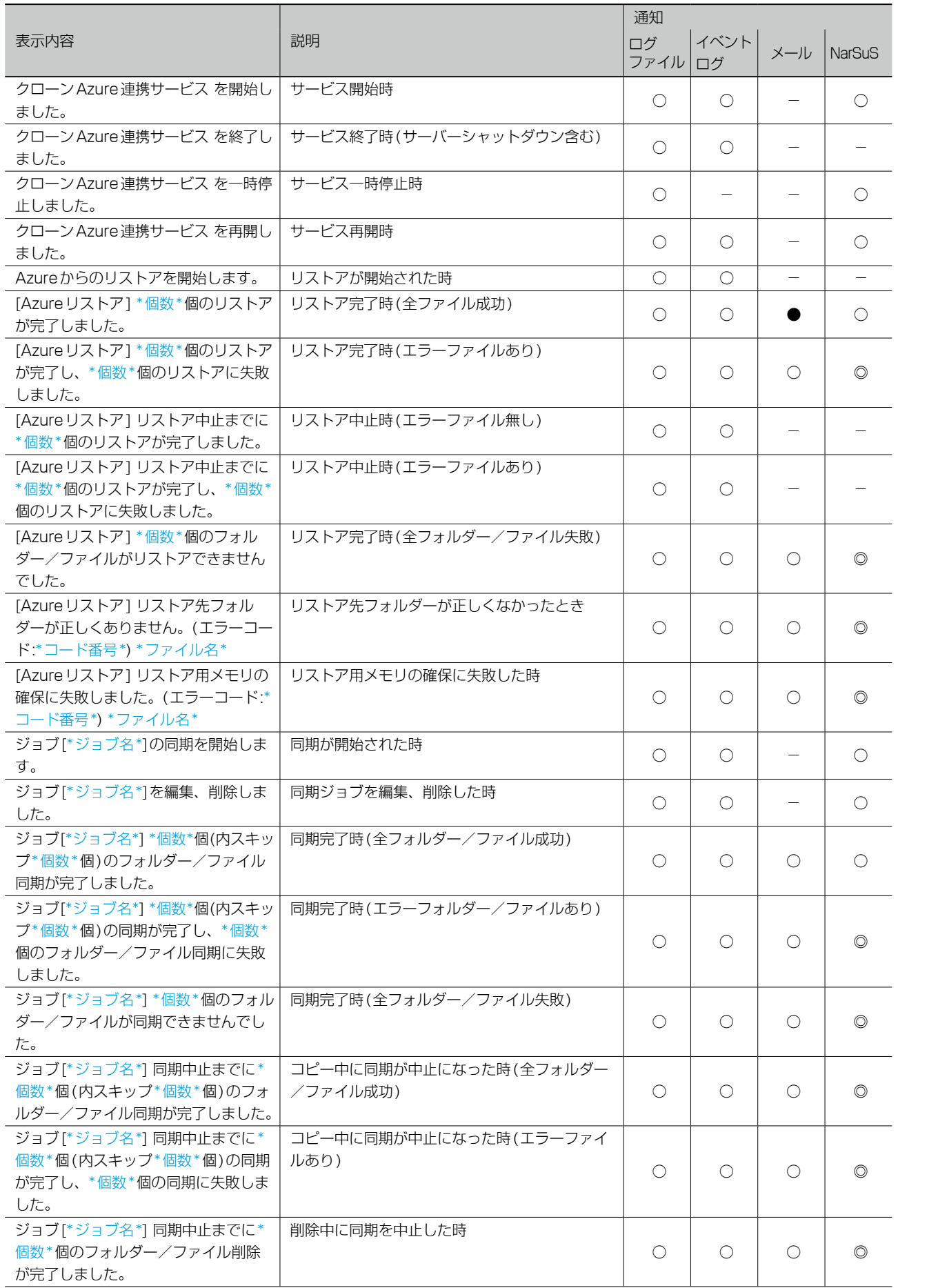

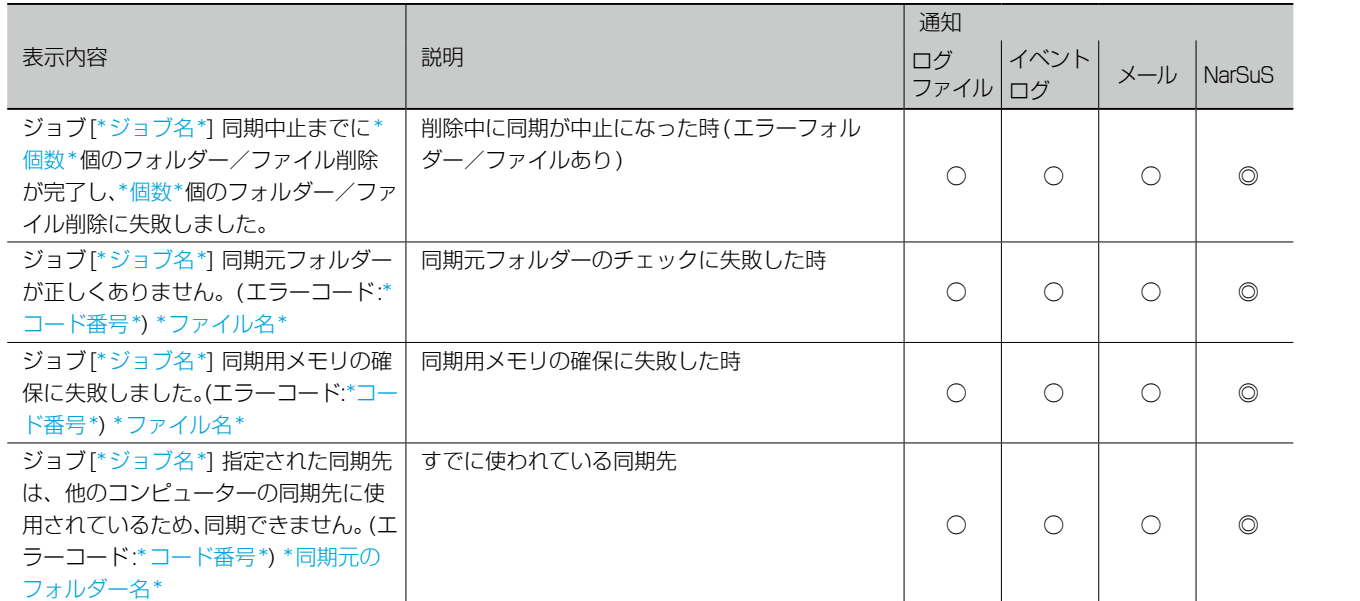

| 導入する

クローンとは

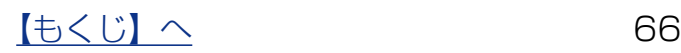

| 導入する

同期にはクローンとは、このような[ダウンしたら](#page-32-0)、このようなダウンしたら、このようなダウンしたら、このようなダウンしたら、このようなダウンしたら、このようなダウンしたら、このようなダウンしたら、このような

ダウンしたら

| 資料

困ったときには

同期設定をする

## AWS 連携サービス

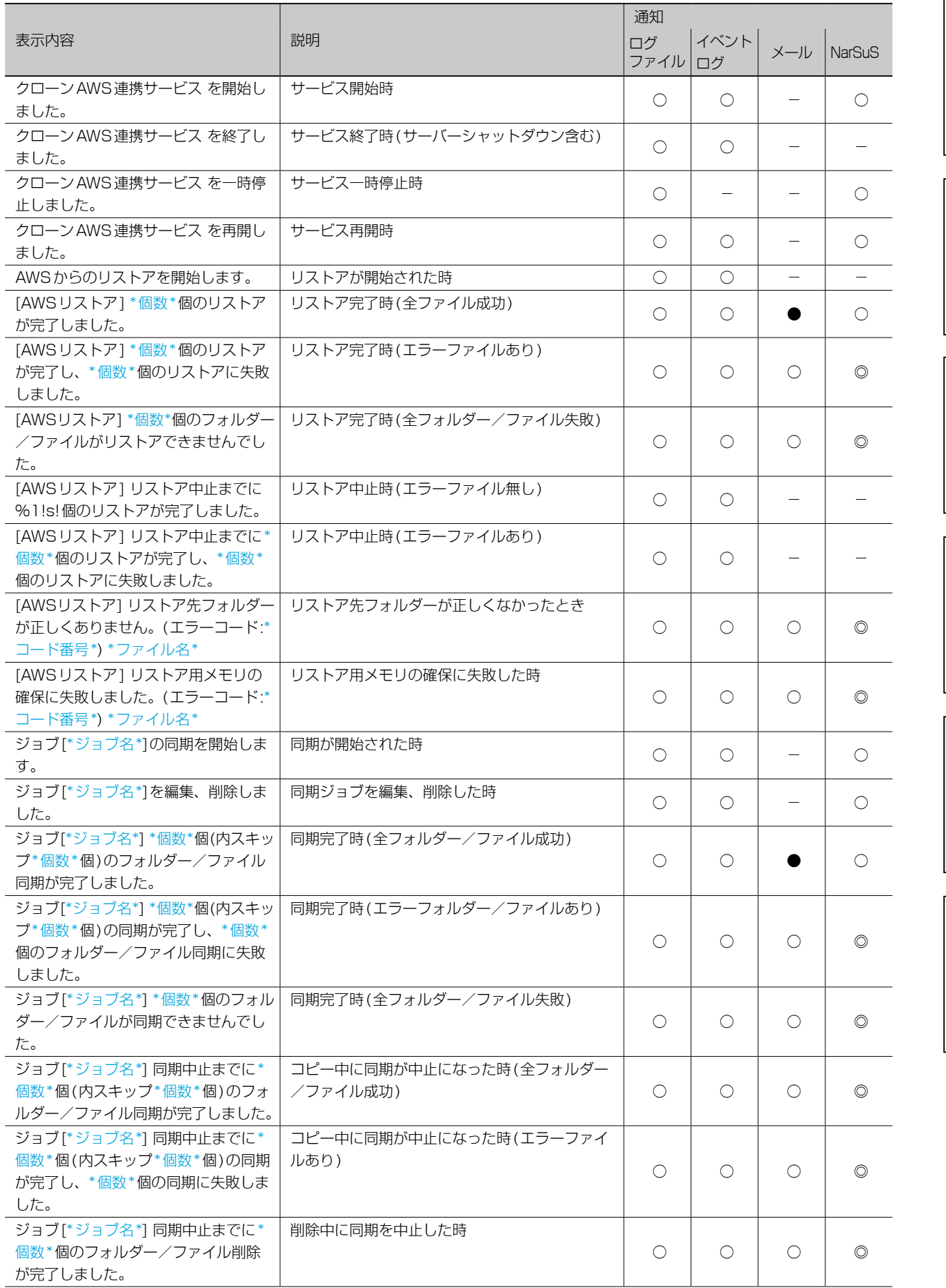

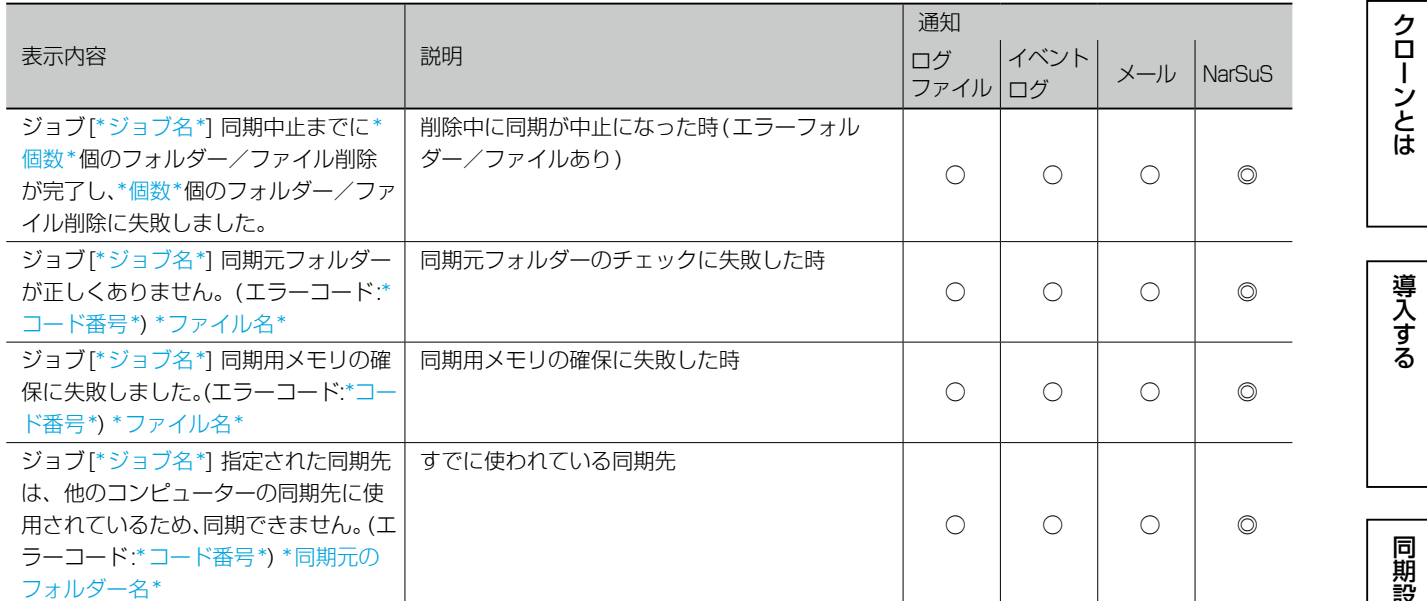

#### ログ表示

## 外付け HDD 同期サービス

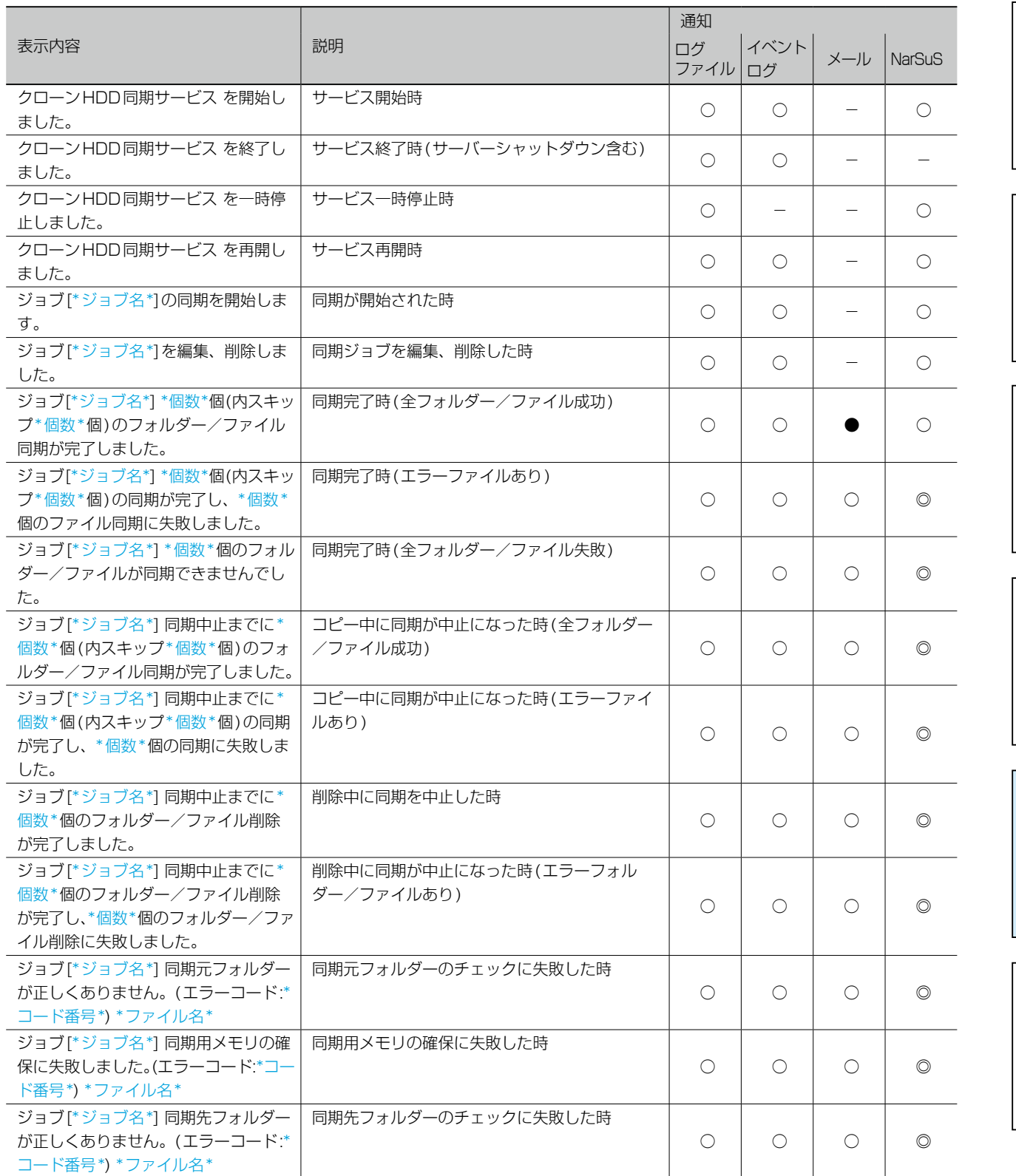

クローンとは

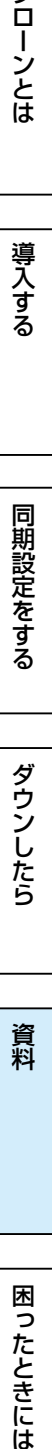

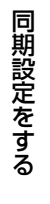

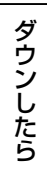

# <span id="page-69-0"></span>困ったときには

同期が実行できない

- 同期設定を再度確認してください。
- マスターを再起動してみてください。

#### 同期がエラー終了する

- マスターとスレーブで同じバージョンのクローンがインストールされていることを確 認してください。
- 同期先の空き容量不足が考えられます。同期するファイルを減らしてください。
- 同期とユーザーのファイル操作が重複していたことが考えられます。 同期中はLAN DISKのファイル操作を極力ご遠慮ください。 他のファイルの同期は完了しています。該当ファイルは次回同期時に同期されます。
- ●「VSSを利用する]のチェックを外してお試しください。VSS実行中にファイル更新 がおこなわれている場合、ファイル同期が正常に行われない場合があります。 ※VSSは、Windows Server 2003は対応しておりません。

同期にはクローンとは、このような[ダウンしたら](#page-32-0)、このようなダウンしたら、このようなダウンしたら、このようなダウンしたら、このようなダウンしたら、このようなダウンしたら、このようなダウンしたら、このような

ダウンしたら

資料

困ったときには

同期設定をする

クローンとは

導入する

上記で解決しない場合は、サポートセンターにお問い合わせください。

#### 同期が実行されたのか確認したい

コンピューターの管理よりイベントログにて結果を確認できます。

メール通知設定をおこなうと ジョブ完了時にメールで結果を確認できます。

また、NarSuSに登録するとNarSuSからの通知で確認できます。

同期時刻が重なった場合はどうなりますか?

開始時刻が早いものから実行しそのジョブが完了後に、順次実行されます。

メールが送信できない

メール設定をご確認ください。 [【メール設定をする】\(](#page-10-0)11ページ)参照

メール設定後はテストメールを送信し、正常にメール送信できることをご確認ください。

### 同期データのファイルやフォルダー単位での復元(リストア)がしたい

ファイル単位での復元機能はありません。

スレーブには、マスターと同じファイル・フォルダー構成で配置されていますので、管理 者が直接アクセスして取り出すことができます。

外付けHDDで同期した場合、管理者が直接外付けHDDにアクセスすることで、フォルダー 単位での復元ができます。

Microsoft Azureではコンテナー単位、Amazon S3(AWS)ではバケット単位で、指定 されたフォルダーへの復元ができます。

【[もくじ】](#page-1-0)へ 70

#### ネットワーク設定切替したら、エラーが表示された

[中断]ボタンをクリックし、以下の手順にしたがってください。

- ① 登録された「ユーザー」「グループ」「共有フォルダー」がマスターと同じ設定に切り替 わっていることをご確認ください。
- ② 切り替わっていない設定を、手動で設定します。
- ③ 再度切替ツールで切り替えをおこないます。
- ④[【マスター /スレーブ間同期】\(](#page-18-0)19ページ)の手順1を参照し、スレーブ機として設 定してください。
- ※[続行]ボタンをクリックした場合は、そのまま「IPアドレス」と「コンピューター名」 の切り替えを行います。その後、④を行ってください。

#### スレーブ機をマスターに切り替えた後、アクセスできない

- ユーザーパスワードが変更されていることが考えられます。
- 切り替え後のユーザーパスワードは、ユーザー名と同じになります。ユーザーごとにパス ワードの再設定を行ってください。
- ※ すでにマスターと同じユーザーが存在していた場合、昇格時にパスワードは変更され ません。

#### クラウドストレージへの同期に失敗する

クラウドストレージ同期に関する設定を、再度確認してください。

- **●[【NAS同期 同期設定\(マスターのみ\)】\(51ページ\)参](#page-50-0)照**
- **●【Azure 連携 同期設定】(54ページ)参照**
- ●[【AWS連携 同期設定】\(56ページ\)](#page-55-0)参照
- ●[【HDD同期 同期設定】\(58ページ\)](#page-57-0)参照

#### ActiveDirectoryサーバーをマスター機にしたら、同期に失敗する

- 以下の操作をお試しください。
- ① マスター機にユーザー「synclogin」が作られています。 その「synclogin」を管理者グループ(Administrator)に所属させます。
- ② スレーブ機をActiveDirectoryから離脱させ、Workgroupモードで運用します。
- ③ マスター機で同期ジョブを設定する際、[同期先コンピューター名]にスレーブ機の名 前を手入力します。
- ④ すべての操作が終わったら、同期が成功するかご確認ください。

#### 外付けHDDへの同期に失敗する

同期元のLAN DISKに外付けHDDが正しく接続されていることをご確認ください。

困ったときには

資料

同期にはクローンとは、このような[ダウンしたら](#page-32-0)、このようなダウンしたら、このようなダウンしたら、このようなダウンしたら、このようなダウンしたら、このようなダウンしたら、このようなダウンしたら、このような

ダウンしたら

同期設定をする

クローンとは

導入する

#### マスター機とスレーブ機のファイル (フォルダー )数に違いがある

- フル同期を実行してください。
- ログを確認し、エラーが発生していないか確認してください。
- マスター機の同期対象にシステムファイル (フォルダー)が含まれていないか確認して ください。

マスター昇格時にエラーが発生する

- **マスター機とIPアドレスの重複が発生していることが考えられます。マスター機をネッ** トワークから取り外してください。
- その他のエラーが発生している可能性があります。以下に保存されているログファイ ルの内容をご確認ください。

C:¥ProgramData¥I-O DATA¥SyncwithBE¥Log¥ChHDLMinfo.log

※隠しファイルになっている可能性があります。エクスプローラーで、[隠しファイル、 隠しフォルダー、および隠しドライブを表示する]を有効にしてご確認ください。

同期にはクローンとは、このような[ダウンしたら](#page-32-0)、このようなダウンしたら、このようなダウンしたら、このようなダウンしたら、このようなダウンしたら、このようなダウンしたら、このようなダウンしたら、このような 同期設定をする

クローンとは

導入する

資料

【[もくじ】](#page-1-0)へ 72